# **Panasonic**

# Owner's Manual **Dual Camera**

# Model No HX-WA10

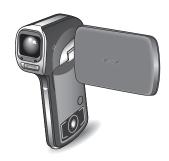

Before connecting, operating or adjusting this product, please read the instructions completely.

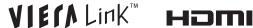

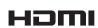

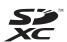

For USA and Puerto Rico assistance, please call: 1-800-211-PANA(7262) or, contact us via the web at: http://www.panasonic.com/contactinfo

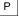

### Things You Should Know

Thank you for choosing Panasonic! You have purchased one of the most sophisticated and reliable products on the market today. Used properly, we're sure it will bring you and your family years of enjoyment. Please take time to fill in the information on the right. The serial number is on the tag located on the battery holder of your camera. Be sure to retain this manual as your convenient camera information source.

|   | Date of Purchase      |  |  |  |
|---|-----------------------|--|--|--|
| ! | Dealer Purchased From |  |  |  |
| 1 | Dealer Address        |  |  |  |
| , | Dealer Phone No.      |  |  |  |
|   | Model No.             |  |  |  |
|   | Serial No.            |  |  |  |
|   |                       |  |  |  |

# Safety Precautions

### **WARNING:**

TO REDUCE THE RISK OF FIRE, ELECTRIC SHOCK OR PRODUCT DAMAGE,

- DO NOT EXPOSE ACCESSORIES (AC ADAPTOR, USB CABLE, BATTERY PACK, SD MEMORY CARD AND ETC.) TO RAIN, MOISTURE, DRIPPING OR SPLASHING AND THAT NO OBJECTS FILLED WITH LIQUIDS, SUCH AS VASES, SHALL BE PLACED ON THEM.
- USE ONLY THE RECOMMENDED ACCESSORIES.
- DO NOT REMOVE THE COVER (OR BACK); THERE ARE NO USER SERVICEABLE PARTS INSIDE. REFER SERVICING TO QUALIFIED SERVICE PERSONNEL.

### **CAUTION!**

DO NOT INSTALL OR PLACE THIS UNIT IN A BOOKCASE, BUILT-IN CABINET OR IN ANOTHER CONFINED SPACE. ENSURE THE UNIT IS WELL VENTILATED. TO PREVENT RISK OF ELECTRIC SHOCK OR FIRE HAZARD DUE TO OVERHEATING, ENSURE THAT CURTAINS AND ANY OTHER MATERIALS DO NOT OBSTRUCT THE VENTILATION VENTS.

#### FCC Note:

This equipment has been tested and found to comply with the limits for a Class B digital device, pursuant to Part 15 of the FCC Rules. These limits are designed to provide reasonable protection against harmful interference in a residential installation. This equipment generates, uses, and can radiate radio frequency energy and, if not installed and used in accordance with the instructions, may cause harmful interference to radio communications. However, there is no guarantee that interference will not occur in a particular installation. If this equipment does cause harmful interference to radio or television reception, which can be determined by turning the equipment off and on, the user is encouraged to try to correct the interference by one or more of the following measures:

- Reorient or relocate the receiving antenna.
- Increase the separation between the equipment and receiver.
- Connect the equipment into an outlet on a circuit different from that to which the receiver is connected.
- Consult the dealer or an experienced radio/TV technician for help.

FCC Caution: To assure continued compliance, follow the attached

installation instructions and use only shielded interface cables with ferrite core when connecting to

computer or peripheral devices.

Any changes or modifications not expressly approved by the party responsible for compliance could void the user's authority to operate this equipment.

Declaration of Conformity
Trade Name: Panasonic
Model No.: HX-WA10

Responsible party: Panasonic Corporation of North America One

Panasonic Way, Secaucus, NJ 07094

Support Contact: Panasonic Consumer Electronics Company 1-800-

211-PANA (7262)

This device complies with Part 15 of the FCC Rules. Operation is subject to the following two conditions: (1) This device may not cause harmful interference, and (2) this device must accept any interference received, including interference that may cause undesired operation.

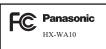

### **AC** adaptor

This AC adaptor operates on AC between 100V and 240V. But

- In the U.S.A. and Canada, the AC adaptor must be connected to a 120V AC power supply only.
- When connecting to an AC supply outside of the U.S.A. or Canada, use a plug adaptor to suit the AC outlet configuration.

THE SOCKET OUTLET SHALL BE INSTALLED NEAR THE EQUIPMENT AND SHALL BE EASILY ACCESSIBLE.

#### ■ Concerning the battery

#### Battery pack (Lithium ion battery pack)

- Use the specified unit to recharge the battery pack.
- Do not use the battery pack with equipment other than the specified unit.
- Do not get dirt, sand, liquids, or other foreign matter on the terminals.
- Do not touch the plug terminals (+ and -) with metal objects.
- Do not louch the plug terminals (+ and -) with metal objects
   Do not disassemble, remodel, heat or throw into fire.

If any electrolyte should come into contact with your hands or clothes, wash it off thoroughly with water.

If any electrolyte should come into contact with your eyes, never rub the eyes. Rinse eyes thoroughly with water, and then consult a doctor.

### Warning

Risk of fire, explosion and burns. Do not disassemble, heat above 60  $^{\circ}\text{C}$  (140  $^{\circ}\text{F})$  or incinerate.

### CAUTION

Danger of explosion if battery is incorrectly replaced. Replace only with the same or equivalent type recommended by the manufacturer. Dispose of used batteries according to the manufacturer's instructions.

### ■ Product Identification Marking

| Product     | Location       |
|-------------|----------------|
| Dual Camera | Battery holder |

#### -U.S.A./CANADA CONSUMERS: ATTENTION:-

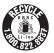

A lithium ion battery that is recyclable powers the product you have purchased. Please call 1-800-8-BATTERY for information on how to recycle this battery.

# **Precautions**

USF & LOCATION

# **A** WARNING

- TO AVOID SHOCK HAZARD ... Your camera and power supply should not be exposed to rain or moisture. Do not connect the power supply or operate your camera if it gets wet. Your camera has been designed for outdoor use. however it is not designed to sustain direct exposure to water, rain, sleet, snow, sand, dust, or a direct splashing from a pool or even a cup of coffee. This action could permanently damage the internal parts of your camera. Do not attempt to disassemble this unit. There are no user serviceable parts inside. Unplug vour camera from the power supply before cleaning.
- AS WITH ANY SMALL OBJECT, SD CARDS CAN BE SWALLOWED BY YOUNG CHILDREN. DO NOT ALLOW CHILDREN TO HANDLE THE SD CARD.

# **A** CAUTION

- DO NOT AIM YOUR CAMERA AT THE SUN OR OTHER BRIGHT OBJECTS
- DO NOT LEAVE THE CAMERA WITH THE EVF AIMED DIRECTLY AT THE SUN AS THIS MAY CAUSE DAMAGE TO THE INTERNAL PARTS OF THE EVF

- DO NOT EXPOSE YOUR CAMERA TO EXTENDED HIGH TEMPERATURE ... Such as, in direct sunlight, inside a closed car, next to a heater, etc... This action could permanently damage the internal parts of your camera.
- AVOID SUDDEN CHANGES IN TEMPERATURE ... If the unit is suddenly moved from a cold place to a warm place, moisture may form on the SD card and inside the unit.
- DO NOT LEAVE YOUR CAMERA OR THE POWER SUPPLY TURNED ON WHEN NOT IN USE.
- STORAGE OF YOUR CAMERA
   ... Store and handle your camera in a manner that will not subject it to unnecessary movement (avoid shaking and striking). Your camera contains a sensitive pickup device which could be damaged by improper handling

#### CARE

or storage.

- TO CLEAN YOUR CAMERA ...
  - Do not use strong or abrasive detergents when cleaning your camera body.
- TO PROTECT THE LENS ... Do not touch the surface of the lens with your hand. Use a commercial camera lens solution and lens paper when cleaning the lens. Improper cleaning can scratch the lens coating.

 TO PROTECT THE FINISH OF YOUR CAMERA ... Before handling your camera, make sure your hands and face are free from any chemical products, such as sunblock, as it may damage the finish.

#### -If you see this symbol-

# Information on Disposal in other Countries outside the European Union

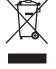

This symbol is only valid in the European Union.If you wish to discard this product, please contact your local authorities or dealer and ask for the correct method of disposal.

# IMPORTANT! PLEASE READ

#### About handling the camera

- Opening and closing the battery cover or terminal cover in a sandy or dusty environment may cause water to get inside the camera and result in malfunction, so be especially careful in these environments.
- Do not touch the lens or terminals with dirty hands.
- Do not open or close the battery cover or terminal cover near or in water, or with wet hands.
- If there is moisture inside the battery cover or terminal cover, wipe it completely dry, and use the supplied brush to remove any foreign matter.
- If there is water on the surface of the camera, use a soft dry cloth to wipe it completely dry before opening the camera.
- Avoid dropping or hitting the camera, or subjecting it to strong vibrations or shocks. Do not apply strong pressure to it.
  - The camera may malfunction or lose the ability to record images, or the LCD monitor and/or exterior case may be damaged.
  - · The waterproof capability may deteriorate.
- Do not sit with the camera in a pants pocket, or force it into a full briefcase or bag.
- Be careful of accessories etc. dangling from the strap, which may press against the LCD monitor and break it.

### ■ Condensation (when the lens is cloudy)

- Changes in temperature or humidity may cause water to form on the camera surfaces (condensation). Recorded images may appear washed out. Some possible causes to be aware of are the following.
  - Using the camera in the water immediately after moving from a very warm waterside setting, for example.
  - Moving from cold surroundings, such as a ski slope, to warm surroundings.
  - · Opening the battery cover or terminal cover in a humid environment.
- If condensation has formed, try the following countermeasures.
  - Turn off the camera and leave it with the battery door open it in a location with a stable ambient temperature for about 2 hours. The cloudiness will dissipate naturally when the camera adjusts to the ambient temperature.
  - If cloudiness persists, open the battery cover and terminal cover in a location away from heat and humidity, and leave the camera for about 2 hours. (Do not open and close the covers near the waterside.)

#### ■ Be sure to take some test pictures beforehand

Before those important events, be sure to take some trial pictures to confirm that the images and audio are being properly recorded.

#### ■ Indemnity about recorded content

Panasonic does not accept any responsibility for damages directly or indirectly due to any type of problems that result in loss of recording or edited content, and does not guarantee any content if recording or editing does not work properly. Likewise, the above also applies in a case where any type of repair is made to the unit (including any other non-built-in memory/HDD related component).

#### ■ Be aware of copyrights

Under copyright law, your video and audio recordings cannot be used without permission of the owner except for your personal use.

Note that photography may be restricted even if the purpose is for your personal use only.

■ Please also read the "CAUTIONS FOR USE" (page 186).

#### ■ Handling of built-in memory

This unit is equipped with a 80 MB (approx.) built-in memory. When using this component, pay attention to the following points.

### Back up data periodically.

The built-in memory is temporary storage. In order to avoid erasing data due to static electricity, electromagnetic waves, breakage, and failures, back up the data to a computer or DVD disc. (page 141)

- The status indicator (page 32) illuminates while the SD card or built-in memory is being accessed (reading, recording, playback, deleting etc.). Do not perform the following operations when the lamp illuminates. It may damage the built-in memory or cause a malfunction in the unit.
  - Turn the unit off (remove the battery)
  - Eject the SD card from the camera
  - · Insert or remove the USB cable
  - · Expose the unit to vibrations or shock
- For disposing of or transferring this unit, please see page 187.

#### ■ Concerning this unit's recording method and compatibility <Video compatibility>

- This camera is an MP4 standard (MPEG-4AVC/H.264 format) digital movie camera that records high-definition HDTV video. The AVCHD and MPEG2 video formats are different and are therefore not compatible.
- This camera may degrade or be unable to play back videos recorded or created with other products, and other products may degrade or not be able to play back videos recorded with this camera, even if the products support the MP4 format.

### <Photo compatibility>

- This unit is compliant with the unified standard DCF (Design rule for Camera File system) established by JEITA (Japan Electronics and Information Technology Industries Association) and with Exif (Exchangeable Image File Format). Files which do not comply with the DCF standard cannot be played back.
- The file format of images supported by this unit is JPEG. (Not all JPEG format files will be played back.)
- This unit may degrade or not play back images recorded or created on other products, and other products may degrade or not play back images recorded on this unit

#### ■ About the battery pack

• Never place the battery pack within the reach of infants. In the event that the battery pack is swallowed, consult a doctor immediately.

### About the photos and illustrations in this manual

• The product images, illustrations, menu displays etc. in this manual may differ slightly from the actual product.

### ■ For the purposes of these owner's manual

- SD Memory Card, SDHC Memory Card and SDXC Memory Card are referred to as the "SD card".
- Pages for reference are indicated by parentheses, for example: (page 00).

# IMPORTANT: ABOUT THE WATERPROOF PERFORMANCE OF THE CAMERA

- This camera is qualified JIS protection grade 8 (JIS IPX8) for waterproof performance. It is waterproof up to a depth of 3 meters (10 feet) for at least 60 minutes \*
- The supplied accessories are not waterproof (excluding handstrap).
- \* This means that the camera can be used underwater for a specified time in a specified pressure in accordance with the handling method established by Panasonic. It does not guarantee against destruction or malfunction, or guarantee waterproofing, in all conditions.

Observe the following precautions and avoid using under water pressure exceeding the guaranteed performance, or in an environment with excessive dust or sand

The waterproof capability is not guaranteed if the camera is subjected to an impact as a result of being hit or dropped, etc.

If an impact to the camera occurs, consult with the store where it was purchased or a service center, and have it inspected (subject to a fee) to verify that the waterproof capability has not been compromised.

Any damage due to water leakage that was caused by customer misuse or mishandling is not covered by the warranty.

### ■ Handling of the camera

- Do not leave the camera for a long period of time in places where the temperature is very low (ski resort etc.) or very high (above 35 °C [95 °F]), especially in strong sunlight, in a car sitting outside, close to a heater, on the beach, etc. (The waterproof capability may be degraded.)
- The inside of the camera is not waterproof. Do not open or close the battery cover or terminal cover when you are close to the sea, a lake or a river, or with wet hands.
- The waterproof function of the camera applies only to sea water and fresh
- Operation may not be possible, or the audio volume may be low, if snow or water freezes on the zoom switch, speaker or microphone in cold environments such as at a ski resort

# MAINTENANCE AND WATERPROOF PERFORMANCE

#### ■ Before using the camera in water, please check the following

Do not open or close any of the covers in sandy or dusty environments, near the waterside, or with wet hands. Sand or dust adhering to the camera can result in water getting inside.

#### Check that there is no foreign matter adhering to the inside of any of the covers.

- If lint, hair, sand or the like is present, water may leak into the camera in seconds and damage it.
- · If any liquid is adhering to the camera, wipe it off with a soft dry cloth. Liquid on the camera may leak inside and damage the camera.
- · If there is any foreign matter adhering to the camera, use the supplied brush to remove it.
- Take particular care to remove all traces of foreign matter from the sides and corners of the rubber seals, where minute particles of sand or dust may adhere.

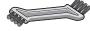

Brush (supplied)

· Use the brush end with the short (hard) bristles to remove larger foreign matter or damp sand from the camera.

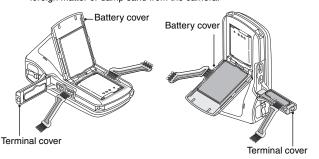

#### Care of the brush

- Before using the brush, check that there is no foreign matter adhering to it.
- After using the brush, shake off any foreign matter and keep it where it will stav clean.

- To prevent water leaking into the camera, please observe the following precautions before using it.
- Check that there is sufficient battery power and card memory remaining.
- Do not open or close the battery cover or terminal cover in places with sand and dust, or with wet hands.
- At the time of purchase, the battery cover lock is in the locked position. When opening the battery cover, first release the lock.

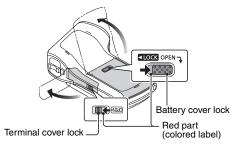

Check that there is no foreign matter on the inner side of the battery cover or terminal cover (where the rubber seal ① contacts the camera body 2).

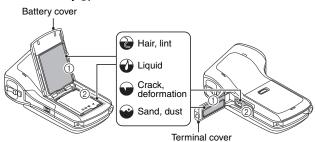

· If the rubber seal inside the battery cover or terminal cover is cracked or deformed, consult the store where the camera was purchased or a nearby service center.

### ${f 2}$ If there is foreign matter adhering to the camera, use the supplied brush to remove it.

· If there is any foreign matter, such as lint, hair, sand, etc., on the parts indicated by the text balloons in the illustration, water will leak inside within seconds and may damage the camera

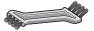

Brush (supplied)

### ■ Example of foreign matter inside the battery cover

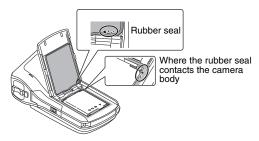

### ■ Example of foreign matter inside the terminal cover

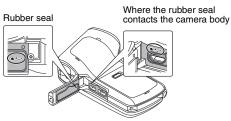

• If there is liquid on the surface, wipe it off with a soft dry cloth.

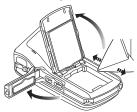

• The integrity of the rubber seals decreases after about 1 year. It is strongly recommended that you have the seals replaced (subject to a fee) at least once a year at the store where the camera was purchased or at nearby service center

### With the battery cover lock released, press the battery cover to close it.

- To prevent water seeping into the camera, make sure that foreign matter such as liquids, sand, hair or dust is trapped between the cover and the camera body.
- Push the battery cover lock to the left to lock it.
  - · The colored label is visible when the battery cover lock is not completely closed. Be sure to close the lock completely so that the colored label is not visible
- 3 Close the terminal cover firmly until you hear it "click" shut and the red part of the terminal cover lock is no longer visible.
  - · If the camera is used without the covers securely closed, they may open on their own.

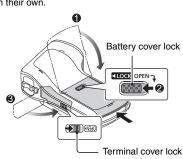

#### HINT

- If there is any foreign matter on the camera, use the supplied brush to remove it.
- If the camera is used in the following environments, foreign matter such as sand or dust may inadvertently get caught in the gap between the battery cover or terminal cover and the body.
  - In the sea or in waters in which sand is suspended.
  - In places with a lot of sand or dust, such as at the beach or in a sandbox.

#### Using the camera underwater

- Use the camera underwater at a depth of up to 3 meters (10 feet), water temperature from 0 °C to 35 °C (32 °F to 95 °F), and for not longer than 60 minutes continuously. Before using the camera in water again, make sure that it has been sufficiently dried.
- If there is water or dirt on the camera, wipe it dry with a soft dry cloth and leave it to dry in a well ventilated spot before using again.
- Do not open and close the battery cover or terminal cover while underwater
- Do not subject the camera to shock underwater. (The waterproof performance may become impaired, and water may seep into the camera.)
- Do not dive into the water holding the camera. Do not use the camera in a location where it might be impacted by forceful splashing, such as in a strong current or a waterfall. (Strong water pressure may cause the camera to malfunction )
- The camera will sink in water. Take care not to drop the camera and lose it underwater, for example by making sure the hand strap is secured or by some other measure.
- Do not use the camera in water warmer than 35 °C (95 °F) (in the bath or
- If the camera is splashed with detergent, soap, hot water, bath salts, tanning oil, sun screen, chemicals, etc., wipe it off immediately.
- The card and battery are not waterproof. Do not handle them with wet hands. Also, do not insert a wet card or battery in the camera.

#### Causes of water leak

• If the camera is used in any of the following conditions, a gap may appear between the camera body and the battery cover or terminal cover, resulting in water seeping in and causing the camera to malfunction.

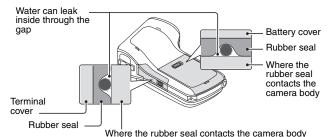

- When there is foreign matter, such as lint, hair, sand, etc., between the battery cover or terminal cover and the camera body.
- · When the rubber seal has deteriorated.
- When the lock on the battery cover and/or terminal cover is not closed.

#### Care of the camera after using underwater

The camera must be cleaned after it has been used underwater.

- Rinse the camera in water, and do not open the battery cover or terminal cover until all sand and dust have been removed.
- Do not soak the camera in water for more than 60 minutes.
- With the battery cover and terminal cover closed, rinse the camera with water; or, if it was used in the sea, soak it in a shallow container filled with fresh water for about 10 minutes.
  - Leaving the camera with foreign objects or saline matter on it may cause damage, discoloration, corrosion, unusual odor, or deterioration

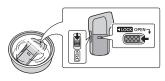

- $oldsymbol{2}$  Wipe off the water, place the camera on a dry cloth and leave it to dry for a while in a well-ventilated shaded spot.
- Check that there is no water on the camera, and open the battery cover and terminal cover.
  - · Moisture may easily accumulate in the grooves inside the covers, so take care that no water gets inside.
- 4 Wipe off any water or sand inside the battery cover and terminal cover with the supplied brush or a soft dry cloth.
- After the camera has been used underwater or soaked in fresh water. moisture may collect in the grooves around the card/battery compartment and connection terminals. In addition, water droplets may adhere to the card or battery if the battery cover is opened without sufficiently drying the camera. Be sure to wipe off the water with a soft dry cloth in such cases.
- Do not open or close the battery cover or terminal cover with water droplets still on the camera. The water droplets may seep into the camera. causing condensation and malfunction.

#### <Wiping moisture from the camera>

- If there is moisture inside the battery cover, wipe every crevice completely clear of moisture.
  - \*This moisture is not due to exposure to water.

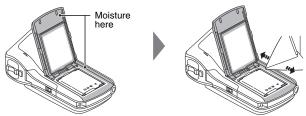

#### About the water draining design

This camera is designed so that water that entered the gaps around the zoom switch etc. drains out. For this reason, bubbles may appear when the camera is immersed in water, but this is not a malfunction.

#### <Draining water from the camera>

• Drainage holes are found at two points on the bottom of the camera. Hold the camera vertically, as shown, to drain off the water. When draining, attach the hand strap to the camera and secure the hand strap to your wrist to prevent the camera from dropping.

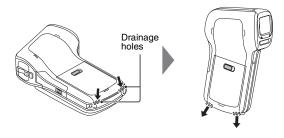

#### HINT

- Use a soft dry cloth to wipe water and dirt from the camera.
- After use at the seaside or underwater, make sure that the battery cover. and terminal cover are securely closed, and soak the camera in a shallow container filled with fresh water for about 10 minutes.
- If the zoom switch does not operate smoothly, it may be due to the adhesion of foreign matter. Using the camera in this condition may cause a malfunction such as locking up, so wash off any foreign objects by soaking the camera in fresh water and rinsing it. After cleaning, check that the zoom switch operates smoothly.
- After soaking or washing the camera, wipe the water from it with a soft dry cloth and dry it in a well ventilated shaded spot.
- After soaking the camera in water, place it on a dry cloth and leave it to dry for a while, and check to make sure that the water has drained from it.
- Do not use hot air from a hairdryer or the like to dry the camera. The waterproof capability will deteriorate due to deformation.
- Do not use chemicals such as benzine, paint thinner, alcohol or cleanser: do not use soap or detergents.

# WHAT YOU CAN DO WITH YOUR **DIGITAL MOVIE CAMERA**

# Easy shooting/playback (Basic features)

# Intelligent Auto Mode ... (page 58)

Just point the camera at the subject, and it automatically ascertains the scene and captures the images with the optimum settings.

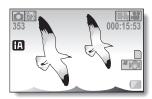

### Shoot movies ... (page 63)

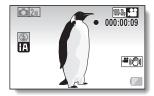

# Take photos ... (page 64)

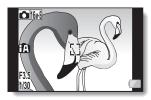

# Play back videos and photos

... (page 71)

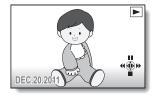

### Using the convenient features (Practical applications)

Image stabilizer... (pages 53, 86)

Subject tracking... (pages 55, 92)

Scene mode... (pages 51, 84, 182 to 184)

#### HINT

#### User guide on the Internet

When this camera is connected to an Internet-connected VIERA via an HDMI mini cable (sold separately), you can press the VIERA's remote control Menu button and from the resulting menu select "User guide on the Internet" to see easy-to-understand explanations of the camera's operation and convenient functions on the VIERA screen.

- Applicable to VIERA units sold from December 2010.
- To connect the camera to the VIERA via an HDMI mini cable, please see pages 163 to 164.

# Keeping recorded videos (Copy/dubbing)

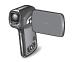

# From built-in memory to SD card... (page 57)

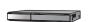

# DVD recorder and video deck... (page 166)

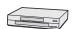

- \* It is not possible to directly insert in the card slot an SD card recorded with this camera and play back or dub from it.
- \* It is not possible to connect the camera to the USB connector and play back or dub from it.
- \* Recording with HD image quality on a Blu-ray disc recorder is not possible.

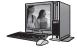

# On a computer... (pages 135 to 160)

# CONTENTS

| CHECKING THE INCLUDED ACCESSORIES                             |    |
|---------------------------------------------------------------|----|
| ABOUT THE CARD  Media cards that can be used with this camera | 28 |
| (as of February 2011)                                         | 28 |
| (as of February 2011)                                         |    |
| ■ SETUP                                                       |    |
| PARTS NAMES                                                   |    |
| CHARGING THE BATTERY PACK                                     | 33 |
| About the temperature alert icon 🕼                            |    |
| INSTALLING THE CARD                                           |    |
| TURNING THE CAMERA ON AND OFF                                 |    |
| Turning on the camera                                         |    |
| Turning off the camera                                        |    |
| Turning on the camera when it is in the sleep mode            |    |
| DATE AND TIME SETTING                                         |    |
| Date and time backupSWITCHING BETWEEN THE RECORDING MODE AND  | 46 |
| PLAYBACK MODE                                                 | 47 |
| MENU SCREEN                                                   |    |
| Accessing/exiting the Menu Screen                             |    |
| Using the Menu                                                |    |
| Overview of the Menu Screen                                   |    |
| INTELLIGENT AUTO MODE                                         |    |
|                                                               |    |
| ■ BASIC OPERATION                                             |    |
| SHOOTING                                                      |    |
| BEFORE TAKING PICTURES                                        | 61 |
| For best results                                              |    |
| How to use the accessories                                    |    |
| VIDEO RECORDING                                               |    |
| TAKING PHOTOS                                                 | 64 |
| Shoot a photo while recording a video                         | 66 |
| MACRO-PHOTOGRAPHY (ZOOM)                                      | 67 |
| SHOOTING UNDER WATER                                          | 69 |
| Capturing the best colors and audio when shooting underwater  |    |
| (underwater mode)                                             |    |
| After using in water                                          | 70 |
|                                                               |    |

| PLAYBACK                                                       |
|----------------------------------------------------------------|
| PLAYING BACK VIDEOS AND PHOTOS71                               |
| How to save one frame from a video as a photo74 DELETING FILES |
| Delete single/delete all/delete folder                         |
| Delete selected                                                |
| PLAYBACK MODES78                                               |
| 21-image display playback78                                    |
| Magnifying (zooming in) the image (photos only)                |
| ■ ADVANCED OPERATION                                           |
| SHOOTING                                                       |
| RECORDING MENU 1 80                                            |
| Recording mode setting (page 50)80                             |
| Recorded pixels (page 50)83                                    |
| Scene mode setting (page 51)                                   |
| Self-timer setting (page 51)                                   |
| Motion compensation (image stabilizer) setting (page 53)       |
| Focus setting (page 53)                                        |
| ISO sensitivity setting (page 53)88                            |
| White balance setting (page 53)                                |
| RECORDING MENU 3                                               |
| Subject tracking settings (page 55)                            |
| Shortcut setting (page 55)94                                   |
| Exposure compensation                                          |
| PLAYBACK                                                       |
| PLAYBACK MENU 198                                              |
| Slideshow settings (page 56)98                                 |
| File protect setting (page 56)                                 |
| Rotate (page 56)                                               |
| PLAYBACK MENU 2                                                |
| Correcting red-eye (page 57)                                   |
| Editing videos (page 57)103                                    |
| Copy (page 57)112                                              |

| ■ OPTION SETTINGS                                                                                                    |     |
|----------------------------------------------------------------------------------------------------|-----|
|                                                                                                    | 445 |
|                                                                                                    |     |
|                                                                                                    |     |
|                                                                                                    |     |
|                                                                                                    |     |
| ISPLAY THE OPTION SETTING MENU ITRODUCTION TO THE OPTION SETTING MENU TV output setting (page 119) Storage folder setting (page 121) Playback folder setting (page 121) File No. continued setting (page 121) Formatting (initializing) (page 119) HECKING THE REMAINING CARD MEMORY Checking the remaining number of images and video recording time Check the available audio recording time HECKING THE REMAINING BATTERY PACK CHARGE |     |
|                                                                                                    |     |
| CHECKING THE DEMAINING CARD MEMORY                                                                                                    | 121 |
|                                                                                                    | 131 |
| video recording time                                                                                                    | 121 |
| Check the available audio recording time                                                                                                    | 132 |
|                                                                                                    |     |
| ONEORING THE HEMAINING BATTERT TAOK ONATIGE                                                                                                    |     |
| ■ OTHER DEVICES AND CONNECTIONS                                                                                                    |     |
|                                                                                                    |     |
|                                                                                                    |     |
|                                                                                                    |     |
|                                                                                                    |     |
|                                                                                                    |     |
|                                                                                                    |     |
|                                                                                                    |     |
|                                                                                                    |     |
|                                                                                                    |     |
|                                                                                                    |     |
|                                                                                                    |     |
|                                                                                                    |     |
|                                                                                                    |     |
|                                                                                                    |     |
|                                                                                                    |     |
|                                                                                                    |     |
|                                                                                                    |     |
|                                                                                                    | 151 |
| Operating environment for the card reader function                                                                                                    |     |
|                                                                                                    |     |
|                                                                                                    |     |
|                                                                                                    |     |
| STARTING HD WRITER VE 1.0                                                                                                    | 157 |

Reading the owner's manual of the software applications ........158 IF USING Mac ......159 Operating environment ......159 Copying photos on a computer ......159 To disconnect USB cable safely ......160

| CONNECTING TO A TV                                                                                                    |
|----------------------------------------------------------------------------------------------------|
| CONNECTING TO A TV                                                                                                    |
| PLAYING BACK ON A TV163 Playback using VIERA Link™ (HDAVI Control™)163                                                                                                    |
| COPYING/DUBBING                                                                                                    |
| COPYING/DUBBING 166 Dubbing in standard picture quality 166                                                                                                    |
| ■ IMPORTANT MESSAGES AND ALERTS                                                                                                    |
| COMMONLY ASKED QUESTIONS                                                                                                    |
| Color Mode features         182           ABOUT COPYRIGHT         185           CAUTIONS FOR USE         186           RECORDING MODES/APPROXIMATE RECORDABLE TIME         191           APPROXIMATE NUMBER OF RECORDABLE PICTURES         193           SPECIFICATIONS         194 |
| OPTIONAL ACCESSORIES                                                                                                    |

# CHECKING THE INCLUDED ACCESSORIES

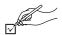

Check the accessories before using this unit. Product numbers correct as of February, 2011. These may be subject to change.

□ Battery pack VW-VBX070

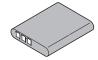

□ AC adaptor VSK0750

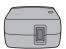

☐ USB cable VFA0544

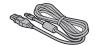

□ AV cable VFA0543

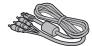

☐ Brush VYC1064

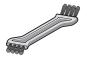

☐ CD-ROM Software

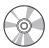

☐ Handstrap

\*To prevent the camera from dropping, be sure to attach the handstrap (page 62). VFC4703

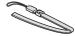

- Please dispose of packing materials properly.
- Keep the battery pack and the brush out of reach of children to prevent swallowing.

# ABOUT THE CARD

### Media cards that can be used with this camera (as of February 2011)

Use SD cards conforming to Class 4 or higher of the SD Speed Class Rating\* for video recording.

This camera is compatible with SDXC devices (SD Memory Card/SDHC Memory Card/SDXC Memory Card compatible devices). If using an SDHC memory card/SDXC memory card in different device, please confirm that it is compatible with the respective memory card.

| Card type           | Capacity                                           | Video recording              | Photo shooting               |
|---------------------|----------------------------------------------------|------------------------------|------------------------------|
| SD Memory<br>Card   | 8 MB/16 MB/<br>32 MB/64 MB/<br>128 MB/256 MB       | Operation is not guaranteed. | Operation is not guaranteed. |
| Calu                | 512 MB/<br>1 GB/ 2 GB                              |                              |                              |
| SDHC Memory<br>Card | 4 GB/6 GB/<br>8 GB/12 GB/<br>16 GB/<br>24 GB/32 GB | Can be used.                 | Can be used.                 |
| SDXC Memory<br>Card | 48 GB/64 GB                                        |                              |                              |

The SD Speed class Rating is the speed standard for successive writes. See the card label to confirm the rating.

# (Example) CLASS (4)

Please confirm which of our SD Memory Cards/SDHC Memory Cards/ SDXC Memory Cards can be used with this product by visiting the support web site at the address below.

> http://panasonic.jp/support/global/cs/e\_cam (This website is in English only.)

- 4 GB or more Memory Cards that do not have the SDHC logo or 48 GB or more Memory Cards that do not have the SDXC logo are not based on SD Memory Card specifications.
- Cards with capacity larger than 64 GB cannot be used.
- When the write-protect switch on the SD card is locked, no recording, deletion or editing will be possible on the card.
- Keep the Memory Card out of reach of children to prevent swallowing.

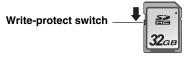

# **PARTS NAMES**

### **Front**

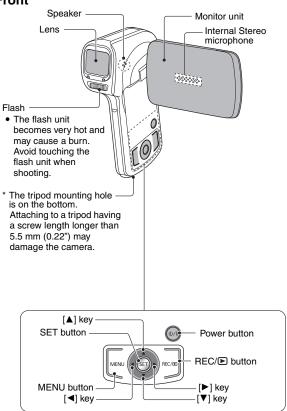

### Rear

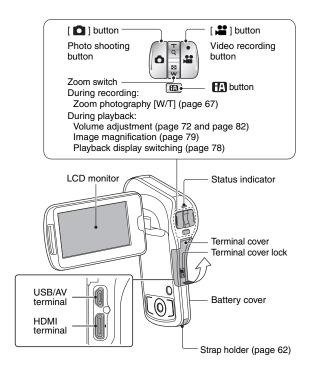

### ■ About the status indicator (See page 184 regarding the charging status.)

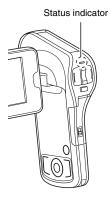

• The status indicator lights or flashes to show the camera's operating status.

| Status ind | Camera               |                                               |
|------------|----------------------|-----------------------------------------------|
| Color      | Color Lit/flashing   |                                               |
|            | Lit                  | Accessing<br>built-in<br>memory or<br>SD card |
| Red        | Flashing<br>(Faster) | Battery<br>charge<br>error                    |
| 1.00       | Flashing<br>(Fast)   | Self-timer is operating                       |
|            | Flashing<br>(Slow)   | Battery is charging                           |
|            | Flashing<br>(Slower) |                                               |
| Green      | Lit                  | USB connection                                |
| Green      | Flashing             | During<br>sleep mode                          |
| Orange     | Lit                  | AV cable/<br>HDMI mini<br>cable<br>connection |

# CHARGING THE BATTERY PACK

At the time of purchase, the battery pack is not charged. Please charge it fully before using it.

It has been found that counterfeit battery packs which look very similar to the genuine product are made available to purchase in some markets. Some of these battery packs are not adequately equipped with protective devices to meet the requirements of appropriate safety standards. There is a possibility that these battery packs may lead to fire or explosion. Please be advised that we are not liable for any accident or failure occurring as a result of use of a counterfeit battery pack. To ensure that safe products are used we recommend that a genuine Panasonic battery pack be used.

# Guide to charging time and recording capacity

■ Charging/recording time

- Temperature: 25 °C (77 °F)/humidity: 60 %RH
- It is recommended that the battery be recharged in a place where the ambient temperature (and the battery temperature as well) is between 10 °C and 30 °C (50 °F to 86 °F). (The battery temperature should also be the same.)

The indicated charging time is for when the AC adaptor is used for charging.

| Battery model<br>number [voltage/<br>capacity (minimum)] | Charging time           | Recording mode                  | Maximum continuous recordable time | Actual recordable time |
|----------------------------------------------------------|-------------------------|---------------------------------|------------------------------------|------------------------|
| Supplied battery/                                        | BX070 Approx. onal) 2 h | 1080-60i<br>1080-30p<br>720-60p | Approx. 1 h                        | Approx.<br>30 min      |
| VW-VBX070<br>(optional)                                  |                         | 720-30p                         | Approx.<br>1 h 10 min              |                        |
| [3.7 V/700 mAh]                                          |                         | 480-30p                         | Approx.<br>1 h 15 min              | Approx.<br>35 min      |
|                                                          |                         | iFrame                          | Approx.<br>1 h 10 min              |                        |
|                                                          |                         | •                               | Approx.<br>1 h 20 min              | -                      |

- These times are approximations.
- The indicated charging time is for when the battery has been discharged completely. Charging time and recordable time vary depending on the usage conditions such as high/low temperature.
- The actual recordable time refers to the recordable time when repeatedly starting/stopping recording, turning the unit on/off, moving the zoom lever
- The batteries heat up after use or charging. This is not a malfunction.
- See page 133 concerning the remaining battery pack charge.
- Always use genuine Panasonic batteries (VW-VBX070).
- If you use other batteries, we cannot guarantee the quality of this product.
- Do not heat or expose to flame.
- Do not leave the battery in an automobile exposed to direct sunlight for a long period of time with doors and windows closed.

### Approximate operating time and number of recordable images

| Number of recordable images | Approx. 170 images | By CIPA standard |  |
|-----------------------------|--------------------|------------------|--|
| Recording time              | Approx. 85 min     |                  |  |
| Playback time               | Approx.            | 180 min          |  |

#### Recording conditions by CIPA standard

- CIPA is an abbreviation of Camera & Imaging Products Association.
- Using the supplied battery
- Using a Panasonic SD Memory Card (2 GB)

### Open the battery cover.

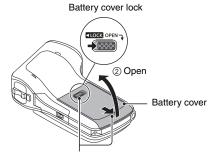

① Push the battery cover lock to the right to release it.

# 2 Insert the battery pack, then replace the battery cover.

 It is possible to insert the battery incorrectly, so please pay particular attention when inserting that it is correctly oriented.

### <To remove the battery pack...>

 Be sure the turn off the camera by pressing the power button until the status indicator (page 32) turns off before removing the battery pack.

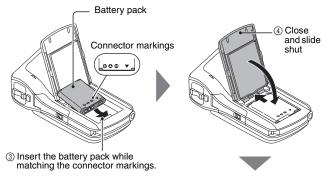

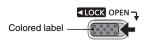

⑤ Push the battery cover lock to the left to lock it. The colored label is visible when the battery cover lock is not completely closed. Be sure to close the lock completely so that the colored label is not visible.

## Use the USB cable (supplied) to connect the camera and the AC adaptor, and then connect the AC adaptor to a power outlet.

- Use only the supplied USB cable. Operation is not guaranteed if a different USB cable is used.
- · The AC adaptor is for this camera only. Do not use it with other devices.
- · Recharging takes place only when the camera is turned off or is in the sleep mode (page 43). Recharging does not take place when the camera is in the recording mode or playback mode.

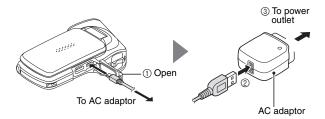

- Do not use any other AC adaptors except the supplied one.
- Do not use any other USB cables except the supplied one.

### <During charging...>

- The status indicator flashes red at 0.5-second intervals if the battery pack is defective or is not installed correctly. Make sure that the battery pack is correctly installed.
- If the battery pack still fails to recharge, it is possible that there is a malfunction in the camera, the battery pack or the AC adaptor. In case the status indicator is flashing fast or slow, please see page 184.
- · When charging is completed, the status indicator turns off.
- · The charging time is approx. 120 minutes.

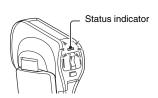

#### HINT

#### After installing the battery and/or after charging the battery, close the battery cover and terminal cover securely

- If any cover is not closed or is not closed completely, the camera will no longer be waterproof. When closing a cover, close it securely while making sure that no foreign object such as sand, hair, dust, etc. is caught in the rubber seal
- If there is moisture inside the battery cover or terminal cover, after wiping the moisture from all surfaces, use the supplied brush to remove any foreign matter. Whenever foreign matter is adhering to the unit, use the supplied brush to remove it.

## Recharging when connected to a computer (page 135)

- The battery can be recharged while the camera is connected to a computer.
- Use only the supplied USB cable. Operation is not guaranteed if a different USB cable is used
- The charging time is two to three times longer than when the AC adaptor is used to charge the battery pack.
- It is not possible to charge the battery if the status indicator flashes fast and then turns off, or if it doesn't light at all. In this case, use the AC adaptor to charge the battery.
- Connect the USB cable to the USB terminal on your computer. Do not connect it to the USB terminal on the monitor or the keyboard, or to the USB hub.
- If the camera is not going to be used for an extended period of time, please disconnect the USB cable from the camera.

### Do not use the battery with the outer covering or label removed

Doing so may result in malfunction.

### When not using the camera for a long time, remove the battery pack

 A small amount of power is still used even if the camera is turned off, and it is therefore recommended that the battery pack be removed from the camera if it is not going to be used for a long time. Note that when the battery pack is removed for a long period, the time and date settings may be cleared. Before using your camera again, be sure to confirm that the camera settings are correct.

### To maximize the battery pack life

- The battery pack is a consumable product, but the battery life can be prolonged by heeding the following suggestions.
  - Don't leave the battery pack in a high-temperature environment, such as outside in extremely hot weather in the summer.
  - Don't repeatedly charge the battery pack when it is fully charged. After a full recharge, the battery should be used for a while before charging again.
  - For prolonged periods of unuse, avoid fully charging the battery pack, and store it in a cool dark place.

## About the temperature alert icon

During camera use, if the temperature of the battery or inside the camera (excluding the battery) rises, a temperature alert icon \( \mathbb{M} \) will appear as described below

## ■ When the battery or internal camera (excluding battery) temperature rises durina use

- During camera use, if the temperature of the battery or inside the camera (excluding the battery) rises, a local lights on the LCD monitor. It is still possible to record and play back even when the icon is lit: however it is advised that you discontinue use as soon as possible and turn the camera off.
- If the temperature rises further, the kill icon will start to flash, and the camera will turn off automatically. The camera cannot be turned on until the temperature has dropped (or as long as the [M] icon remains flashing). Please wait until the temperature has dropped before resuming use.
- · If the camera is turned off while the temperature is high (that is, while the micon is flashing), it cannot be turned on again until the temperature has dropped (or as long as the Micon remains flashing).

# INSTALLING THE CARD

Before using a newly purchased card or one that was used in another device, be sure to format it with this camera (pages 119 and 130). If an unformatted card is used, the card itself may become unusable.

#### Battery cover lock

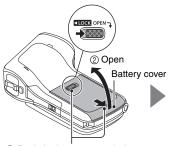

① Push the battery cover lock to the right to release it.

④ Insert the battery pack (page 36), then close

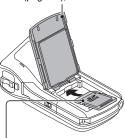

③ With the label side facing up, push the card straight in until you hear a click.

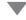

## <When removing the card...>

 To remove the card, press it in, and then release. The card will protrude slightly, and you can then pull it out.

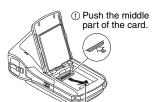

Pull the card out straight.

⑤ Push the battery cover lock to the left to lock it. The colored label is visible when the battery cover lock is not completely closed. Be sure to close the lock completely so that

the colored label is not visible

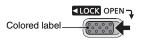

#### HINT

#### Close the battery cover securely

- If the battery cover is not closed or is not closed completely, the camera will no longer be waterproof. When closing the battery cover, close it securely while making sure that no foreign object such as sand, hair, dust, etc. is caught in the rubber seal.
- If there is moisture inside the battery cover or terminal cover, after wiping the moisture from all surfaces, use the supplied brush to remove any foreign matter.

#### Do not attempt to forcibly remove the card

• Doing so may damage the card or the stored files.

## If the status indicator is lit red...

• Never remove the card when the status indicator is flashing red, as doing so may result in loss of files stored in the card.

# **TURNING THE CAMERA ON AND OFF**

# Turning on the camera

Open the monitor unit, and press the power button.

· The LCD monitor turns on.

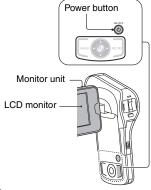

<How to open the monitor unit>

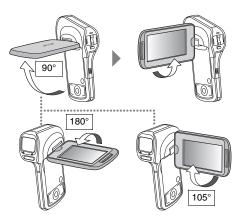

## Turning off the camera

## Press the power button for at least 1 second.

- The camera turns off.
- If you briefly press the power button, once, the camera will switch to the sleep mode.

## Turning on the camera when it is in the sleep mode

In order to preserve battery pack power, the ECONOMY function operates to automatically turn off the camera (sleep mode) after about 5 minutes of no use during shooting, or about 5 minutes of no use during playback (factorypreset settings).

- When the camera is in the sleep mode, it turns on when the monitor unit is opened or one of the camera's buttons is pressed.
- When the AC adaptor is connected, the ECONOMY mode will become active about 5 minutes after the camera is turned on (factory-preset setting).
- The user can specify the time elapsed before the sleep mode is activated (page 117).

#### HINT

#### About the standby mode

- The camera goes into the standby mode if you close the monitor unit, or if you leave it in the sleep mode for about 1 hour. The standby mode uses almost no power.
- Open the monitor unit, or press the power button briefly, and the camera turns on immediately and you are ready to shoot or view images without any delay. Use the standby mode to turn off the camera only briefly, or if vou want to be able to use it immediately.
- If you close the monitor unit while recording a video, recording stops and the camera switches to the standby mode.

# DATE AND TIME SETTING

The camera will record the date and time an image or audio recording is taken so that you can display them during playback. Therefore, before capturing images, make sure the correct date and time are set.

- If the screen to set the date and time appears when you turn on the camera, skip to step 3 and follow the steps to set the date and time.
- To correct the date and time setting, please see under HINT on page 46.

Example: To set the clock to 7:30 p.m. on December 20, 2011

- Turn on the camera (page 42), and display Option Setting Menu 1 (page 115).
- 2 Select [CLOCK SET] and press the SET button.
  - · The Clock Set Screen appears.
  - Follow the procedures below to enable or disable the date display during playback, to set the display format for the date, and to set the date and time.

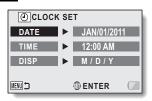

- 3 Set the date.
  - ① Select [DATE].
  - ② Press the SET button.
    - The Set Date Screen appears.
  - 3 Set the date to "DEC/20/2011".
    - The date is set in the following order: Set the month → Set the day → Set the year.
    - Press [◀] or [▶] to select month, day or year. Press [▲] or [▼] to make the settings.
  - Press the SET button.

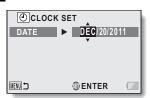

# 4 Set the clock.

- 1) Select [TIME].
- Press the SET button.
  - · The Set Time Screen appears.
- ③ Set the time to "07:30 PM".
  - · The time is set in the following order: Set the hour → Set the minute.
- ④ Press the SET button.

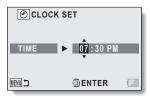

## 5 Set the order in which the date is displayed during playback.

- Select [DISP].
- Press the SET button.
  - · The Set Date Format Screen appears.
- ③ Press [▲] or [▼].
  - · The order of the date display changes.
- (4) Press the SET button.

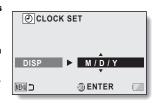

### Press the MENU button.

- · The date and time setting is completed.
- · To display the Recording or Playback Screen, press the MENU button.

#### HINT

## To correct the date and time settings

- 1) Turn on the camera.
- Display the Option Setting Menu 1 (page 115).
- ③ Select [CLOCK SET] and press the SET button.
  - The screen to set the date and time appears. The current date and time settings are shown.
- (4) Select the line you wish to change, and make the correction.

#### If the camera's date and time are not set...

- The screen display and capture date information will show as follows:
  - \* The date and time format is determined by the [DISP] setting specified on the Clock Set Screen.

Recording Screen display: ---.-- --:--

Photo capture date/time information: JAN/01/2011 00:00:00 Video/audio file recording date/time information: JAN/01/2011 00:00:00

# Date and time backup

Under normal conditions, while the battery pack is being replaced, an internal battery will maintain the date and time settings. However, there is a small chance the settings may be lost (the backup will last for about 7 days). It is recommended to check that the date and time settings are still correct after replacing the battery pack and before shooting or recording of any type.

#### HINT

#### About the internal backup battery

• This camera's internal battery serves to maintain the date and time settings, as well as the shooting settings. To charge the backup battery, leave the fully charged battery pack installed in the camera continuously for about 2 days. In the fully charged state, the backup battery will maintain the camera settings for about 7 days.

# SWITCHING BETWEEN THE RECORDING MODE AND PLAYBACK MODE

Switch between the recording mode (for recording) and the playback mode (for viewing your recorded images).

# Turn on the camera (page 42).

# Press the REC/ button.

- · The mode changes.

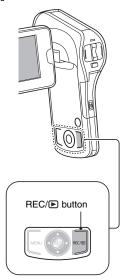

# **MENU SCREEN**

# Accessing/exiting the Menu Screen

1 Set the camera to the recording or playback mode (page 47).

## 2 Press the MENU button.

- · The Menu Screen appears.
- · To cancel the Menu Screen, press the MENU button again.

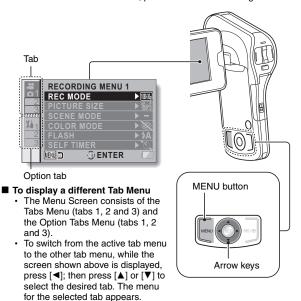

# **Using the Menu**

- 1 Display the desired menu (page 48).
- 2 Press [▲] or [▼] to select the item you wish to change, and press the SET button.
  - · The Setting Screen for the selected item appears.
  - · To return to the Menu Screen, press the MENU button.

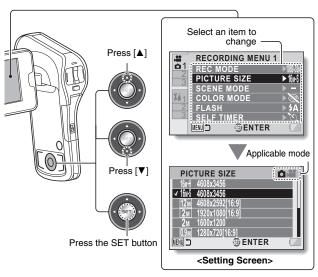

#### HINT

## About the applicable mode indicator

- This indicator shows the shooting mode(s) for which the selected setting is effective.
- 🛍 🍱 : This setting is effective during photo shooting.
- This setting is effective during video recording.
   This setting is effective during photo shooting and video recording.

# **Recording Menu**

<Tab 1>

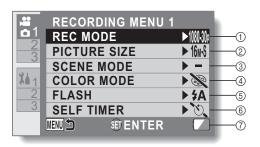

#### ① Recording mode (page 80) <HD mode>

- (MA): Record at 1920 × 1080 pixels (60i).
- 188 : Record at 1920 × 1080
- pixels (30p). | Record at 1280 × 720 pixels (60p).
- 700 : Record at 1280 × 720 pixels (30p).
- liFrame: Record at 960 × 540 pixels (30p).

### <SD mode>

- ₩₩ : Record at 640 × 480 pixels (30p).
- : Make an audio recording.

## ② Recorded pixels (page 83) <Photo recording (single-

shot)>

- 16M-H : Image size is 4608 × 3456 pixels (low compression).
- 16M-S: Image size is 4608 × 3456 pixels (normal compression).
- 12M : Image size is 4608 × 2592 pixels (16:9 aspect ratio).
- 2<sub>M</sub> : Image size is 1920 × 1080 pixels (16:9 aspect ratio). 2<sub>M</sub> : Image size is 1600 × 1200
- pixels. 0.9<sub>M</sub> : Image size is 1280 × 720
- pixels (16:9 aspect ratio). 0.3<sub>M</sub>: Image size is 640 × 480
- pixels.

#### <Hi-Speed Burst>

16元: 4608 × 3456-pixel hi-speed burst.

2<sub>M</sub>: 1600 × 1200-pixel hi-speed burst.

### ③ Scene mode (page 84)

- Scene mode is deactivated.
- : Shoot fast-moving subjects with less blur.
- : Blur the background to accentuate the subject in the foreground.
- : Record a clear image of a subject illuminated by spotlight.
- : Natural looking images in bright surroundings, such as in a ski area.
- E: Vivid blue for sea and sky, subjects do not appear dark even in bright sunlight.
- Eapture the vibrant reds in sunrise and sunset shots.
- \* : Record fireworks in the night sky.
- : When recording a landscape, focus on the distant subject.
- : Beautiful shots of evening and night scenes.
- : Light up both the subject and the background.
- : For shooting underwater.
- Shoot in darkened surroundings, such as at dusk.

#### (4) Color mode

S : Color mode is deactivated.

Enhanced color saturation.

: Reduce sharpness to produce a softer image.

Reduce sharpness and increase color saturation.

Skin tones are enhanced.

Produces a monochrome (black and white) image.

Produces a sepia image.

#### ⑤ Flash

**FA**: The camera will detect the subject brightness and use the flash only when necessary.

: The flash will operate with every image captured regardless of the conditions.

③ : The flash will not operate even in dark situations.

## 6 Self-timer (page 85)

: Self-timer is off.

ডি2: Shooting begins 2 seconds after the [ 🗖 ] button or [ 🚅 ] button is pressed.

Ů₁0: Shooting begins 10 seconds after the [ 1 button or [ 2 ] button is pressed.

(7) Remaining battery power indication (page 133)

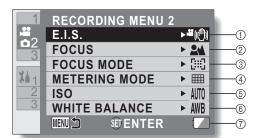

### ① Image stabilizer (page 86)

- Compensate for camera shake during recording.
   During video recording, the
  - During video recording, the image stabilizer is always active.
- Camera shake in the captured photo is corrected.
- Em: Camera shake during video and photo recording is compensated for and corrected.
- :The image stabilizer is not

## ② Focus (page 87)

- Adjust the focus according to the distance to the subject.
- Example 1: The camera automatically focuses on the subject with a range of 10 cm (3.9") to ∞ (normal).
- MF: The focus can be set manually.
- The camera focuses on the subject within a range of 1 cm (0.4") to ∞ (macro).

#### ③ Focus mode

- :9-point range finder focus
- A focus mark + appears in the center of the LCD monitor.

## (4) Metering mode

- : Multi-metering
- Center-weighted light measuring
- Spot light-measuring
   A metering spot mark
   appears in the center of the
   LCD monitor.

## ⑤ ISO sensitivity (page 88)

- AUTO: Sensitivity is set automatically
- 50: Sets sensitivity to ISO 50 100: Sets sensitivity to ISO 100
- 200: Sets sensitivity to ISO 100
- 400: Sets sensitivity to ISO 400
- 800: Sets sensitivity to ISO 800
- 1600: Sets sensitivity to ISO 1600
- 3200: Set sensitivity to ISO 3200
- The indicated ISO value is the standard output sensitivity.

#### 6 White balance (page 89)

- AWB: White balance is automatically adjusted depending on the ambient lighting (auto).
- : For shooting in sunny conditions (sunny).
- in overcast conditions (cloudy).
- :For shooting under incandescent lighting (incandescent).
- : For setting the most accurate white balance (white set).
- Remaining battery power indication (page 133)

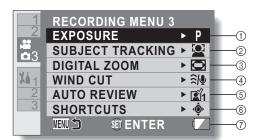

#### ① Exposure (page 90)

- P: The exposure is set automatically.
- S: Set the shutter speed manually (shutter speed priority).
- A: Set the aperture manually (aperture priority).
- M: Set the aperture and shutter speed manually.

## ② Subject tracking (page 92)

- · Automatically target a specific color with the color tracking function, or capture sharp face shots with the face tracking function.
- Enable face tracking.
- : Enable color tracking.
- : Disable face tracking and color tracking.

#### ③ Digital zoom

- Enable the digital zoom.
- : Disable the digital zoom.

## Wind noise reduction

- Turn ON/OFF the wind noise reduction function during video/audio recording.
- Sy: Wind noise is reduced.
- : Wind noise is not affected.

#### ⑤ Auto review

- · Specify the duration that the captured image is shown on the LCD monitor after the
- [ 1 button is pressed.
- 🖆 : The image is shown on the LCD monitor for about 1 second after capture.
- 🖆 : The image is shown on the LCD monitor for about 2 seconds after capture.
- : The image is not shown on the LCD monitor after capture.
- ⑥ Shortcuts setting (page 94) · Assign operation shortcuts to the arrow keys.
- ⑦ Remaining battery power indication (page 133)

SETUP

# Playback Menu

<Tab 1>

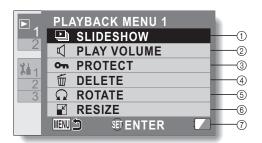

- (1) Slideshow (page 98)
  - Specify the slideshow settings and play the slideshow.
- Play volume
  - Adjust the volume for video and audio file playback.
- ③ Protect (page 99)
  - File protect setting (delete prohibited)

- Delete (page 75)Delete files.
- S Rotate (page 101)Rotate a photo.
- Resize (page 101)
  - A captured image can be resized to a smaller size and saved as a separate image.
- Remaining battery power indication (page 133)

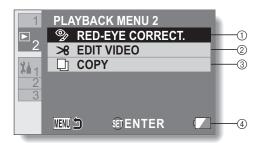

- ① Red-eye correction (page 102)
  - Repair the "red-eye" caused by the flash (photos only).
- ② Edit video (page 103)
  - Edit videos.

- ③ Copy (page 112)
  - · Copy files from the built-in memory to the card.
- ④ Remaining battery power indication (page 133)

# **INTELLIGENT AUTO MODE**

The following modes (appropriate for the condition) are set just by pointing the unit to what you want to record.

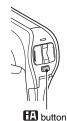

## **HA** button

Press the button once to activate the Intelligent Auto (iA) mode.

- The A icon appears on the LCD monitor.
- · Press it again to cancel the Intelligent Auto mode.

| Mode          |                   | Scene                        | Effect                                                                                                    |
|---------------|-------------------|------------------------------|----------------------------------------------------------------------------------------------------|
| •             | Portrait          | When the subject is a person | Faces are detected<br>and focused<br>automatically, and the<br>brightness is adjusted<br>so it is recorded<br>clearly. |
|               | Landscape         | Recording outdoors           | The whole landscape will be recorded vividly without whiting out the background sky, which may be very bright.         |
| <b>1</b> 9*1  | Spotlight         | Under a spotlight            | Very bright subject is recorded clearly.                                                                               |
| <b>↑</b> *1   | Low light         | Dark room or twilight        | It can record very<br>clearly even in a dark<br>room or twilight.                                                      |
| <b>i*≜</b> *2 | Night<br>portrait | Recording night portrait     | A subject and the background are recorded with near real-life brightness.                                              |

| Mode           |                  | Scene                                 | Effect                                                                    |
|----------------|------------------|---------------------------------------|---------------------------------------------------------------------------|
| <b>™</b> *2    | Night<br>scenery | Recording night scenery               | You can record night scenery vividly by slowing the shutter speed.        |
| <b>i ♥</b> *²² | Macro            | Recording zooming in on a flower etc. | This allows recording at very close proximity to the object of recording. |
| <b>⊞</b> *1    | Normal           | Other situations                      | Contrast is adjusted automatically for clear images.                      |

Video recording only

#### HINT

- Depending on the recording conditions, the unit may not enter the desired mode.
- Using a tripod is recommended in Night Portrait, Night Scenery and Low Light modes.
- Faces may not be detected depending on the recording conditions, such as when faces are of certain sizes or at certain tilts.

<sup>\*2</sup> Photo shooting only

#### ■ Intelligent Auto Mode

When switching to Intelligent Auto Mode, the Auto White Balance and Auto Focus operate and automatically adjust the color balance and focusing. Depending on the brightness of the subject etc., the aperture and shutter speed are automatically adjusted for an optimum brightness.

 Color balance and focus may not be adjusted automatically depending on light sources or scenes. If so, manually adjust these settings.

#### Automatic white balance

The illustration shows the range over which Automatic white balance functions.

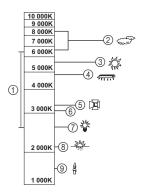

- The effective range of Automatic white balance adjustment on this unit
- ② Cloudy sky (rain)
- 3 Sunlight4 White fluorescent lamp
- Halogen light bulb
- 30-minute span just before and after sunset
- (7) Incandescent light bulb
- ® Sunrise or sunset
- Candlelight

If the automatic white balance is not functioning normally, adjust the white balance manually. (page 89)

#### Auto focus

The unit focuses automatically.

- Auto focus does not work correctly in the following situations. Record pictures in the Manual Focus Mode. (page 87)
  - · Recording distant and close-up objects at the same time
  - Recording a subject through a dirty or dusty window
  - Recording a subject that is surrounded by objects with glossy surfaces or by highly reflective objects

# **BEFORE TAKING PICTURES**

## For best results

Hold the camera securely, keeping your elbows close to your body and making sure the camera is stable. When zooming in or out, you can minimize the effects of camera shake by using your other hand on the monitor unit to help stabilize the camera.

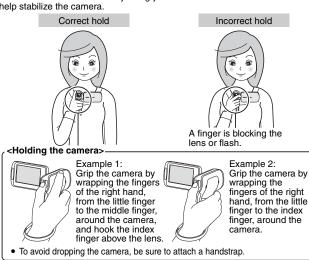

Make sure that the lens and flash unit are not blocked by your fingers or the handstrap. And don't block the built-in microphone on the monitor unit with your hand.

#### <If the camera feels warm...>-

- Due to the characteristics of the camera, the outer surface may become warm during use, but this does not indicate a malfunction.
- If the camera starts to feel uncomfortably hot during use, you might temporarily discontinue use until it cools down, or try holding it in your other hand for a while.
  - Please use a tripod or other support when using the camera for a long time.

# How to use the accessories

## ■ Handstrap

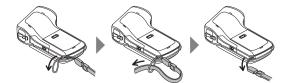

# VIDEO RECORDING

- Turn on the camera (page 42), and set it to the recording mode (page 47).
  - If the subject is a person, a green double-frame appears around the face (page 92).
- Press the [ 🚅 ] button.
  - · Recording begins.
  - It is not necessary to keep the [ ] button pressed while recording.
  - When the remaining recording time available for the currently recording video becomes 30 seconds or less, a countdown of the remaining recording time appears on the display.
  - When the file size of the current recording exceeds 4 GB, the file is saved once, and recording begins in a new file. (4-GB files are automatically created (page 191).)
- 3 End the recording.
  - Press the [ ] button again to stop recording.
  - The elapsed recording time returns to 000:00:00 each time recording is stopped.

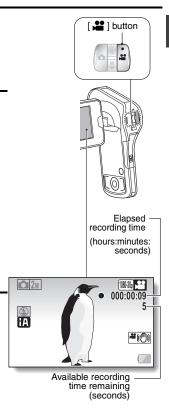

# **TAKING PHOTOS**

- Turn on the camera (page 42), and set it to the recording mode (page 47).
  - · If the subject is a person, a green double-frame appears around the face (page 92).
- 2 Press the [ 1 ] button.
  - ① Press the [ 1 ] button halfwav.
    - · The autofocus operates, and the image is focused (focus lock).
  - ② Continue to gently press the [ 1 button all the wav.
    - · The shutter releases and the image is captured.

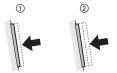

You can view the captured image on the LCD monitor by keeping the [ 1 button depressed when you capture the image.

For shooting hi-speed burst, see page 83.

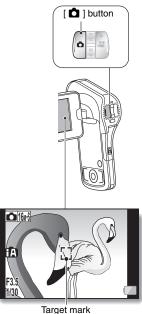

#### HINT

#### What is the camera focusing on?

- A target mark [3] on the LCD monitor shows the area the camera is focusing on.
- The camera automatically determines the correct focus by measuring from 9 different focus points within the shooting area. If the target mark is at a position that is different from the point you wish to focus on, you can refocus, for example, by changing the shooting angle.
- The large target mark appears when the camera focuses on a wide area in the center of the screen.

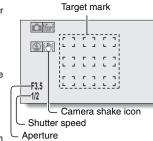

#### The focus and exposure can be locked

- By assigning an operation shortcut to an arrow key (page 94), you can set
  the autofocus or the exposure to a fixed setting. When the exposure setting
  is fixed, the [AFL] icon appears on the LCD monitor; when the autofocus
  setting is fixed, the [AFL] icon appears on the LCD monitor.
- When the focus setting or scene mode setting (pages 84 and 87) is changed, the focus lock and AE lock are released.

#### The shutter speed and aperture are displayed

 The shutter speed and aperture settings are shown on the Recording Screen.

### If the camera shake icon @ appears...

- During photo shooting, if the shutter speed is slow and the possibility that
  the image may be blurred due to camera shake becomes high, the camera
  shake icon may appear on the LCD monitor. In this case, use a tripod to
  stabilize the camera when shooting, or set the flash operation mode to
  Auto (page 51).
- When shooting with the scene mode function set to the fireworks \*\*
  mode, the camera shake icon always appears, but this is normal.

#### Does it seem to take a long time to save images?

 When shooting in dimly lit conditions, it may take some time to save the data to the card.

## Does the image in the LCD monitor appear to waver?

 When the [ a ] button is pressed halfway, the image in the LCD monitor may waver vertically. This is the result of internal image processing and is not a malfunction. This wavering is not recorded and will not affect your images in any way.

# Shoot a photo while recording a video

You can capture a photo (single frame) while recording a video.

While recording a video, when you see a scene you'd like to capture a photo of, press the [ ] button.

#### HINT

- When shooting a photo while recording a video, the flash does not operate.
- The photo stabilizer (page 86) is inoperative.
- When the remaining video recording time becomes approximately 30 seconds, it will no longer be possible to capture a photo while recording a video. The exact remaining recording time at which this occurs will differ depending on the subject and on the recording size (page 83), as well as on the recording mode setting (page 80).

#### About the recording size of photos

 The size of a photo captured during video recording depends on the video recording size setting.

| Video recording size setting | Photo recording size         |
|------------------------------|------------------------------|
| [1080-60] [1080-30p]         | <b>2</b> <sub>M</sub> (16:9) |
| 720-60p 720-30p              | <u>0.9м</u> (16:9)           |
| 480-30p                      | <b>0.3</b> M (4:3)           |

- It is not possible to capture a photo while recording a video in the mode.
- · It is not possible to shoot hi-speed bursts.

# MACRO-PHOTOGRAPHY (ZOOM)

Your camera has two zoom functions: Optical zoom and Digital zoom (page 55).

- 1 Point the camera lens at the subject.
- Push the zoom switch toward [T/○\_] or [W/██] to compose the desired image.

 $[T/\bigcirc_{\bullet}]$ : Zoom in on the subject.  $[W/\boxdot]$ : Zoom out.

- When the zoom switch is pushed, the zoom bar appears on the LCD monitor.
- 3 Take the picture.

For video recording, see page 63. For shooting photos (single), see page 64.

For shooting hi-speed bursts, see page 83.

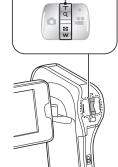

Zoom switch

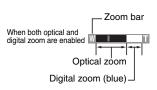

When optical zoom only is enabled

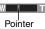

#### HINT

## When recording videos at a high magnification

- When recording videos at a high magnification, a moving subject or moving camera can cause camera shake, resulting in a distorted playback image. This phenomenon is due to the characteristics of the MOS sensor and is not a malfunction.
- It is recommended that you use a tripod to stabilize the camera when recording videos at a high magnification.
- When the digital zoom is used, the picture quality becomes grainier as the magnification increases.
- See page 195 regarding zoom magnification.

# SHOOTING UNDER WATER

This camera can be used underwater up to a depth of 3 m (10 feet) for up to 60 minutes continuously. When shooting underwater, set the scene mode setting to underwater [3]. This setting ensures the best colors and audio recording for underwater photography (pages 51 and 84).

Before using your camera underwater, be sure to read the sections "IMPORTANT: ABOUT THE WATERPROOF PERFORMANCE OF THE CAMERA" (page 11) and "MAINTENANCE AND WATERPROOF PERFORMANCE" (pages 12 to 19) in this manual, and to follow the instructions carefully. Incorrect use may cause water to leak into the camera and damage it.

# Capturing the best colors and audio when shooting underwater (underwater mode)

- 1 Display Recording Menu 1 (page 48).
- 2 Select [SCENE MODE], and press the SET button.
- 3 Select the 🖾 icon, and press the SET button.
- 4 Press the MENU button.
  - · The Menu Screen is canceled.
  - · Use the underwater mode only when shooting underwater.
  - When recording underwater, the sound of the camera's motor (a buzzing sound) is amplified. At the underwater mode setting, however, an audio filter works to reduce the sound of the motor (the sound quality is different from that when recorded in a scene mode other than the underwater mode).

# After using in water

After using the camera in water, wash it with fresh water and dry it completely.

Turn off the camera, and close the battery cover and terminal cover securely.

# 2 Wash the camera with fresh water.

 Fill a shallow basin with fresh water, and immerse the closed camera for about 10 minutes. Rotate the monitor unit several times to clean it completely.

# 3 Dry the camera.

- Use a dry cloth to wipe off any drops adhering to the camera, and leave it to dry completely in a well-ventilated place away from direct sunlight.
- Do not use a hair dryer or the like to dry the camera. Exposing the camera to high temperatures may cause the camera and/or waterproof seal to become deformed.
- If there is salt, for example, on the unit, the hinge portion of the battery cover or terminal cover may become white.
   Wipe the affected area with a cotton swab moistened with water until the white deposit is removed. After wiping, use the supplied brush to lightly brush the area
- If moisture adheres to the microphone or speaker, the volume may decrease and it may become difficult to hear the

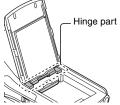

- audio. Place the camera so that the microphone and speaker are facing downward to remove the water, then wipe away the moisture. Allow the camera to dry for a while before using it again.
- Do not insert any pointed object in the microphone or speaker holes.
   (Doing so may damage the internal waterproof sheet and impair the waterproof functionality.)

#### HINT

 The sound cannot be recorded clearly when there is water inside the microphone. Wipe off all droplets from the camera.

#### About the handstrap

- Wash the handstrap in fresh water after detaching it from the camera.
- After washing, leave it to dry in a place away from direct sunlight.

# PLAYING BACK VIDEOS AND PHOTOS

1 Set the camera to the playback mode (page 47).

# 2 Select the image to play back.

- Use the arrow keys to move the yellow frame to the file you wish to play back.
- The image information for the framed image is shown at the bottom of the LCD monitor.

# 3 Press the SET button.

- The image you selected in step 2 is displayed on the LCD monitor.
- If a video was selected, playback begins.
- <Photo file: To return to the screen to select playback files>

Press [▼].

#### HINT

- Photos can be rotated when they are played back (pages 56 and 101).
- If you close the monitor unit, playback stops and the camera switches to the standby mode.

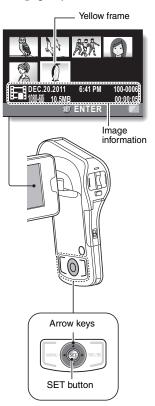

# Video playback operation

| To d                                                              | o this                                  | Do this                                                                                                    |
|-------------------------------------------------------------------|-----------------------------------------|----------------------------------------------------------------------------------------------------|
|                                                                   | ward playback                           | Press the SET button.                                                                                                    |
| Stop playback                                                     |                                         | During playback, press [▼].                                                                                                    |
| Pause                                                             |                                         | During playback, press the SET button or press [▲]. During accelerated playback, press [▲].                                                                                       |
| To play back<br>one image<br>at a time<br>(single-<br>frame step) | During forward playback                 | After pausing playback, press [▶].                                                                                                    |
|                                                                   | During reverse playback                 | After pausing playback, press [◀].                                                                                                    |
| Slow<br>playback                                                  | During forward playback                 | After pausing playback, press and hold [▶].                                                                                                    |
|                                                                   | During reverse<br>playback              | After pausing playback, press and hold [◀].                                                                                                    |
| To<br>accelerate<br>playback                                      | Forward playback (Maximum 15×)          | <ul> <li>During forward playback, press [▶].</li> <li>The forward playback speed changes each time [▶] is pressed.</li> <li>Press [◄] to resume normal playback speed.</li> </ul> |
|                                                                   | Reverse<br>playback<br>(Maximum<br>15x) | <ul> <li>During forward playback, press [◄].</li> <li>The reverse playback speed changes each time [◄] is pressed.</li> <li>Press [▶] to resume normal playback speed.</li> </ul> |
| Return to normal playback speed                                   |                                         | Press the SET button.                                                                                                    |
| Volume<br>adjustment                                              | Louder                                  | During playback, push the zoom switch toward the [T/ \(\sigma\)] side.                                                                                                    |
|                                                                   | Softer                                  | During playback, push the zoom switch toward the [W/  ] side.                                                                                                    |

#### HINT

If the 🕮 appears on the Playback Screen...

• The icon appears when playing back a file that was saved in segments (page 192).

### How to save one frame from a video as a photo

1 Play back the video. Pause the playback at the point you wish to "snap" a photo.

#### 2

- The screen to select the aspect ratio of the photo appears. Select the desired aspect ratio, and press the SET button. Note, however, that if the video aspect ratio is 4:3, you cannot select 16:9.
- The latest image number is assigned to the photo when it is saved.

#### HINT

#### The file size for a video is very large

- Therefore, be aware that if the video is uploaded to a computer to be played back, the computer may not be able to play back the video fast enough, making it appear jerky. (The video will always be displayed properly on the camera LCD monitor or a television.)
- If no audio is heard...
- The audio is not played back when the video is played back in the frameby-frame, slow-motion, fast playback or reverse playback mode.

### **DELETING FILES**

Deleted files cannot be restored, so delete files only after carefully checking the contents.

### Delete single/delete all/delete folder

Display the Playback Menu 1 (page 48), select the delete setting, and press the SET button.

DELETE SINGLE:

Deletes one file at a time.

DELETE SELECTED:

Deletes the selected files (page 76).

DELETE ALL:

Deletes all files

DELETE FOLDER:

Delete the folder and all the files in the folder.

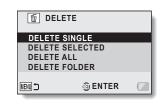

- Select the desired delete mode, and press the SET button.
  - The Delete Confirmation Screen appears.
  - <DELETE SINGLE>
    - Press [◄] or [▶] to select the file you wish to delete.
    - · There is no confirmation screen when deleting single files. Please make sure that the displayed image is one you wish to delete.
  - <DELETE ALL>
  - Press [◀] or [▶] to confirm the files to delete.
  - <DELETE FOLDER>
  - Press [▲] or [▼] to select the folder you wish to delete, and press the SET button.

3 Select [DELETE], and press the SET button.

#### <DELETE SINGLE>

- The currently displayed file is deleted.
- · To delete other files, select the files, select [DELETE] and press the SFT button

#### <DELETE ALL, DELETE FOLDER>

· The Delete Confirmation Screen again appears. To delete the files, select [YES] and press the SET button. If [DELETE FOLDER] was selected, select [YES] again and press the SET button, and the files will be deleted

### Delete selected

Delete selected files.

- 1 Display the Playback Menu 1 (page 48), select the delete setting, and press the SET button.
- 2 Select [DELETE SELECTED], and press the SET button.
  - · The screen to select files to delete appears.

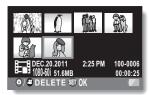

- 3 Select an image you wish to delete.
  - · Use the arrow keys to move the yellow frame to the file you wish to delete

#### 4 Press the SET button.

- The selected file is marked with the delete icon [ [ ].
- · Up to 100 files can be selected.
- To cancel a delete selection and remove the delete icon from a file, move the yellow frame to the marked file and press the SET button.
- 5 Press the [ 🗖 ] button or [👪 ] button.
  - · The Delete Confirmation Screen appears.
- 6 Select [YES], and press the SET button.
  - · The selected files are deleted.

#### HINT

Files that are protected from accidental delete cannot be deleted. To delete
protected files, set the protect setting for the files to off (page 99), and then
follow the file delete procedure.

### PLAYBACK MODES

### 21-image display playback

- 1 Display the image you wish to play back.
  - · The 8-image display appears.
- Push the zoom switch toward the [W/ ] side.
  - The 21-image display appears.
  - While the 21-image display is shown, you can push the zoom switch toward the [T/○] side to change to the 8-image display, and push it again toward the [T/○] side to change to the singleimage display.

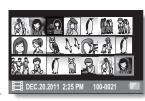

- 3 Select the image to play back.
  - Use the arrow keys to move the yellow frame to the desired image, and press the SET button.
  - If the zoom switch is pushed toward the [W/ = ] side while the 21-image display is shown, the display changes to the screen to select the playback folder (page 127).

#### HINT

#### Photo playback:

In step  $\hat{\mathbf{2}}$ , press the SET button to display the selected photo on the LCD monitor.

#### Video playback:

In step 2, press the SET button to play the selected video.

### Magnifying (zooming in) the image (photos only)

### 1 Display a photo.

# Push the zoom switch toward the [T/\infty] side.

- · Magnification is enabled.
- The image is magnified, and the central portion of image is displayed.
- For a photo that was captured with the face tracking function enabled (page 92), the detected face is in the center of the magnified image.
- Use the arrow keys to view different parts of the magnified image.

#### To magnify:

Magnification increases each time the zoom switch is pushed toward the [T/ ] side.

#### To return to normal size:

Magnification decreases each time the zoom switch is pushed toward the [W/ ➡ ] side.

 Press the SET button to return to the normal (100%) view.

#### HINT

### The magnified portion of the image can be saved as a separate image

- Press the [ ] button. The magnified portion is saved as a new photo.
- The image size of the saved photo of the magnified portion will be smaller than that of the original photo.

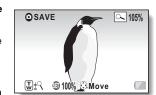

### **RECORDING MENU 1**

To access and use the Menu Screen, see page 48 to 49.

### Recording mode setting (page 50)

When recording a video, smoother motion and better image clarity can be achieved by a higher pixel rate (resolution) and a faster frame rate. However, the file size will also be proportionately larger, requiring longer times to edit and store (page 57). It is recommended that you adjust the settings to those suitable for the desired purpose. Note that this menu is also used for recording audio only files.

#### HINT

#### About recording in the Frame mode

- Use this mode when using a Mac computer for playing back and editing. When editing videos...
- In order for videos to be spliced, they must have been recorded in the same mode.
- Videos that were recorded in different modes cannot be spliced.

#### Playback of a video that was recorded in the rank mode.

In some cases it may not be possible to play back videos recorded in this
mode even on other devices equipped with this mode.

#### About the compatibility of recorded videos

- This unit does not support non-MP4-compatible devices. Playback is not possible on devices that are not MP4 compatible, so please check the user's manual for your device to confirm its compatibility.
- In some cases, playback may not be possible on an MP4-compatible device. In this case, please use the camera for playback.

#### Concerning recordable time and image quality

• See page 191.

### Audio recording and playback

#### ■ Recording

#### Select , and press the SET button.

- · The audio recording mode is enabled
- · The menu display is canceled if the MENU button is pressed.

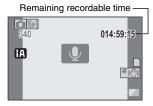

# 2 Press the [ 🚅 ] button.

- Audio recording begins.
- During audio recording, appears in the LCD monitor.
- · It is not necessary to continue pressing the [ ] button while recording.
- · When the remaining recording time available for the currently recording video becomes 30 seconds or less, a countdown of the remaining recording time appears on the display.

# Elapsed recording time 000:00:06

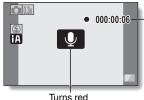

### End the audio recording.

- The elapsed recording time returns to 000:00:00 each time recording is stopped.

#### HINT

#### You can capture a photo during an audio recording

- Press the [ 1 ] button during audio recording to capture a 0.3 ml photo. Maximum audio recording time?
  - When the recording mode setting is set to audio \Psi and the recording exceeds about 5 hours, the recorded file is saved and the audio recording ends.
  - If you close the monitor unit, audio recording stops and the camera switches to the standby mode.

- Select an audio file (⊋ icon), and press the SET button.
  - · Playback begins.

| To do this                       |                                     | Do this                                                                                                    |
|----------------------------------|-------------------------------------|----------------------------------------------------------------------------------------------------|
| Normal<br>playback               | Start<br>playback                   | Press the SET button.                                                                                                    |
|                                  | Pause                               | Press the SET button. Press [▲].                                                                                                    |
|                                  | Stop<br>playback                    | Press [▼].                                                                                                    |
| Fast<br>forward/<br>fast reverse | Fast<br>forward<br>(Maximum<br>15x) | During playback, Press [▶].<br>Each time [▶] is pressed, the speed<br>increases. If [◄] is pressed, during fast<br>forward, the speed decreases. |
|                                  | Fast<br>reverse<br>(Maximum<br>15x) | During playback, press [◀].<br>Each time [◀] is pressed, the speed<br>increases. If [▶] is pressed, during fast<br>reverse, the speed decreases. |
|                                  | Pause                               | Press [▲].                                                                                                    |
|                                  | Return to<br>normal<br>playback     | Press the SET button.                                                                                                    |
| Volume<br>adjustment             | Louder                              | During playback, push the zoom switch toward the [T/ $\sim$ ] side.                                                                              |
|                                  | Softer                              | During playback, push the zoom switch toward the [W/ 🔀 ] side.                                                                                   |

#### HINT

#### If no audio is heard...

• The audio is not played back when the audio recording is played back in the fast playback or fast reverse mode.

### Recorded pixels (page 50)

For photos, you can select either the 4:3 or 16:9 horizontal to vertical aspect ratio. This menu is also used for shooting hi-speed bursts.

### **Hi-Speed Burst**

- 1 Select in or . and press the SET button.
  - · The menu display is canceled if the MENU button is pressed.

### Press the [ 🗖 ] button.

 Shooting begins. Shooting continues as long as the [ a ] button is kept pressed.

#### HINT

### What is the maximum number of images in a hi-speed burst sequence?

16型: 8 shots

24 : 20 shots

- If you continue shooting even after the maximum number of images has been captured, recording does not stop.
- If you continue shooting after the maximum number of images has been captured, the photos are saved extending backward from the last photo captured.

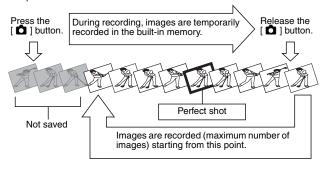

#### When the self-timer is used...

 Shooting stops automatically after the maximum number of images has been captured.

#### About the focus when shooting hi-speed bursts

 When a hi-speed burst is captured, the autofocus operates when the [ ] button is pressed halfway, fixing the focus.

#### Can the flash be used?

• The flash does not operate when shooting hi-speed bursts.

### Scene mode setting (page 51)

You can select from various preset settings (aperture, shutter speed, etc.) for specific shooting conditions.

- To return to normal photography, select from the scene mode menu, and press the SET button.
- A table showing the limitations for settings corresponding to scene mode icons other than - is on page 182.

#### Scene mode characteristics

#### Low light o mode

- The shutter speed will be faster than 1/15 sec (when recording video). Sunset 😩 /fireworks 🐺 /landscape 🔁 /night scenery 😥 /night portrait 🐀 modes
- When shooting a nearby subject, the image may appear blurry.

#### Fireworks \* mode

- The shutter speed is 1/30 sec (when recording video).
- If shooting in bright surroundings, the image may appear whitish.

#### Night scenery ☆ /night portrait ★ modes

• It is recommended that a tripod be used.

### Self-timer setting (page 51)

By assigning an operation shortcut to an arrow key (page 94), you can set the self-timer from the Recording Screen.

#### HINT

#### To cancel the self-timer function...

- If the [ 1 ] button or [ 2 ] button is pressed again before the shutter is released, the self-timer countdown is canceled.
- For video photography, recording does not stop automatically.
- The self-timer is automatically reset to off ) after recording is ended and the camera turned off.

### When ∑₁₀ is selected...

• When the [ 🗖 ] button or [ 💒 ] button is pressed, the status indicator will blink for about 10 seconds, and then the image is captured. Also, the countdown indication shown in the illustration to the right appears on the LCD monitor.

#### When (5)2 is selected...

• When the [ 🗖 ] button or [ 💒 ] button is pressed, the status indicator will blink and the indication shown in the illustration to the right appears on the LCD monitor to indicate when the shutter will release

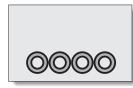

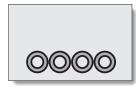

<2 seconds before>

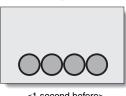

<1 second before>

Shutter release

### **RECORDING MENU 2**

To access and use the Menu Screen, see page 48 to 49.

# Motion compensation (image stabilizer) setting (page 53)

Your camera can minimize a jittery picture by compensating for unintentional hand motion.

#### HINT

#### If the motion compensation does not seem to be working...

- Due to the mechanical characteristics of this function, it may not be possible for the camera to compensate for violent motion.
- If the digital zoom (page 55) is being used, the large magnification factor may make it difficult for the motion compensation function to work correctly.
- When the optical zoom is used or when the autofocus is operating, the image may appear to waver, but this is not a malfunction.
- When motion compensation is enabled,
- The following icons are shown on the LCD monitor:

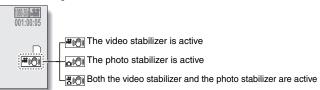

### Focus setting (page 53)

### How to use the manual focus

- 1 Select MF, and press the SET button.
  - The focus adjustment bar appears.
- Press [◀] or [▶] to adjust the focus, and press the SET button.
  - The focus is set, and you are returned to the Recording Screen.

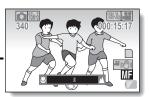

#### HINT

#### About the macro mode

- By assigning an operation shortcut to an arrow key (page 94), you can change the focus setting from the Recording Screen.
- In some cases it may be difficult for the auto focus to work.

### ISO sensitivity setting (page 53)

With the initial settings, the ISO sensitivity is automatically set according to the brightness of the subject. However, the ISO sensitivity can be set to a fixed setting.

#### HINT

- By setting a higher ISO sensitivity, you can set faster shutter speeds and capture images in darker locations, but noise in the captured images may increase or the images may be irregular.
- By assigning an operation shortcut to an arrow key (page 94), you can change the ISO setting from the Recording Screen.

### White balance setting (page 53)

This camera automatically adjusts the white balance under most lighting conditions. However, if you want to specify the lighting conditions or change the overall tone of the image, the white balance can be manually set.

### How to use the "white set"

- 1 Fill the entire screen with a plain white card (or piece of paper, etc.).
- 2 Select the 🛃 icon, and press the SET button.
  - · This completes the white balance setting.
  - The LCD monitor display momentarily goes dark, and then you are returned to the Recording Menu. If the long icon shows on the Recording Menu, it indicates that the white balance setting was completed.

#### HINT

To cancel the white balance setting

- Select AWB, and then press the SET button.
- If the color or brightness of the screen changes, if bands appear on the screen, or if the LCD monitor flickers during indoor photography...
- When shooting under fluorescent lighting, sodium-vapor lighting, mercury lighting, etc., the color and/or brightness of the screen may change, or horizontal bands may appear across the screen. This is not a malfunction.
   Reset the white balance in the following cases.
  - When there is a change in the lighting, or the recording location is changed
- If the colors in the image are not correct, confirm that the white balance setting matches the actual light source.

### **RECORDING MENU 3**

To access and use the Menu Screen, see page 48 to 49.

### **Exposure setting (page 55)**

The shutter speed and aperture size can be set individually.

Select the desired icon from the exposure menu, and press the SET button.

<If S, A or M was
selected>

- If M is selected, press [▲] or [▼] to select aperture value or shutter speed.
- ② Press [◄] or [►] to change the setting for the selected parameter.

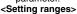

Aperture: F3.5 to F8.0

**Shutter speed:** 2S (2 sec) to 1/1500 (1/1500 sec)

\* When the aperture is other than F8.0, the shutter speed range is 2S to 1/1000.

M

1/1000

F3.5 **◆** 

Aperture

Shutter speed

- \* When the aperture priority is set to F8.0, the shutter speed range is 2S to 1/1500.
- \* Depending on the zoom magnification, the aperture value (F-number) may not be displayed.

### 2 Press the SET button.

· This completes the exposure setting.

#### HINT

- To prevent the effects of camera shake at slow shutter speeds, it is recommended to use a tripod or other method to stabilize the camera.
- A slow shutter speed may be useful for Taking pictures in a darker environment, but noise in the image may be increased.
- If the exposure setting is set to S. A or M. by assigning an operation shortcut to an arrow key (page 94), you can select the S, A or M exposure setting from the Recording Screen.
- The exposure setting automatically becomes P if the scene mode function is active.

#### When shooting a hi-speed burst...

• The shutter speed will be faster than 1/30 sec.

#### When recording a video...

• Even if the shutter speed is set to slower than 1/29 sec, the shutter speed will be 1/30 sec.

### Subject tracking settings (page 55)

Adjust the settings to automatically target a specific color with the color tracking function, or capture sharp face shots with the face tracking function.

### Shooting with the face tracking function

- Set the face tracking setting to <a></a><a></a>.
  - · When the face tracking function is activated, a double green frame appears superimposed on the face in the center of the LCD monitor.
  - · Each of the other faces is framed by a single green frame.

#### <When shooting photos>

- Press the [ 1 button halfway.
  - The double green frame changes to orange.
- Press the [ 1 ] button.
  - Gently press the [ 1 ] button all the way to capture the photo.

#### <When recording videos>

- 2 Press the [ 2 ] button.
  - · Recording begins.

#### HINT

### About recording with the subject tracking

- The tracking function may not work when the subject in the LCD monitor is relatively small or appears dark.
- If the scene mode function setting was fireworks \* , landscape a or night scenery . it automatically changes to .
- The focus mode changes to 9-point range finder [ , and the metering mode changes to multi .

# Shooting with the color tracking function (photos only)

- - A target mark (+) appears in the center of the LCD monitor.
- 2 Move the target mark to the desired subject, and press the SET button.

  - <To cancel the color tracking operation>
  - · While the target frame icon is displayed, press the SET button.
  - <If the subject is not successfully targeted>
  - The target frame icon (red □) continues to be displayed. Press the SET button once more, and try to engage the target again.
- 3 Press the [ a ] button.
  - The image is captured at the moment the [ a ] button is pressed.

#### HINT

If the target frame turns red...

 The target frame turns red if it has lost track of the subject. It will turn blue when the subject is successfully targeted again.

### Shortcut setting (page 55)

Assign functions (operation shortcuts) to the arrow keys when they are pressed while the Recording Screen is displayed.

#### 1 Select [SHORTCUTS], and press the SET button.

- Assign the function when [A] is pressed.
- Assign the function when [▼] is pressed.
- ∴ Assign the function when [◄] is pressed.
- is pressed.

#### RECOMMENDED SETTINGS:

The most commonly used settings are automatically assigned.

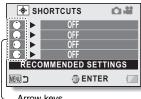

Arrow keys

2 Select the arrow key to which you wish to assign the function, and press the SET button.

The screen to assign a function to the key appears.

AFL AF LOCK: Lock the focus (page 65).

AE-L AE LOCK: Lock the exposure setting (page 65).

FOCUS: Set the focus (page 87). (This operation shortcut can be assigned only to the ( ) or ( ) key.)

Set the flash operation (page 51).

**EXP COMPENSATION:** Adjust the exposure (page 97). ISO ISO:

Set the ISO sensitivity (pages 53 and 88). SELF TIMER: Set the self-timer (page 85).

M EXPOSURE: Set the exposure value for the exposure setting

(page 90).

PHOTO VIEW: Select the desired field of view (photo view or video

view) for the Recording Standby Screen display. When "photo view" is selected, a frame to show the

field of view during video recording appears.

OFF: No operation shortcut is assigned to the key.

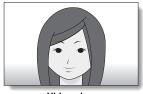

<Video view>

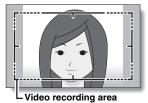

<Photo view>

### Press [▲] or [▼].

· Display the function you wish to assign to the key.

#### Press the SET button.

- · The selected function is assigned to the key, and you are returned to the Shortcuts Screen
- · To assign functions to the other keys, repeat steps 2 through 4.

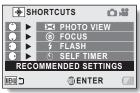

<When [RECOMMENDED SETTINGS] is selected>

## 5 Press the MENU button.

- The screen to confirm the shortcut settings appears, and then you are returned to the Recording Menu.
- This completes the shortcuts setting.

# <To confirm the assigned shortcuts>

 On the screen in step 1, press the MENU button, and the screen to confirm the shortcut settings appears.

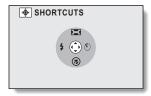

### **Exposure compensation**

By assigning the exposure compensation operation shortcut to an arrow key (page 94), you can make the image lighter or darker when capturing images.

- 1 Assign the operation shortcut to the SET button (page 94).
- Press the arrow key to which the operation shortcut was assigned.
  - · The exposure compensation bar appears.
- Press [◀] or [▶] to adjust the exposure.
  - The exposure compensation numerical value is shown at the left end of the exposure compensation bar.
  - The exposure compensation can be set to a value from -1.8 to +1.8
  - The exposure compensation bar is canceled when the MENU button or the SFT button is pressed.

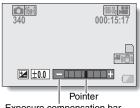

Exposure compensation bar

#### HINT

#### The exposure compensation setting is canceled in the following cases:

- When the pointer is set to ±0.0.
- When the camera is set to the playback mode.
- After the power is turned off.
- When the camera is set to the standby mode.
- When the scene mode is changed.
- When the USB cable is inserted or removed.
- Intelligent Auto mode is activated or deactivated.

### PLAYBACK MENU 1

To access and use the Menu Screen, see page 48 to 49.

### Slideshow settings (page 56)

Specify the settings for playing back files continuously in a "slideshow" format. In a slideshow of photos, you can set the transition time, transition effects and BGM.

### Changing a setting

 Select the item you wish to change, and press the SET button.

Press [▲] or [▼] to change the setting.

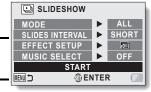

3 Press the SET button.

### Begin the slideshow

- Select [START] and press the SET button.
  - · Slideshow playback begins.
  - To stop slideshow playback, press an operation button. (Playback also stops if the zoom switch is pushed.)

#### HINT

#### BGM for videos?

 The capture date of edited images changes to the date that the files are saved.

#### BGM volume?

• Adjust the volume before beginning the slideshow (page 56).

### File protect setting (page 56)

Prevent accidental erasure of image and audio files.

### Protect files one by one

- Display the file that you want to protect from accidental erasure, and display the Playback Menu 1 (page 48).
- 2 Select [PROTECT] and press the SET button.
- 3 Select [PROTECT SINGLE] and press the SET button.
  - [LOCK] appears.
  - If the protect mode has already been enabled for the file, then [UNLOCK] appears.

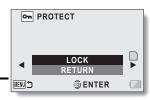

- 4 Select [LOCK] and press the SET button.
  - The protect mode is set for the file.
  - The protect mark indicates that the file is locked.

#### HINT

 Even if the protect mode is set for certain files, they will be deleted if the card is reformatted.

To select a different image in step 3...

Press [◄] or [▶].

To cancel the protect mode for a file...

 Display the desired file and repeat steps 1 to 3, select [UNLOCK], and press the SET button. The protect mark will disappear and the protect mode is canceled.

### Protect selected files

Select multiple files to protect.

- 1 Display the Playback Menu 1 (page 48).
- 2 Select [PROTECT] and press the SET button.
- 3 Select [PROTECT SELECTED] and press the SET button.
  - Use the arrow keys to move the yellow frame to the file you wish to protect.

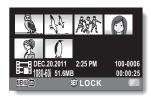

- Press the SET button.
  - The selected file is marked with the protect icon lacktriangle.
  - To cancel a protect selection and remove the protect icon from a file, move the yellow frame to the marked file and press the SET button.

### Rotate (page 56)

Captured photos can be rotated to the correct orientation for viewing.

#### HINT

An image for which the protect mode has been enabled cannot be rotated.
 To rotate a protected image, cancel the protect mode before beginning the rotate image procedure (page 99).

### Resize (page 56)

A captured image can be resized to a smaller size and saved as a separate image.

You can set the size to  $1600 \times 1200$  pixels or  $640 \times 480$  pixels.

The latest image number is assigned to the photo when it is saved.

#### HINT

#### Why can't the image be resized?

 An image can be resized only to a smaller (or the same) size, not to a larger size.

### **PLAYBACK MENU 2**

To access and use the Menu Screen, see page 48 to 49.

### Correcting red-eye (page 57)

Repair the red-eye effect in photos to make the eyes appear more natural. In the case of [SAVE AS NEW], the latest image number is assigned to the photo when it is saved.

#### HINT

If the "Red-eye correction not successful" message appears...

- The camera was not able to successfully repair the image.
- The correction function works to automatically edit flaws that the camera detects in captured images. In some cases, the camera may fail to correctly repair a flaw.

### Editing videos (page 57)

You can trim away unwanted portions from a video and save it as a new video (video trimming [extracting]). You can also join videos together and save them as one separate clip ("splicing").

### Procedure to trim (extract) a portion of a video

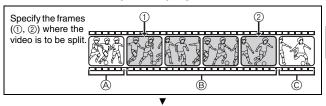

### Extract the specified portion.

# [Two ways to split the video]

Trim away portions

 And ©, and save portion B.

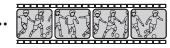

 Delete portion ®, and join portions A and ©.

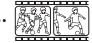

 The original video is not affected.

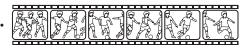

(You can also choose to erase the original video when the new is saved.)

### Procedure to splice videos

Specify the video that will come first.

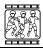

▼

Specify the video clip that you wish to append (splice).

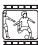

▼

### Splice the videos.

• The videos are spliced.

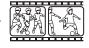

 The original videos are not affected. (You can also choose to erase the original videos when the new video is saved.)

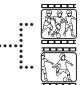

### When editing videos...

- When editing videos, do not turn off the camera, as doing so may erase the original video.
- As the number or size of the videos increases, the card memory may become full, making it impossible to edit or save the videos. In this case, you will need to free some of the memory on the card by deleting files that are no longer necessary (pages 56 and 75).

### Video trimming (extracting)

- 1 Select the video to be trimmed from the 8-image display.
  - Move the yellow frame to the video you wish to trim (page 71).
- Display the Playback Menu 2 (page 48), select [EDIT VIDEO], and press the SET button.

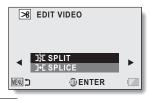

- 3 Select [SPLIT] and press the SET button.
  - · The Split Screen appears.

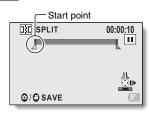

### 4 Specify the start point of the extract.

- Play the video until approximately the desired point, pause the video then play the video one frame at a time, stopping at the start point of the extract. This will be the first frame of the extract.
- If the start point of the video is also the start point of the extract, proceed to step 5.

#### <Procedure>

#### Play:

After pausing playback, press and hold [▶] for about 2 seconds for forward playback, or [◀] for reverse playback.

#### Pause:

During playback, press the SET button.

#### Accelerated playback:

During playback, press  $[\blacktriangleleft]$  or  $[\blacktriangleright]$  to change the playback speed.

#### Single frame:

After pausing playback, press [▶] to move forward one frame, or [◄] to move back one frame.

# **5** Press [▲].

- The start point of the video extract is set, and the screen to specify the end point appears.
- Specify the end point of the extract by following the same procedure as in step 4.

## <When joining the first and latter portions>

- Press [▼].
  - Each time [▼] is pressed, the sections to delete and the sections to save are reversed.
- ② Specify the end point of the extract. The frame following the end point of the extract will be the start point of the latter portion to be joined.

## Approximate playback time

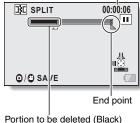

# 6 Press the [ 1 ] button or [ 2 ] button.

 A screen appears for you to select either to save the edited video as a new (separate) file, or to delete the original video and replace it with the edited video.

#### SAVE AS NEW:

The edited video will be saved as a new file. The original video remains unchanged.

#### OVERWRITE:

The original video will be deleted. Only the edited video will be saved.

#### REVIEW CLIP:

Play back the edited video before saving it.

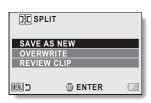

### 7 Select the desired option, and press the SET button.

- · Editing starts.
- When editing videos, do not turn off the camera, as doing so may erase the original video.
- · When editing ends, you are returned to the Playback Menu.

#### HINT

- You will not be able to overwrite the file if the original file is protected.
- If the "CARD FULL." or "Built-in Memory full." message appears, you will need to free some of the memory by deleting files that you do not need to keep.
- Audio files cannot be trimmed.

#### Playback volume?

Adjust the volume before beginning editing (page 72).

#### In case of prolonged recording...

- During the editing of lengthy videos, the time to process the large amount
  of data can become quite long. To avoid problems caused by the battery
  pack becoming depleted in the middle of video editing, before starting to
  edit be sure that a sufficiently charged battery pack is installed in the
  camera, or connect the AC adaptor.
- It is recommended that a computer (HD Writer VE 1.0) be used to edit long videos.
- Videos shorter than 1 second cannot be edited.

# Splicing (joining) videos

#### HINT

- Videos that were recorded in different modes cannot be spliced.
- 1 Display the Playback Menu 2 (page 48), select [EDIT VIDEO], and press the SET button.

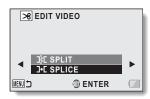

- 2 Select [SPLICE] and press the SET button.
  - The 8-image playback display for videos appears.

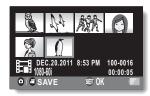

- 3 Move the yellow frame to the video you wish to splice, and press the SET button.
  - The specified video is labeled with a number.
  - · Up to 9 videos can be selected.
  - The splice order follows the order in which the numbers are assigned.
  - To cancel a selection and remove the number label from a video, select the video and press the SET button.

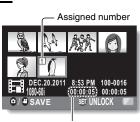

# 4 Press the [ ♠ ] button or [♣ ] button.

 A screen appears for you to select either to save the spliced video as a new (separate) file, or to delete the original videos and replace them with the joined video.

#### SAVE AS NEW:

The spliced video clip will be saved as a new file. The original videos remain unchanged.

#### **OVERWRITE:**

The original videos will be deleted. Only the joined video will be saved. **REVIEW CLIP:** 

Play back the spliced video before saving it.

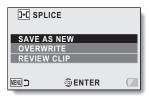

# 5 Select the desired option, and press the SET button.

- · Editing starts.
- When editing videos, do not turn off the camera, as doing so may erase the original video.
- · When editing ends, you are returned to the Playback Menu.

#### HINT

- If the file size of the video after editing exceeds 4 GB, it is not possible to either "SAVE AS NEW" or "OVERWRITE".
- You will not be able to overwrite the file if the original file is protected. If you
  want it to be erased, you will need to first remove the protection (page 99).
- If the "CARD FULL." or "Built-in Memory full" message appears, you will need to free some of the memory by deleting files that you do not need to keep.
- · Audio files cannot be spliced.

#### Playback volume?

• Adjust the volume before beginning editing (page 72).

## In case of prolonged recording...

- During the editing of lengthy videos, the time to process the large amount
  of data can become quite long. To avoid problems caused by the battery
  pack becoming depleted in the middle of video editing, before starting to
  edit be sure that a sufficiently charged battery pack is installed in the
  camera, or connect the AC adaptor.
- It is recommended that a computer (HD Writer VE 1.0) be used to edit long videos.

# Copy (page 57)

Files can be copied from the built-in memory to the SD card.

- 1 Display Playback Menu 2, select [COPY], and press the SET button.
  - · The Copy Screen appears.
- 2 Select the desired option, and press the SET button.

[COPY SINGLE]: Copy files one at a time.

[COPY SELECTED]: Copy selected files (page 113).

[COPY ALL]: Copy all the files.

<If [COPY SINGLE] was selected>

- · Use the arrow keys to select the file you wish to copy.
- · Proceed to step 3.
- If [COPY ALL] was selected>
- · Press the SET button to begin copying.
- · When copying is completed, you are returned to the Playback Menu.
- 3 Select [COPY], and press the SET button.
  - Copying begins.
  - To continue copying files, press [◄] or [▶] to display the desired file to copy, select [COPY], and press the SET button.

# Copying selected files

Copy multiple selected files.

- Display Playback Menu 2, select [COPY], and press the SET button.
   The Copy Screen appears.
- 2 Select [COPY SELECTED], and press the SET button.
  - · The screen to select files appears.
- 3 Use the arrow keys to move the yellow frame to a file you wish to copy, and press the SET button.
  - · A checkmark is superimposed on the selected file.
  - To deselect a file, move the yellow frame to the file, and press the SET button
- 4 Press the [ 🗖 ] button or [ 🚅 ] button.
  - · Copying begins.
  - When copying is completed, you are returned to the Playback Menu.

#### HINT

 To make optimum use of the capacity of the SD card or built-in memory, you can select specific portions of videos to copy by using the video trimming feature (page 105).

# FILE INFO DISPLAY

You can check what the settings were when a file was recorded with your camera.

- Set the camera to the playback mode (page 47).
- 2 Select the image for which you wish to display the information.
  - Toggle the SET button up, down, left or right to move the yellow frame to the file you wish to play back.
- 3 Press the MENU button for at least 1 second.
  - The Information Screen appears.
  - If the MENU button is pressed again, the Information Screen is canceled
  - Recording mode/ recorded pixels settings
  - 2 Image or sound number
  - ③ Protect setting
  - File size
  - Video or audio recording time
  - Exposure compensation setting
  - Aperture value
  - Shutter speed
  - Remaining battery charge
  - O Date and time of image
  - (i) ISO sensitivity setting
  - (2) Indicates location of saved file (SD card or built-in memory)

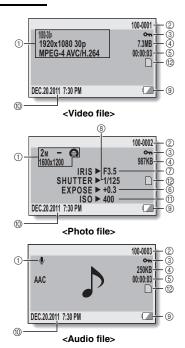

# DISPLAY THE OPTION SETTING MENU

The camera settings are executed via the Option Setting Menu.

1 Turn on the camera, and press the MENU button.

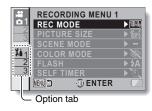

- 2 Select an Option tab (1, 2 or 3).
  - The Option Setting Menu appears.
  - If you press [>], the screen to select a setting to change appears.

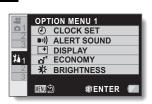

# To access a Setting Screen

- 3 Press [▲] or [▼] to select the item you wish to set, and press the SET button.
  - · The Setting Screen for the selected item appears.
  - · To return to the Menu Screen, press the MENU button.

# INTRODUCTION TO THE OPTION SETTING MENU

# Tab 1

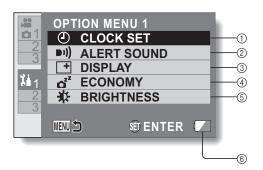

#### ① CLOCK SET setting (page 44)

· Set the camera's clock.

#### ② ALERT SOUND setting

 Settings for the types and volume of the camera's operation sounds.

#### TURN ON/OFF:

Mute or enable the sounds when the camera is turned on or off.

#### SHUTTER:

Select the sound that is produced when the [ solution is pressed.

#### **KEY SW:**

Select the sound that is produced when the SET button, MENU button, etc. are pressed.

#### **OPERATION VOL:**

Adjust the volume of the operation sounds.

#### ALL OFF:

The operation sounds are disabled.

#### OPERATION SOUNDS ON:

The operation sounds are enabled.

### ③ INFO DISPLAY setting

 Specify the information to display on the LCD monitor.
 ON:

Display the capture date and playback time (videos).

#### OFF:

Do not display the capture date or playback time.

## 4 ECONOMY setting (page 43)

 Specify the elapsed period of inactivity before the sleep mode (to conserve battery power) is activated.

### BATTERY: REC:

Set the elapsed time before the sleep mode is activated in the recording mode when using power from the battery.

### BATTERY: PLAY:

Set the elapsed time before the sleep mode is activated in the playback mode when using power from the battery.

# AC: REC/PLAY:

Set the elapsed time before the sleep mode is activated in the recording or playback mode when using power from the AC adaptor.

### ⑤ BRIGHTNESS setting

- Adjust the brightness of the camera's LCD monitor display.
- ® Remaining battery charge display (page 133)

Tab 2

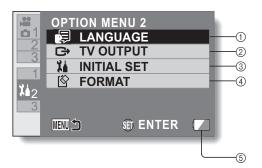

## LANGUAGE setting

 Select the language in which the LCD monitor messages are displayed.

# ② TV OUTPUT setting (page 122)

#### ③ INITIAL SET

- Reset the camera settings to the factory-preset settings.
- The following settings do not change with this procedure: Date and time setting Language setting

# ④ FORMAT (page 130) FORMAT:

Logical format of the SD card or the built-in memory is executed.

#### DELETE DATA:

Physical format of the SD card or the built-in memory is executed.

(5) Remaining battery charge display (page 133)

Tab 3

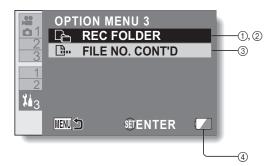

- REC FOLDER setting (page 126) (when the recording mode is active)
  - Select a folder to record to.
- ② PLAYBACK FOLDER setting (page 127) (when the playback mode is active)
  - · Select a folder to play back.
- ③ FILE NO. CONT'D setting (page 128)
- ④ Remaining battery charge display (page 133)

# TV output setting (page 119)

Specify the type of image signal that is output from your camera's USB/AV terminal.

# Select [TV OUTPUT], and press the SET button.

#### TV SYSTEM:

Set the type of TV signal that is output from the USB/AV terminal. TV ASPECT:

Set the TV's aspect ratio.

#### HDMI:

Set the signal that is output from the HDMI terminal

#### VIERA Link:

Set the VIERA Link function.

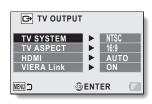

# 2 Select the desired setting, and press the SET button.

• The screen to change the parameter for the selected setting appears.

# <If [TV SYSTEM] is selected> NTSC: Outputs NTSC video signals.

PAL: Outputs PAL video signals.

# If [TV ASPECT] is selected>

16:9: Use this setting when a TV having an aspect ratio of 16:9 is connected.

**4:3:** Use this setting when a TV having an aspect ratio of 4:3 is connected.

# <If [HDMI] is selected>

**AUTO:** The camera automatically determines the appropriate setting.

720p: Choose this setting if the video was recorded in the mode or

1080i: Choose this setting if the video was recorded in the will or mode.

480p: Choose this setting if the video was recorded in the

mode.

· Does not work with 480i connector.

# <If [VIERA Link] is selected>

ON: Use the VIERA Link.

OFF: Do not use the VIERA Link.

**3** Press [▲] or [▼] to select the desired parameter.

4 Press the SET button.

5 Press the MENU button 2 times.

· This completes the TV output setting.

# Relation between [TV ASPECT] setting and TV display

The tables below show the video signal that is output when the [TV ASPECT] setting is changed. However, note that for some TVs that have an auto-detect function, the output may not conform to the table, or the TV display may not change at all.

| [TV<br>ASPECT]<br>setting | TV type to be connected | Image file to be<br>displayed | TV display |
|---------------------------|-------------------------|-------------------------------|------------|
| 4:3 4                     |                         | Photo<br>(4:3)                |            |
|                           | 4:3                     | Video in SD mode              |            |
|                           |                         | Video in HD mode              |            |

| [TV<br>ASPECT]<br>setting | TV type to be connected | Image file to be<br>displayed | TV display |
|---------------------------|-------------------------|-------------------------------|------------|
|                           | 16:9                    | Photo<br>(4:3)                |            |
| 16:9                      |                         | Video in SD mode              |            |
|                           |                         | Video in HD mode              |            |

#### HINT

# If the TV display is not correct...

If the appearance of the image on the TV monitor is not correct, you can
either change the camera's [TV ASPECT] setting, or change the screen
size setting on your TV. To change the screen size setting on your TV,
please refer to the instruction manual for your TV.

# The aspect ratio of the output photo does not change to 16:9?

• The photo output will be 4:3 for images captured in the 4:3 photo mode.

# Storage folder setting (page 121)

Create or select a recording folder (a folder in which to store recorded files).

- Set the camera to the recording mode, and display the Option Setting Menu.
- 2 Select [REC FOLDER], and press the SET button.
  - Create a new folder>
  - Select [CREATE NEW FOLDER].
  - <Select an existing folder>
    - Select the desired folder number.

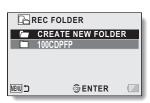

- 3 Press the SET button.
  - · This completes the create/select folder setting.
    - If you created a new folder, it automatically becomes the selected recording folder.

#### HINT

When an existing folder cannot be selected or a new one created...

 A folder cannot be selected if it was created using a different device, or if it already contains the maximum number of files.

# Playback folder setting (page 121)

If the card contains multiple folders, you can select from which folder you would like to play back.

- 1 Set the camera to the playback mode, and display the Option Setting Menu.
- 2 Select [PLAYBACK FOLDER] and press the SET button.

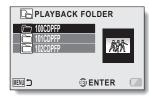

- 3 Press [▲] or [▼] to select the desired playback folder, and press the SET button.
  - · The files in the selected folder are displayed in the Playback Screen.

# File No. continued setting (page 121)

#### <File number continued function [OFF]>

If a newly formatted card is used, the file name (image number) of the captured image automatically begins from 0001. If the card is subsequently reformatted, or if a different reformatted card is used, the file names again begin from 0001.

|        | File name (image number) |  |
|--------|--------------------------|--|
| Card A | 0001, 00020012, 0013     |  |

Replace card

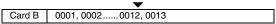

# <File number continued function [ON]>

By setting the file number continued function to [ON], even if the card is reformatted or the card is replaced with another card, the consecutive numbering of file names continues from the last number recorded by the camera.

|        | File name (image number) |
|--------|--------------------------|
| Card A | 0001, 00020012, 0013     |
|        | :<br>Replace card        |
| Card B | 0014, 0015 0025, 0026    |

 If Card B already has files in it when it replaces Card A, file names are assigned as follows.

When the highest file number on Card B (before replacing) is lower than the highest file number on Card A: the file name of the next recorded image continues from last file name recorded on Card A.

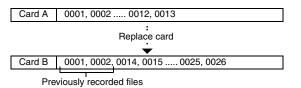

When the highest file number on Card B (before replacing) is higher than the highest file number on Card A: the file name of the next recorded image continues from last file name recorded on Card B.

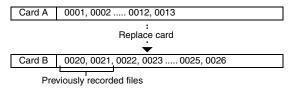

#### HINT

## When the built-in memory is used...

 If the file number continued function is [ON], file name numbering continues just the same as when an SD card is used, even if the built-in memory is formatted or the medium is switched to the SD card.

# At the end of a photography session...

 Until the file number continued function is set to [OFF], consecutive file names are assigned.

# Formatting (initializing) (page 119)

A card must be formatted with this camera:

- · After purchasing, when used for the first time, or
- If it was formatted using a personal computer or other device.

The card cannot be formatted if the lock switch is set to the "LOCK" position. Proceed with the format procedure after setting the lock switch to the unlocked position (page 29).

#### HINT

## Caution during formatting

- Do not turn off the power to the camera or eject the card during formatting.

  Formatting the card erases the files
- When a storage medium is formatted, all recorded files on the medium are erased. Protected data (page 99) is also erased, so before formatting a card, any data you want to keep should be copied to your personal computer's hard disk or other storage medium.

# When disposing of or transferring the SD card, execute the [DELETE DATA] procedure from the Format Menu

- If a card is reformatted or the data is erased from the card using the camera or a computer, the card's control data may be merely modified and the data itself may not be completely erased from the card.
- In some cases it may be possible to recover the data from a reformatted card using special software for that purpose. However, if the camera is used to erase data, it will be impossible to recover the data even by the use of data recovery software.
- If you are disposing of a card, it is recommended that you physically
  destroy it. If you are transferring the card to someone else to use, it is
  recommended that you use the camera to erase the data, or use
  commercially available software for erasing card data. Managing data is
  the responsibility of the user.

# Can't select [DELETE DATA]?

 Use the AC adaptor to power the camera. [DELETE DATA] cannot be selected when the battery is used to power the camera.

# CHECKING THE REMAINING CARD MEMORY

You can check how many images can be captured, how much video recording time and how much audio recording time is available on the card. For a table showing the recording capacities of SD cards, please see pages 191 to 193.

# Checking the remaining number of images and video recording time

- 1 Set the camera to the recording mode (page 47).
  - The remaining number of images appears in the upper left of the LCD monitor.
  - The remaining video recording time appears in the upper right of the LCD monitor.
  - The remaining number of images and video recording time will differ depending on the resolution and compression settings.

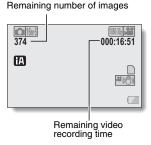

# Check the available audio recording time

# Set the camera to the audio recording mode (page 81).

 The remaining audio recording time is shown.

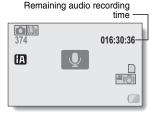

#### HINT

- When the remaining number of images or the remaining video recording time is "0", you cannot capture any more images. To capture more images, either install a new card, or save the images to a computer and then delete them (pages 56 and 75) from the card.
- Even when the remaining number of images or the remaining video recording time becomes "0", it may be possible to continue recording by changing the recording size, recording mode, or recorded pixels setting (pages 50, 80 and 83).
- The display of the remaining number of images, video recording time or audio recording time may not be precise.

# CHECKING THE REMAINING BATTERY PACK CHARGE

When using the battery pack, the remaining battery pack charge can be checked on the LCD monitor. Make sure to check this indicator before capturing an image. For an indication of the possible length of time for battery pack operation, see page 33.

# 1 Display the Recording Menu or Playback Menu (page 48).

- The battery pack remaining charge indicator appears in the lower right corner of the LCD monitor.
- Due to the battery pack characteristics, when the ambient temperature is low,
   may appear early for an incorrect indication of the

remaining charge.
Also, depending on the conditions of use of the camera or the ambient conditions (temperature, etc.), the indicated remaining charge may change. Therefore, this indication can only be used as a general approximation of the remaining charge.

 When the battery charge is low, the battery pack remaining charge indicator also appears on the screen during recording.

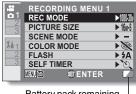

Battery pack remaining charge indicator

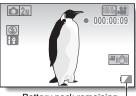

Battery pack remaining charge indicator

| Battery pack<br>remaining<br>charge indicator | Battery remaining charge                                   |
|-----------------------------------------------|------------------------------------------------------------|
|                                               | Approx. full.                                              |
|                                               | Power is low.                                              |
|                                               | It will soon be impossible to capture or play back images. |
|                                               | Recharge the battery pack.                                 |

#### HINT

- If any file is present, you can also check the remaining battery pack charge on the file information display (page 114).
- Battery life may differ even among battery packs of the same type.
- Depending on the usage of the camera (such as the number of times the flash is used, the use of the LCD monitor, etc.) or the ambient temperature (temperatures below 10 °C [50 °F]), the number of images that can be saved on a fully charged battery pack will vary greatly.
- It is recommended that you prepare an extra battery pack(s) when taking pictures at a wedding or while traveling, for example, so you don't miss capturing images of important moments due to the battery pack power running out. The same is recommended for taking photos in cold environments. (In a ski area, for example, the battery pack can be kept warm in your pocket until ready to use.)

# SETTING THE CONNECTION MODE

- 1 Start your computer, and use the supplied USB cable to connect the camera to the computer.
  - Connect the camera's USB/AV terminal to the computer's USB terminal.
- 2 Turn on the camera (page 42).
  - · The screen to select the computer connection mode appears.

#### CARD READER:

Use the camera as an external drive of the computer (card reader mode). WEB CAMERA:

Use your camera as a webcam (webcam mode).

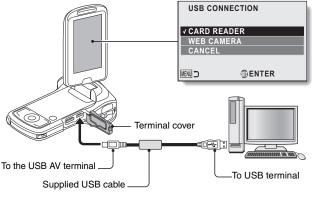

- Do not use any other USB cables except the supplied one.
- 3 Select the desired connection mode, and press the SET button.

#### HINT

#### About the USB cable

- Use only the supplied USB cable. Operation is not guaranteed if a different USB cable is used.
- When using the SDXC Memory Card with a computer, please visit the support web site shown below.

http://panasonic.net/avc/sdcard/information/SDXC.html

## If the "Disconnect USB cable" message appears...

• Disconnect the USB cable once, then connect it again.

### Insert and pull out the cable carefully

- When connecting the cables, make sure that the cable plugs are correctly
  oriented and that they match the shapes of the terminal sockets on the
  devices. Push the plugs in straight when connecting them. If undue force is
  used to connect a cable, it may permanently damage the connector pins in
  the terminal socket.
- Do not use excessive force when connecting and disconnecting cables.
- Please connect the USB cable to your computer's USB terminal. Do not connect it to the USB port on your monitor or keyboard, or to the USB hub. In some instances, it may not be possible to correctly install the driver software

### Do not exchange data bi-directionally

 While copying data from the camera to the computer in the card reader mode, do not perform any operation that would copy the computer data to the camera.

# **USING AS A CARD READER**

# Mounting your camera

- 1 Set the camera to the card reader mode (page 135).
  - The message [Found New Hardware] appears in the task tray, showing that the camera is recognized as a drive.
  - The card is recognized (mounted) as a disk, and the [CAM\_SD (E:)] icon appears in the [My Computer] window.
    - · The drive name (E:) may be different on your computer.
- 2 Select an action.
  - If the [CAM\_SD (E:)] window appears automatically, select the desired procedure from the window.
- 3 Copy the files from your camera to the computer.

# Dismounting the camera

#### HINT

- To disconnect your camera, be sure to follow the procedure below. Failure
  to follow this procedure may cause faulty operation of your computer or
  loss of card data.
- Left-click on the icon for safely removing hardware in the task tray.
   A list appears showing the devices connected to the computer's LISB.
  - A list appears showing the devices connected to the computer's USB terminal
- 2 Left-click on the camera drive (E:).
- 3 Click on the [x] button.
  - The camera can now be disconnected.
    - The drive name (E:) may be different on your computer.

# ABOUT THE CONTENTS OF THE CARD

# Configuration of directories in the card

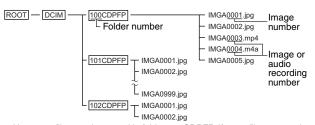

 Up to 999 files can be stored in folder 100CDPFP. If more files are made, a folder named 101CDPFP is created, and they will be stored in there. New folders will then be named in sequence, i.e., 102CDPFP, 103CDPFP, etc.

# File formats

The format of the files saved and the method in which the file names are determined are explained below.

| Type of file       | File format                       | File name structure                                                 |
|--------------------|-----------------------------------|---------------------------------------------------------------------|
| Photo              | JPEG                              | File name begins with IMGA.<br>Extension is ".jpg".<br>IMGA****.jpg |
| Video              | MPEG-4                            | File name begins with IMGA.<br>Extension is ".mp4".<br>IMGA****.mp4 |
| Audio<br>recording | MPEG-4 Audio<br>(AAC compression) | File name begins with IMGA.<br>Extension is ".m4a".<br>IMGA****.m4a |

\* Consecutive numbers assigned in the order the files were saved.

# When using as a card reader

- Do not alter files or folders in your camera in any way. Doing so may result in your camera not recognizing that data.
  - If you want to edit files, first copy them to your computer's hard drive.
- Cards formatted on your computer cannot be used by your camera. Format all cards to be used by your camera with your camera.

#### HINT

#### About the volume name

• The volume name will be [CAM\_SD] for a card that was formatted with the camera and [Removable disc] for a card that was formatted with a computer.

#### About videos recorded with this camera

 You can use Apple's QuickTime to play back videos on a computer. Playback may be possible using other software that supports the ISO standard MPEG-4 AVC/H.264 (AAC audio).

# <Video playback operating environment>

|                     | Windows                                                                                                    | Mac OS                   |
|---------------------|----------------------------------------------------------------------------------------------------|--------------------------|
| OS*                 | Windows XP<br>Windows Vista<br>Windows 7                                                                           | Mac OS X 10.6.6 or later |
| CPU                 | Core 2 Duo E4400 2.0 GHz<br>or later<br>Core Duo T2600 2.16 GHz<br>or later<br>Athlon X2 4600+ 2.4 GHz or<br>later | Core 2 Duo or later      |
| Memory              | 1 GB (Recommen                                                                                                    | ded 2 GB) or more        |
| Video<br>memory     | 128 MB or more                                                                                                    | 256 MB or more           |
| Other               | USB terminal                                                                                                    |                          |
| * 1 : mait and to m | andala with prainatalled OC                                                                                        |                          |

Limited to models with preinstalled OS.

#### About audio files recorded with this camera

Files can be played back using QuickTime.

We recommend using HD Writer VE 1.0 to copy or write back video data. Using Windows Explorer or other programs on the PC to copy, move or rename files and folders recorded with this unit will result in them being unusable with HD Writer VE 1.0.

# To access the files in the built-in memory

- Remove the card from the camera before connecting the camera to a computer.
- The volume name becomes [CAM\_MEM(E:)].
  - · The drive name (E:) may be different on your computer.

Copying files from the camera's built-in memory and/or the SD card to your PC

Card reader function (mass storage) (page 135)

Files from the camera's built-in memory and/or the SD card can be copied to the PC with Explorer or other programs.

- $\label{eq:Double click the folder that contains the still pictures. ([DCIM] $\to$ [100CDPFP] etc.)$
- 2 Drag and drop the files into the destination folder (on the PC's HDD).

#### HINT

- Do not delete the SD card's folders. Doing so may make the SD card unusable in this unit.
- When data not supported by this unit has been recorded on a PC, it will not be recognized by this unit.
- Always use this unit to format SD cards.

# **USING AS A WEBCAM**

This camera can be used as a webcam.

# **Operating environment**

# **Windows**

| PC                | IBM PC/AT compatible                                                                                                    |
|-------------------|----------------------------------------------------------------------------------------------------|
| OS                | Microsoft Windows XP (32 bit) Home Edition Service Pack 3 Microsoft Windows XP (32 bit) Professional Service Pack 3 Microsoft Windows Vista (32 bit) Home Basic Service Pack 1/Service Pack 2 Microsoft Windows Vista (32 bit) Home Premium Service Pack 1/Service Pack 2 Microsoft Windows Vista (32 bit) Business Service Pack 1/Service Pack 2 Microsoft Windows Vista (32 bit) Ultimate Service Pack 1/Service Pack 2 Microsoft Windows Vista (32 bit) Enterprise Service Pack 1/Service Pack 2 Microsoft Windows Vista (32 bit) Enterprise Service Pack 1/Service Pack 2 Microsoft Windows 7 (32 bit) Starter Microsoft Windows 7 (32 bit/64 bit) Home Basic Microsoft Windows 7 (32 bit/64 bit) Home Premium Microsoft Windows 7 (32 bit/64 bit) Professional Microsoft Windows 7 (32 bit/64 bit) Ultimate |
| CPU               | Intel <sup>®</sup> Pentium <sup>®</sup> 4 1.7 GHz or more                                                                                                    |
| RAM               | Windows 7: 1 GB or more (32 bit), 2 GB or more (64 bit) Windows Vista Home Basic: 512 MB or more Windows Vista Ultimate/Business/Home Premium/ Enterprise: 1 GB or more Windows XP: 512 MB or more                                                                                                    |
| Required Software | Windows Live Messenger                                                                                                    |
| Interface         | USB port                                                                                                    |
| Other             | High-speed broadband Internet connection                                                                                                    |

- \* Operation is not guaranteed for all computers even if the recommended system requirements are fulfilled.
- \* Operation is not guaranteed for NEC PC-98 series and their compatible devices
- \* Windows 3.1, Windows 95, Windows 98/98SE, Windows Me, Windows 2000 and Windows NT are not supported.
- \* Operation on an upgraded OS is not guaranteed.

## Mac

| Computer          | Mac                                                |
|-------------------|----------------------------------------------------|
| OS                | Mac OS X 10.6.6                                    |
| CPU               | Intel <sup>®</sup> Core <sup>™</sup> Duo or better |
| RAM               | 512 MB or more                                     |
| Required software | iChat                                              |
| Interface         | USB port                                           |
| Other             | High-speed broadband Internet connection           |

<sup>\*</sup> Operation is not guaranteed for all computers even if the recommended system requirements are fulfilled.

#### HINT

 Although your camera can shoot at a maximum rate of 30 frames per second, the rate at which you can broadcast in the webcam mode may be less than this depending on the speed of your Internet connection.

# Using as a webcam

Set the camera to the WEB CAMERA (webcam mode) mode (page 135).

# WHAT YOU CAN DO WITH A COMPUTER

# Contents of the supplied CD-ROM

# HD Writer VE 1.0

You can copy the video/photo data to the HDD of a computer or write to media like DVD discs or SD cards using HD Writer VE 1.0.

Refer to the owner's manual of HD Writer VE 1.0 (PDF file) for details on how to use it.

- \* Videos that were edited using HD Writer VE 1.0 can be played back on this camera. However, they cannot be edited with this camera.
- \* Files that are larger than 4 GB are automatically divided into 4-GB files and saved

## Smart wizard

The Smart wizard screen is automatically displayed when you connect this unit to a computer with HD Writer VE 1.0 installed. (page 135)

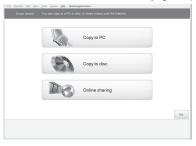

## Copy to PC:

You can copy video/photo data to the HDD of a computer.

## Copy to disc:

You can copy to disc in conventional standard picture quality (MPEG2 format).

# Online sharing:

Videos and photos can be shared on the Internet.

 Select the function you wish to use and follow the on-screen instructions for easy copying.

# 144 VOT3P35

| Available function                                                                                                    | Data type       | Software required                                                                                                |
|----------------------------------------------------------------------------------------------------|-----------------|----------------------------------------------------------------------------------------------------|
| Copying data to a computer                                                                                                    | Video and photo | CD-ROM<br>(supplied):                                                                                            |
| Copying to DVD:     Converted to conventional standard quality (MPEG2 format).                                                                                |                 | HD Writer VE 1.0                                                                                                 |
| Editing: Video data copied to the HDD of a computer can be edited.  • Add titles and transition effects, trimming, splitting  • Extract frames from the video | Video           | Mile 45 Mile<br>A 28 Mile<br>Mile 32 Mile 42                                                                     |
| Online sharing: You can upload videos on the Internet and share them with your family and friends.                                                            |                 |                                                                                                    |
| Playing back on a computer:<br>Play back the video data in high definition<br>picture quality on a computer.                                                  |                 |                                                                                                    |
| Playing back on a computer                                                                                                    | Photo           | HD Writer VE 1.0<br>or Standard<br>Windows picture<br>viewer or a<br>commercially<br>available picture<br>viewer |
| Copying videos to a computer (page 141)                                                                                                    |                 | Windows Explorer                                                                                                 |
| Refer to page 159 if using a Mac.                                                                                                    |                 |                                                                                                    |

### Important Notice

- When using an SDXC Memory Card, check the following support site. http://panasonic.net/avc/sdcard/information/SDXC.html
- When inserting a disc containing recorded videos into other devices, a message prompting you to format the disc may be displayed. Do not format the disc, since deleted data cannot be restored later.

#### HINT

- · The software cannot process audio files.
- Videos that have been recorded on another device cannot be written to the software supplied with this unit.
- We cannot guarantee operation if you use software other than that supplied to read/write videos.
- Do not start the software supplied with this unit and other software at the same time. Close any other software if you start the software supplied with this unit and close the software supplied with this unit if you start any other software.

### **End User License Agreement**

Before opening the CD-ROM package, please read the following.

You ("Licensee") are granted a license for the Software defined in this End User License Agreement ("Agreement") on condition that you agree to the terms and conditions of this Agreement. If Licensee does not agree to the terms and conditions of this Agreement, promptly return the Software to Panasonic Corporation ("Panasonic"), its distributors or dealers from which you made the purchase.

#### Article 1 License

Licensee is granted the right to use the software, including the information recorded or described on the CD-ROM, instruction manuals, and any other media provided to Licensee (collectively "Software"), but all applicable rights to patents, copyrights, trademarks and trade secrets in the Software are not transferred to Licensee.

#### Article 2 Use by a Third Party

Licensee may not use, copy, modify, transfer or allow any third party, whether free of charge or not, to use, copy or modify the Software, except as expressly provided for in this Agreement.

#### Article 3 Restrictions on Copying the Software

Licensee may make a single copy of the Software in whole or a part solely for backup purposes.

#### Article 4 Computer

Licensee may use the Software only on one computer, and may not use it on more than one computer.

### Article 5 Reverse Engineering, Decompiling or Disassembly

Licensee may not reverse engineer, decompile, or disassemble the Software, except to the extent either of them is permitted under law or regulation of the country where Licensee resides. Panasonic and its distributors will not be responsible for any defects in the Software or damage to Licensee caused by Licensee's reverse engineering, decompiling, or disassembly of the Software.

#### Article 6 Indemnification

The Software is provided "AS-IS" without warranty of any kind, either expressed or implied, including, but not limited to, warranties of non-infringement, merchantability and/or fitness for a particular purpose. Further, Panasonic does not warrant that the operation of the Software will be uninterrupted or error free. Panasonic or any of its distributors will not be liable for any damage suffered by Licensee arising from or in connection with Licensee's use of the Software.

#### Article 7 Export Control

Licensee agrees not to export or re-export to any country the Software in any form without the appropriate export licenses under regulations of the country where Licensee resides, if necessary.

#### Article 8 Termination of License

The right granted to Licensee hereunder will be automatically terminated if Licensee contravenes any of the terms and conditions of this Agreement. In this event, Licensee must destroy the Software and related documentation together with all the copies thereof at Licensee's own expense.

### OPERATING ENVIRONMENT

- Even if the system requirements mentioned in this owner's manual are fulfilled, some computers cannot be used.
- A CD-ROM drive is necessary to install the supplied software applications.
   (A compatible DVD writer drive and media are necessary for writing to a DVD.)
- Operation is not guaranteed in the following cases.
  - When 2 or more USB devices are connected to a computer, or when devices are connected through USB hubs or by using extension cables.
  - · Operation on an upgraded OS.
- This software is not compatible with Microsoft Windows 3.1, Windows 95, Windows 98, Windows 98SE, Windows Me, Windows NT and Windows 2000

### Operating environment for HD Writer VE 1.0

| Computer | IBM PC/AT compatible device equipped with Intel Pentium 4 2.8 GHz or better CPU (including compatible CPU)     If using the playback function, Intel Core 2 Duo 2.16     GHz or higher, or AMD Athlon64 X2 Dual-Core     5200+ or higher is recommended     If using the editing function, Intel Core 2 Quad 2.6     GHz or higher is recommended                                                                                                    |
|----------|----------------------------------------------------------------------------------------------------|
| os       | Microsoft Windows XP (32 bit) Home Edition Service Pack 3 Microsoft Windows XP (32 bit) Professional Service Pack 3 Microsoft Windows Vista (32 bit) Home Basic Service Pack 1/Service Pack 2 Microsoft Windows Vista (32 bit) Home Premium Service Pack 1/Service Pack 2 Microsoft Windows Vista (32 bit) Business Service Pack 1/Service Pack 2 Microsoft Windows Vista (32 bit) Ultimate Service Pack 1/Service Pack 2 Microsoft Windows 7 (32 bit) Starter Microsoft Windows 7 (32 bit) Home Basic Microsoft Windows 7 (32 bit/64 bit) Home Premium Microsoft Windows 7 (32 bit/64 bit) Professional Microsoft Windows 7 (32 bit/64 bit) Ultimate |

| RAM                           | Windows 7: 1 GB or more (32 bit)/2 GB or more (64 bit) Windows Vista: 1 GB or more Windows XP: 512 MB or more (1 GB or more recommended)                                                                                                    |
|-------------------------------|----------------------------------------------------------------------------------------------------|
| Display                       | High Color (16 bit) or more (32 bit or more recommended)  Desktop resolution of 1024×768 pixels or more (1920×1080 pixels or more recommended)  Windows Vista/Windows 7: DirectX 9.0c compatible video card (DirectX 10 recommended)  Windows XP: DirectX 9.0c compatible video card Compatible with DirectDraw overlay support PCI Express™×16 compatible recommended Video memory 256 MB or more recommended Direct3D Acceleration: Enabled*  * Checking the Direct3D Acceleration setting (when using Windows® XP)  [Start] → [Run] → The [Run] window appears. Enter "dxdiag" in the text field and click the [OK] button. The [DirectX Diagnostic Tool] window appears. Select the [Display] tab and check [Direct3D Acceleration] under [DirectX Features]. |
| Free hard disk<br>drive space | Ultra DMA – 100 or more Available hard disk capacity of 450 MB or more for installation  When writing to disk (DVD) or card, at least twice the amount of free disk space as the disk or card being created is required. In addition, when exporting to multiple disks while automatically partitioning, 17 GB of free disk space is required.  If the compression setting is enabled, errors will occur during recording. In the [Properties] for the hard disk drive, remove the check from the checkbox for [Compress this drive to save disk space].                                                                                                    |
| Sound                         | DirectSound Support                                                                                                    |
| Drive                         | CD-ROM drive (for installation) When writing to DVD, a compatible drive and media are necessary.                                                                                                    |
| Interface                     | USB port (high-speed USB [USB 2.0])                                                                                                    |
| USB<br>connectable<br>model   | A Panasonic video camera that this software is supplied with                                                                                                    |
| Applicable content            | Image data recorded on a Panasonic video camera that this software is supplied with                                                                                                    |

| - · · | 1                                                       |
|-------|---------------------------------------------------------|
| Other | Mouse or equivalent pointing device, SD card reader/    |
|       | writer (required for reading and recording to SD cards; |
|       | performing these operations with SDHC memory cards      |
|       | or SDXC memory cards requires an SDHC-compatible or     |
|       | SDXC-compatible SD card reader/writer), an              |
|       | environment with Internet access (required for online   |
|       | functions "Online sharing")                             |

- · Supplied CD-ROM is available for Windows only.
- Input is not supported in languages other than English, German, French and Simplified Chinese.
- Operation cannot be guaranteed on all DVD drives.
- Operation is not guaranteed on Microsoft Windows Vista Enterprise, Windows XP Media Center Edition, Tablet PC Edition and Windows 7 Enterprise.
- This software is not compatible with a multi-boot environment.
- This software is not compatible with a multi-monitor environment.
- Use the standard Windows fonts and display settings. Depending on the settings, characters etc. may not display correctly in some cases.
- If using Windows XP, an administrative account user only can use this software. If using Windows Vista/Windows 7, administrative account and standard account users only can use this software. (An administrative account user should install and uninstall this software.)
- Log on to the administrator account or a registered user account. A Guest user account cannot be used.
- Operation on Windows 7 Ultimate or Windows Vista Ultimate when the multilingual user interface (MUI) function is used to change the language is not guaranteed.
- This software cannot be used simultaneously with other time-shifting motion picture editing software or video capture products. Note that other software running background processes, timer recording in particular, may cause this software to malfunction.
- · Unsupported files are not displayed.
- Some files that are unusually large or particular kinds of image formats may not be displayed.
- When playing back MP4/iFrame videos, please check the following points for your video card. In some cases images may not be correctly played back or displayed. Dropped frames or uneven video playback may occur.
  - Be sure to update your driver software to the latest version.
  - Please update the standard graphics modules such as OS and DirectX to the latest version for your video card.

### To use the HD Writer VE 1.0

You will need a high performance computer depending on the functions to be used. It may not properly play back or properly operate depending on the environment of the computer used. Refer to the operating environment and notes.

#### HINT

- Operation during the playback may become slow if the CPU or memory is not fulfilling the requirements of the operating environment.
- Always use the most current driver for the video card.
- Always make sure there is enough capacity on the HDD in the computer. It
  may become inoperable or the operation may stop suddenly if the capacity
  gets low.

# Operating environment for the card reader function (mass storage)

| Computer           | IBM PC/AT compatible PC                                                                                                    |
|--------------------|----------------------------------------------------------------------------------------------------|
| OS                 | Microsoft Windows XP (32 bit) Home Edition Service Pack 3 Microsoft Windows XP (32 bit) Professional Service Pack 3 Microsoft Windows Vista (32 bit) Home Basic Service Pack 1/Service Pack 2 Microsoft Windows Vista (32 bit) Home Premium Service Pack 1/Service Pack 2 Microsoft Windows Vista (32 bit) Business Service Pack 1/Service Pack 2 Microsoft Windows Vista (32 bit) Ultimate Service Pack 1/Service Pack 2 Microsoft Windows Vista (32 bit) Enterprise Service Pack 1/Service Pack 2 Microsoft Windows Vista (32 bit) Enterprise Service Pack 1/Service Pack 2 Microsoft Windows 7 (32 bit) Starter Microsoft Windows 7 (32 bit/64 bit) Home Basic Microsoft Windows 7 (32 bit/64 bit) Home Premium Microsoft Windows 7 (32 bit/64 bit) Professional Microsoft Windows 7 (32 bit/64 bit) Ultimate |
| CPU                | Windows Vista/Windows 7: 1.0 GHz or higher<br>Windows XP: Intel Pentium III 450 MHz or higher or Intel<br>Celeron 400 MHz or higher                                                                                                    |
| RAM                | Windows 7: 1 GB or more (32 bit)/2 GB or more (64 bit) Windows Vista Home Basic: 512 MB or more Windows Vista Home Premium/Business/Ultimate/ Enterprise: 1 GB or more Windows XP: 128 MB or more (256 MB or more recommended)                                                                                                    |
| Interface          | USB port                                                                                                    |
| Other requirements | Mouse or equivalent pointing device                                                                                                    |

• Operates with the OS standard driver.

### INSTALLATION

When installing the software, log on to your computer as the Administrator or with a user name with equivalent authorization. (If you do not have authorization to do this, consult your manager.)

- Before starting the installation, close all applications that are running.
- Do not perform any other operations on your computer while the software is being installed.
- · Explanation of operations and screens is based on Windows Vista.

### 1 Insert the CD-ROM into the computer.

- The following screen is displayed automatically. Click [Run setup.exe]  $\rightarrow$  [Continue].
- If Windows 7 is in use, or the following screen is not displayed automatically, select [Start] → [Computer] (or double-click on [Computer] on the desktop), and then double-click [Panasonic].

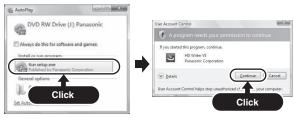

- 2 Click [Next].
- 3 Read the [End User License Agreement], then place a check beside [I accept the terms of the license agreement] if you agree to them and click [Next].

# 4 Select the country or region where you live, then click [Next].

- If the country or region cannot be selected, select [NTSC Area].
- When the confirmation message appears, click [Yes].

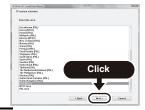

5 Select where the application is to be installed, then click [Next].

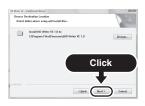

- 6 Select [Yes] or [No] to create shortcut.
  - A message regarding the playback in the environment used may be displayed depending on the performance of the computer used. Click [OK] after confirming.
- 7 Click [Next].
  - · When installation is complete, some notes will appear.
- 8 Check the contents, then close the window.

9 Select [Yes, I want to restart my computer now.], then click [Finish].

The computer must be rebooted for the application to work.

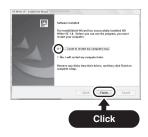

### Uninstalling HD Writer VE 1.0

Follow the steps below to uninstall any software applications that you no longer require.

1 Select [Start] →[Control Panel] →[Programs and Features].

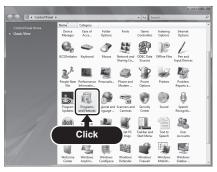

- 2 Select [HD Writer VE 1.0], then click [Uninstall].
  - · Proceed with the uninstallation by following the on-screen instructions.
  - · After uninstalling the software, be sure to reboot the computer.

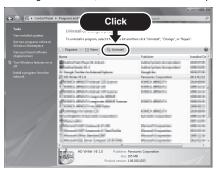

### STARTING HD WRITER VE 1.0

- When using HD Writer VE 1.0 on Windows XP, log on to your computer as Administrator (or with a login name equally authorized). If you log on with a login name other than Administrator, you cannot use the applications.
- When using HD Writer VE 1.0 on Windows Vista/Windows 7, log on to your computer as Administrator (or with a login name equally authorized) or with the user name for a standard user account. If you log on with a user name for a quest user account, the software cannot be used.

(On the computer)

Select [Start]  $\rightarrow$  [All Programs]  $\rightarrow$  [Panasonic]  $\rightarrow$  [HD Writer VE 1.0]  $\rightarrow$  [HD Writer VE].

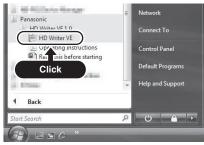

 For details on how to use the software applications, read the PDF owner's manual of the software.

# Reading the owner's manual of the software applications

 You will need Adobe Acrobat Reader 5.0 or later or Adobe Reader 7.0 or later to read the PDF owner's manual.

Select [Start]  $\rightarrow$  [All Programs]  $\rightarrow$  [Panasonic]  $\rightarrow$  [HD Writer VE 1.0]  $\rightarrow$  [Operating Instructions].

### IF USING Mac

- HD Writer VE 1.0 is not available for Mac.
- iMovie '11 is supported. For details about iMovie '11, please contact Apple Inc.

### Operating environment

| Computer  | Mac             |
|-----------|-----------------|
| OS        | Mac OS X 10.6.6 |
| CPU       | Intel Core Duo  |
| RAM       | 1 GB or more    |
| Interface | USB port        |

- Even if the system requirements mentioned in this owner's manual are fulfilled, some computers cannot be used.
- Operates with the OS standard driver.
- Supplied CD-ROM is available for Windows only.

### Copying photos on a computer

- Connect this unit to a computer via the supplied USB cable.
  - The USB function selection screen will appear on the camera's LCD monitor.
  - Do not use any other USB cables except the supplied one.
- On the camera's LCD monitor, select [CARD READER] and press the SET button.
  - This unit is automatically recognized as an external drive of Mac.
- 3 Double-click [CAM\_SD] or [CAM\_MEM] displayed on the desktop.
  - Files are stored in the [100CDPFP] folder etc. in the [DCIM] folder.
- Using a drag-and-drop operation, move the files you want to acquire or the folder storing those files to any different folder on the computer.

### To disconnect USB cable safely

Drag [CAM\_SD] or [CAM\_MEM] on the Desktop to the [Trash], and then disconnect the USB cable.

#### HINT

#### About the USB cable

- Use only the supplied USB cable. Operation is not guaranteed if a different USB cable is used.
- Do not remove the SD card from this unit when this unit is connected to the computer using a USB cable.

### CONNECTING TO A TV

By connecting the camera to a TV, you can play back files from the installed SD card or the built-in memory on the TV.

#### HINT

#### Insert and pull out the cable carefully

- When connecting the cables, make sure that the cable plugs are correctly
  oriented and that they match the shapes of the terminal sockets on the
  devices. Push the plugs in straight when connecting them. If undue force is
  used to connect a cable, it may permanently damage the connector pins in
  the terminal socket.
- Do not use excessive force when connecting and disconnecting cables.

**About image output:** The image output destination differs depending on the camera status (page 122).

| Image output       | Recording mode                             |                                                                                                    | Playback                                                                                                    |
|--------------------|--------------------------------------------|----------------------------------------------------------------------------------------------------|----------------------------------------------------------------------------------------------------|
| destination        | destination Standby                        | Recording                                                                                                    | mode                                                                                                    |
| Camera LCD monitor | NTSC: X<br>PAL: O                          | 0                                                                                                    | ×                                                                                                    |
| TV                 | NTSC: ○<br>PAL: ×                          | ×                                                                                                    | 0                                                                                                    |
| Camera LCD monitor | NTSC: X<br>PAL: X                          | 0                                                                                                    | ×                                                                                                    |
| TV                 | NTSC: O<br>PAL: O                          | ×                                                                                                    | 0                                                                                                    |
|                    | Camera LCD monitor  TV  Camera LCD monitor | destination  Camera LCD monitor  TV  Camera LCD PAL:  Camera LCD PAL:  Camera LCD MTSC: PAL:  Camera LCD MTSC: MTSC: PAL:  TV  NTSC: NTSC: | destination  Standby Recording  Camera LCD monitor  TV  NTSC: × PAL: × PAL: ×  Camera LCD monitor  NTSC: × PAL: ×  TV  NTSC: × PAL: ×  NTSC: × PAL: ×  NTSC: × NTSC: × NTSC: × NTSC: × NTSC: × NTSC: × NTSC: × NTSC: × NTSC: × |

- O: Images are output X: Images are not output
- HDMI, the HDMI logo and High-Definition Multimedia Interface are trademarks or registered trademarks of HDMI Licensing, LLC.

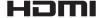

### Connecting to a video input terminal

Use the supplied AV cable to connect to a TV.

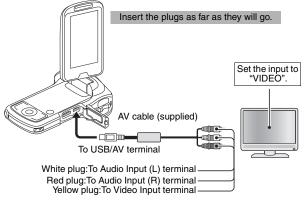

• Do not use any other AV cables except the supplied one.

### Connecting to the HDMI terminal

Use a separately sold HDMI mini cable to connect to a TV.

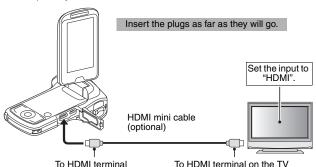

Always use a genuine Panasonic HDMI mini cable (RP-CDHM15, RP-CDHM30; optional).

**162** VQT3P35

### PLAYING BACK ON A TV

- After connecting the camera to the television, switch the TV input to the terminal to which the camera is connected.
- The same playback procedure as when playing back with the camera is used to play back audio recordings as well.
- The playback method is the same as when viewing images on the camera's LCD monitor. (Use the TV controls to adjust the volume.)

### Playback using VIERA Link™ (HDAVI Control™)

#### What is the VIERA Link?

- This function allows you to use your remote control for the Panasonic TV for easy operations when this unit is connected to a VIERA Link compatible device using an HDMI mini cable for automatic linked operations. (Not all operations are possible.)
- VIERA Link is a unique Panasonic function built on a HDMI control function using the standard HDMI CEC (Consumer Electronics Control) specification. Linked operations with HDMI CEC compatible devices made by other companies are not guaranteed. When using devices made by other companies that are compatible with VIERA Link, refer to the owner's manual for the respective devices.
- This unit is compatible with VIERA Link Ver.5. VIERA Link Ver.5 is the newest Panasonic version and is also compatible with existing Panasonic VIERA Link devices. (As of Dec 2010)
- 1 In the Option Setting Menu, for the TV OUTPUT setting, set "VIERA Link" to "ON".

 $\stackrel{\mathsf{MENU}}{=} : [\mathsf{Option} \; \mathsf{tab} \; "2"] \to [\mathsf{TV} \; \mathsf{OUTPUT}] \to [\mathsf{VIERA} \; \mathsf{Link}] \to [\mathsf{ON}]$ 

- If you are not using VIERA Link, set to [OFF].
- 2 Use an HDMI mini cable to connect this unit to a Panasonic TV compatible with VIERA Link with a HDMI mini cable.
  - It is recommended to connect this unit to an HDMI terminal other than HDMI1 if there are 2 or more HDMI input terminals on the TV.
  - VIERA Link must be activated on the connected TV. (Read the owner's manual of the TV for how to set etc.)
  - Always use a genuine Panasonic HDMI mini cable (RP-CDHM15, RP-CDHM30; optional).

### 3 Operate with the remote control for the TV.

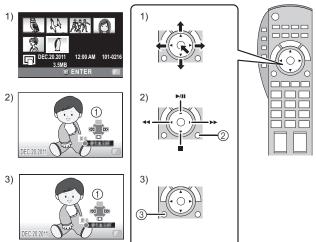

- 1) Press the button up, down, left or right to select a scene or photo to be played back, and then press the button in the center to set it.
- Navigate the operation icons that are displayed on the TV screen with the remote control for the TV.
  - Operation icons
  - ② Cancel operation icons
- 3) To display the operation icons, press the submenu button.
  - ③ Display operation icons

### Other linked operations

#### Turning the unit off:

If you use the remote control for the TV to turn off the power, this unit also turns off.

#### Automatic input switching:

If you connect with a HDMI mini cable and then turn on this unit, the input channel on the TV automatically switches to this unit's screen. If the TV's power is in standby status, it will turn on automatically (if [Set] has been selected for the TV's [Power on link] setting).

 Depending on the HDMI terminal on the TV, the input channel may not switch automatically. In this case, use the remote control for the TV to switch the input channel.

#### HINT

- If you are unsure whether or not the TV and AV amplifier you are using are compatible with VIERA Link, read the owner's manual for the devices.
- Operation is not possible with a cable that is not based on the HDMI standard.

### COPYING/DUBBING

### **Dubbing in standard picture quality**

Images played back on this unit can be dubbed onto a DVD recorder or video device

 Images can be played back even on devices other than highdefinition compatible devices, so this is recommended when dubbing videos for distribution.

## Change the video input on the video device and TV that this unit is connected to.

- The channel set will differ depending on the terminal to which the unit is connected.
- · See the owner's manual of the video device for details.
- · Insert the plugs as far as they will go.
- Do not use any other AV cables except the supplied one.

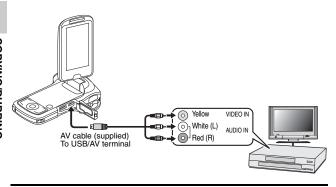

- 1 Connect this unit to a video device and then change to the playback mode.
- 2 Start playback on this unit.

### 3 Start recording on the connected device.

- To stop recording (dubbing), stop playback on this unit after stopping recording on the recorder.
- It is not possible to directly insert in the card slot an SD card recorded with this camera and play back or dub from it.
- It is not possible to connect the camera to the USB connector and play back or dub from it.
- · It is not possible to record in HD with a Blu-ray disc recorder.
- It is not possible to directly insert an SD card recorded with this camera in the card slot of a Panasonic TV and play back or dub from it (as of December 2010).
- For information on how to display SD card images on your Panasonic TV, please refer to the Users Manual for your TV.

#### HINT

- If the date and time display and function indication are not wanted, cancel them before dubbing. (page 117)
- If the dubbed images are played back on a widescreen TV, the images may be stretched vertically.
  - In this case, refer to the owner's manual for the device you are connecting to or read the operating instructions of the wide-screen TV and set the aspect ratio to 16:9.

## **COMMONLY ASKED QUESTIONS**

If you have a question about the camera operation, you might find the answer in this compilation of commonly asked questions.

|          | Question                                                            | Answer                                                                                    | Action                                                                                                    |
|----------|---------------------------------------------------------------------|-------------------------------------------------------------------------------------------|----------------------------------------------------------------------------------------------------|
|          | Why doesn't the power turn on?                                      | Due to cold<br>temperatures, the<br>battery pack<br>temporarily lost its<br>power.        | Place the camera in<br>your pocket to warm<br>it up before using it.                                                                                                    |
|          | Why is the battery pack consumed so quickly even after it was fully | The ambient temperature is very low.                                                      | Keep the battery pack in an environment of 10 to 35 °C (50 to 95 °F).                                                                                                    |
| Power    | recharged?                                                          | The battery pack life has expired.                                                        | If a battery becomes depleted quickly even after it was sufficiently charged, it should be assumed that the battery has reached the end of its service life. Please replace it with a new battery. |
|          | Why doesn't recharging end?                                         | The battery pack life has expired.                                                        | Replace with a new battery pack. If this is not effective, consult your dealer.                                                                                                    |
|          | Why does the icon appear?                                           | The remaining battery pack power is low.                                                  | Use the AC adaptor, or replace the battery pack with a fully charged one.                                                                                                    |
|          | Why is the status indicator lit red?                                | A recorded file is<br>being saved on<br>the card or built-in<br>memory.                   | Not a malfunction.<br>Wait until the status<br>indicator turns off.                                                                                                    |
| Shooting | Why doesn't the flash operate?                                      | The camera has determined that the image is bright enough and the flash is not necessary. | Not a malfunction.<br>Capture the image;<br>the camera will<br>determine when the<br>flash is necessary.                                                                                           |

|          | Question                                                                | Answer | Action                                                                                                    |
|----------|-------------------------------------------------------------------------|--------|----------------------------------------------------------------------------------------------------|
|          | Are the settings<br>retained even<br>after the camera<br>is turned off? | _      | Except for some settings, such as the exposure setting and exposure compensation, all the settings are retained even after the camera is turned off.                                                                                                    |
| Shooting | Which resolution setting should I use?                                  | _      | Select the resolution setting according to the intended use. Picture quality 12M or better: Appropriate for printing letter-size or larger, and for printing a close-up of part of a photo (trimming).  2M  , 2M  , 2M  : For printing standard photo (photo service) sizes.  0.9M  , 0.3M  : For photos displayed on a web page, or sent as e-mail attachments. (Concerning the image quality of video recordings, please see page 191.) |

|          | Question                                                                                            | Answer                                            | Action                                                                                                    |
|----------|----------------------------------------------------------------------------------------------------|---------------------------------------------------|----------------------------------------------------------------------------------------------------|
| Shooting | What is the difference between the digital zoom and the optical zoom?                               | Allswei                                           | Because shooting with the optical zoom uses the optics of a physical lens, you can shoot without losing minute details in the image. The digital zoom, on the other hand, works by magnifying a portion of the image sensor and may produce a coarser image. |
|          | How can I get the distant view into focus?                                                          | _                                                 | Set the scene mode function to the landscape mode when photographing.                                                                                                    |
| LCD      | When used in<br>cold weather, why<br>does the image<br>seem to leave<br>traces as it<br>moves?      | Condition due to the LCD monitor characteristics. | Not a malfunction. Spots that appear in the LCD monitor only appear in the LCD monitor and will not be recorded                                                                                                    |
| monitor  | Why does the displayed image contain some red, blue and green dots, or why are black spots visible? |                                                   | with the images.                                                                                                    |

|                   | Question                             | Answer                                                                                                    | Action                                                                                                    |
|-------------------|--------------------------------------|----------------------------------------------------------------------------------------------------|----------------------------------------------------------------------------------------------------|
|                   | Why is the image too bright?         | The subject was too bright.                                                                                            | When capturing an image, devise a way to compensate for a bright subject, for example, by changing the shooting angle.                             |
| Viewing<br>images | Why is the image out of focus?       | The focus is not locked properly.                                                                                      | Hold the camera correctly and slowly press the [  ] button halfway to lock the focus. Then press the [  ] button all the way to capture the image. |
|                   | Why is there no image?               | This may happen<br>when trying to<br>play back images<br>stored on a card<br>from a different<br>digital camera.       | Play back images<br>that were recorded<br>on a card using this<br>camera.                                                                          |
|                   | Why is the playback image distorted? | If the subject<br>moves or the<br>camera is moved<br>during recording,<br>a distorted image<br>may sometimes<br>occur. | Not a malfunction.<br>This is a<br>characteristic of the<br>MOS sensor.                                                                            |

|                    | Question                                                                           | Answer                                                                                                    | Action                                                                                                    |
|--------------------|------------------------------------------------------------------------------------|----------------------------------------------------------------------------------------------------|----------------------------------------------------------------------------------------------------|
|                    | Why isn't the magnified image clear?                                               | Due to the characteristics of the camera, magnified images appear less clear.                                                                | Not a malfunction.                                                                                                    |
|                    | Why isn't the captured image clear?                                                | The image was captured using the digital zoom.                                                                                               | Not a malfunction.                                                                                                    |
|                    | Can I play back<br>image and sound<br>files that I edited<br>using my<br>computer? | -                                                                                                    | Please note<br>playback of files that<br>were processed<br>using software other<br>than HD Writer VE<br>1.0 cannot be<br>guaranteed. |
| Viewing<br>images  | Why is there a<br>motor-like sound<br>during video<br>playback?                    | The sound of the camera's mechanical action was recorded (the sound of the optical zoom movement or the autofocus sound).                    | Not a malfunction.                                                                                                    |
|                    | Round white<br>spots that look like<br>bubbles are<br>appear in photos.            | When the flash is used indoors or in dark surroundings, dust in the air may reflect the light from the flash and appear as round white dots. | Not a malfunction. It is characteristic that the position and number of round spots changes with each shot.                          |
| Connecting to a TV | Why is there no sound?                                                             | The volume on the TV is set to the minimum.                                                                                                  | Adjust the volume on the TV.                                                                                                    |

|       | Question                                                                                 | Answer                                                                                              | Action                                                                                                    |
|-------|------------------------------------------------------------------------------------------|----------------------------------------------------------------------------------------------------|----------------------------------------------------------------------------------------------------|
| Misc. | The "Cannot edit,<br>differing settings<br>exist." message<br>appears.                   | You have<br>attempted to<br>splice videos that<br>were recorded in<br>different recording<br>modes. | Select videos that<br>were recorded in the<br>same recording<br>mode.                                                                                               |
|       | Why is a noise<br>heard from a<br>nearby TV or<br>radio during<br>battery<br>recharging? | Electromagnetic<br>waves are emitted<br>from the AC<br>adaptor.                                     | Move the AC adaptor further away from the TV or radio when recharging the battery pack.                                                                             |
|       | Why does the<br>"CARD FULL." or<br>"Built-in Memory<br>full." message<br>appear?         | There is no more<br>available memory<br>on the card or in<br>the camera's built-<br>in memory.      | Delete unnecessary<br>files, or use a card<br>that has more<br>memory available.                                                                                    |
|       | Why does the "Card is protected" message appear?                                         | The lock switch on<br>the card is in the<br>locked (protect)<br>position.                           | Move the lock switch to the unlocked position.                                                                                                    |
|       | Why can't the camera be operated?                                                        | A temporary internal circuitry problem may be the cause.                                            | Remove the AC adaptor and the battery pack from the camera, wait a few minutes, then reinstall the battery pack and try again.                                      |
|       | A problem such<br>as inability to<br>record or play<br>back occurs.                      | The card contains files that were saved using a device other than this camera.                      | After saving your files to a different medium, format the card.                                                                                                    |
|       | Some parts of the unit, such as the battery cover or terminal cover, cannot be moved.    | The affected part is frozen. Or, a foreign substance such as dust or sand has gotten inside.        | Movement will be restored when the unit is returned to a normal temperature. Or, use the supplied brush to remove the foreign substance, or rinse with fresh water. |

|       | Question                                                                                 | Answer                                            | Action                                                                                                    |
|-------|------------------------------------------------------------------------------------------|---------------------------------------------------|----------------------------------------------------------------------------------------------------|
|       |                                                                                          | Allowel                                           |                                                                                                    |
|       | Can I use my camera abroad?                                                              | 1                                                 | You can charge the battery and connect to a TV to view your recordings when abroad.                                                                                                    |
| Misc. | Why does the "ERROR OCCURRED. PLEASE TURN UNIT OFF, THEN TURN ON AGAIN." message appear? | A problem has occurred within the camera or card. | Check the following items:  ① Remove the card and then install it again. ② Remove the battery pack and then install it again. ③ Install a different card.  If "ERROR OCCURRED. PLEASE TURN UNIT OFF, THEN TURN ON AGAIN." still appears after performing the above steps, then take the camera to the dealer for service. |

## **TROUBLESHOOTING**

Before taking your camera to the repair shop, check the following table for a possible solution to the problem.

### Camera

|       | Problem                                                                        | Cause                                             | Action                                                                                                    | Reference page |
|-------|--------------------------------------------------------------------------------|---------------------------------------------------|----------------------------------------------------------------------------------------------------|----------------|
|       | No power.                                                                      | The battery pack is dead.                         | Recharge the<br>battery pack, or<br>replace with a<br>fully charged<br>battery pack.<br>Or connect the<br>AC adaptor. | 33             |
| Power |                                                                                | The battery pack has not been inserted correctly. | Insert the battery pack correctly.                                                                                    |                |
| rowei | A blinking temperature warning icon is shown, and the camera does not turn on. | The battery pack is too hot.                      | Wait for the battery pack to cool down.                                                                               | 39             |
|       | The camera turns off by itself.                                                | The camera has switched to the sleep mode.        | Turn on the camera again.                                                                                             | 43             |

|          | Problem                             | Cause                                                                                                  | Action                                                                                                    | Reference page |
|----------|-------------------------------------|----------------------------------------------------------------------------------------------------|----------------------------------------------------------------------------------------------------|----------------|
|          | An image is not captured when the [ | The power is not turned on.                                                                            | If the camera has switched to the sleep mode, turn on the camera before shooting. If the camera was turned off, press the power button to turn it on. | 42, 43         |
|          |                                     | The maximum<br>number of                                                                               | Install a new card.                                                                                                    | 40             |
| Shooting |                                     | images that<br>can be<br>captured or the<br>maximum<br>video<br>recording time<br>has been<br>reached. | Delete the images that are not necessary.                                                                                                    | 75             |
|          | The flash does not operate.         | The flash mode is set to ③.                                                                            | Set the flash mode to <b>FA</b> or <b>F</b> .                                                                                                    | 51             |
|          |                                     | The battery pack is dead.                                                                              | Recharge the<br>battery pack, or<br>replace with a<br>fully charged<br>battery pack.<br>Or connect the<br>AC adaptor<br>(optional).                   | 33             |

|          | Problem                                         | Cause                                      | Action                                                                                           | Reference page |  |
|----------|-------------------------------------------------|--------------------------------------------|--------------------------------------------------------------------------------------------------|----------------|--|
|          | The digital zoom does not work.                 | The digital zoom setting is set to .       | Set the digital zoom setting to                                                                  | 55, 67         |  |
| Shooting | There is noise in the captured image.           | The ISO sensitivity setting is too high.   | Set the ISO sensitivity to a lower setting.                                                      | 53, 88         |  |
|          | The icon appears, and shooting is not possible. | The camera's internal temperature is high. | Discontinue<br>shooting, and<br>wait for the<br>camera to cool<br>down before<br>using it again. | 39             |  |

|                   | Problem                    | Cause                                                       | Action                                                                | Reference page |
|-------------------|----------------------------|-------------------------------------------------------------|-----------------------------------------------------------------------|----------------|
| LCD<br>monitor    | No playback image appears. | The camera is not set to the playback mode.                 | Set the camera to the playback mode.                                  | 47             |
|                   | The image is too dark.     | The flash was<br>blocked by a<br>finger or other<br>object. | Hold the camera correctly, and make sure the flash is not obstructed. | 61             |
|                   |                            | The subject was too far away.                               | Capture the image in the range of operation of the flash.             | 196            |
| Viewing<br>images |                            | The subject was lit from                                    | Set the flash mode to .                                               | 51             |
|                   |                            | behind.                                                     | Use the exposure compensation function.                               | 97             |
|                   |                            |                                                             | Use the spot light- measuring mode.                                   | 53             |
|                   |                            | There is not enough light.                                  | Adjust the ISO sensitivity setting.                                   | 53, 88         |

|                   | Problem                    | Cause                                                                                                | Action                                                                                                    | Reference page |
|-------------------|----------------------------|----------------------------------------------------------------------------------------------------|----------------------------------------------------------------------------------------------------|----------------|
|                   | The image is too bright.   | The flash mode is set to                                                                             | Select a flash mode other than 3.                                                                                                    | 51             |
|                   |                            | The subject was too bright.                                                                          | Use the exposure compensation function.                                                                                                    | 97             |
|                   |                            | The ISO sensitivity setting is incorrect.                                                            | Set the ISO sensitivity to AUTO.                                                                                                    | 53, 88         |
| Viewing<br>images | The image is not in focus. | The subject is too close to the camera.  The focus setting is not correct.                           | Capture the image with the subject within the appropriate distance/range. Select the correct focus setting for your needs.                       | 53, 87         |
|                   |                            | The camera moved when the [  ] button was pressed. (camera shake)  The focus is not locked properly. | Hold the camera correctly and slowly press the [ ] button halfway to lock the focus. Then press the [ ] button all the way to capture the image. | 61, 64         |
|                   |                            | The lens is dirty.                                                                                   | Clean the lens.                                                                                                    | _              |

|                    | Problem                                                 | Cause                                                             | Action                                                                   | Reference page     |
|--------------------|---------------------------------------------------------|-------------------------------------------------------------------|--------------------------------------------------------------------------|--------------------|
| Viewing<br>images  | The colors of the images captured                       | This is due to ambient lighting.                                  | Set the flash mode to ③.                                                 | 51                 |
|                    | indoors are not correct.                                | The white balance setting is incorrect.                           | Set the white balance setting correctly.                                 | 53, 89             |
|                    | A part of the image is missing.                         | The handstrap<br>or a finger was<br>blocking the<br>lens.         | Hold the camera correctly, and make sure the lens is not obstructed.     | 61                 |
|                    | "No image" is shown.                                    | There is no file in the built-in memory or in the installed card. | Play back after<br>capturing<br>images or<br>making audio<br>recordings. | _                  |
|                    | During audio playback, there is no sound.               | The play volume setting on the camera is too low.                 | Adjust the play volume.                                                  | 56, 72,<br>82, 163 |
| Connecting to a TV | There is no color in the image. The image is distorted. | The TV output setting is not correct.                             | Select the correct TV output setting.                                    | 119, 122           |

|                       | Problem                                                                                             | Cause                                                                                            | Action                                                                                                    | Reference page |
|-----------------------|----------------------------------------------------------------------------------------------------|--------------------------------------------------------------------------------------------------|----------------------------------------------------------------------------------------------------|----------------|
| Connecting            | No image or sound.                                                                                  | The camera is not correctly connected to the TV.                                                 | Follow the instructions to make the connection correctly.                                                                                                    | 161, 163       |
| Connecting<br>to a TV |                                                                                                    | The TV input setting is not correct.                                                             | Set the TV input to the correct setting.                                                                                                    |                |
|                       | The edge of the image is cut off.                                                                   | This is a characteristic of the TV.                                                              | Not a malfunction.                                                                                                    | _              |
| Image<br>editing      | You cannot edit or rotate an image.                                                                 | The protect mode is set.                                                                         | Cancel the protect mode.                                                                                                    | 56, 99         |
| Charging              | The battery pack is not charging.                                                                   | The AC adaptor is not connected properly.                                                        | Connect the AC adaptor correctly.                                                                                                    | 37             |
|                       | The "This file is<br>protected"<br>message<br>appears and<br>the file cannot<br>be deleted.         | You have<br>attempted to<br>delete a file<br>that is<br>protected from<br>accidental<br>erasure. | Set the protect<br>setting for the<br>file to UNLOCK.                                                                                                    | 56, 99         |
| Misc.                 | The recording<br>capacity is less<br>than that<br>shown in the<br>tables on<br>pages 191 to<br>193. | The recording capacity is less than the value specified for the card.                            | Depending on<br>the card, the<br>capacity may<br>be less than the<br>specified value.<br>Please refer to<br>the instructions<br>that<br>accompanied<br>the card. | _              |

# Restrictions concerning the Scene Mode and Color Mode features

### **Scene Mode restrictions**

| Setting        | Restrictions                                                                      |  |  |  |  |
|----------------|-----------------------------------------------------------------------------------|--|--|--|--|
| Sports         |                                                                                   |  |  |  |  |
| Portrait       | Color mode: Fixed at S Focus: Fixed at . Exposure setting: Fixed at P.            |  |  |  |  |
| Spotlight      | - Exposure setting. I were at [                                                   |  |  |  |  |
| Snow<br>&      | Color mode: Fixed at 🔯 .                                                          |  |  |  |  |
| Beach          | Focus: Fixed at Amb.  Exposure setting: Fixed at P.  White balance: Fixed at Amb. |  |  |  |  |
| Sunset<br>*    |                                                                                   |  |  |  |  |
| Fireworks<br>* | Color mode: Fixed at                                                              |  |  |  |  |
| Landscape      | Color mode: Fixed at                                                              |  |  |  |  |

| Setting        | Restrictions                                                   |                       |
|----------------|----------------------------------------------------------------|-----------------------|
| Night scenery  | Color mode: Fixed at                                           | IMP                   |
| Night portrait | Color mode: Fixed at  Focus: Fixed at  Lexposure: Fixed at  P. | HIAN                  |
| Under water    | Color mode: Fixed at                                           | MESS                  |
| Low light*     | Color mode: fixed at                                           | MPORIANI MESSAGES AND |

<sup>\*</sup> In some cases, the shutter speed may decrease to 1/15 sec.

#### HINT

#### When shooting hi-speed bursts...

• The shutter speed will be faster than 1/30 sec.

## When recording a video...

 Even if the shutter speed is set to slower than 1/29 sec, the shutter speed will be 1/30 sec.

### **Color Mode restrictions**

| Setting    | Restrictions                   |
|------------|--------------------------------|
| Monochrome | Scene mode: Not available.     |
| Sepia      | Color tracking: Not available. |

## About the scene mode function and focus setting

- The scene mode changes to  $\overline{\phantom{a}}$  when the focus is set to  $\overline{\textcircled{\$}}$  or  $\overline{\texttt{MF}}$ .
- Even if the focus is set to ③ or MF, it changes to A when the scene mode is set to any setting other than —.

# About the status indicator when charging the battery pack

When the status indicator is flashing fast or slow, it may indicate one of the following conditions.

# Flashing at about 4-second intervals (2 seconds on, 2 seconds off): slower

- This may indicate that the battery has been fully discharged, or when the battery temperature is high or low. The battery can be charged, but in some cases it may take several hours to fully charge it.
- During normal charging, the status indicator flashes at about 2-second intervals. However, even in this case, depending on the ambient conditions, the status indicator may flash at 4-second intervals until the battery is fully charged.

# Flashing at about 0.5-second intervals (0.25 seconds on, 0.25 seconds off): faster

- The battery pack cannot be charged. Remove the battery pack from the camera once and reinsert it, then begin charging it again.
- Check to see that there is no dust, grime or foreign matter adhering to the camera or battery, and make sure that the battery pack is correctly inserted. Turn off the camera before cleaning it of dust, grime or other foreign matter.
- The battery pack or the ambient temperature is very high or very low. Try
  charging the battery pack again after it has returned to a suitable
  temperature. If the battery pack still cannot be charged, it is possible that
  the camera, the battery pack or the AC adaptor may be defective.

#### Off:

- · Charging is complete.
- If the status indicator turns off even though charging is not completed, it is
  possible that the camera, the battery pack or the AC adaptor may be
  defective.

## ABOUT COPYRIGHT

#### ■ Carefully observe copyright laws

Whatever you have recorded and created can be used for your personal entertainment only. Under copyright laws, other materials cannot be used without obtaining permission from the holders of the copyrights.

It is forbidden to copy the software accompanying this unit, or to reproduce it on a network, without permission.

#### Licenses

- SDXC Logo is a trademark of SD-3C, LLC.
- HDMI, the HDMI Logo, and High-Definition Multimedia Interface are trademarks or registered trademarks of HDMI Licensing LLC in the United States and other countries.
- VIERA Link<sup>™</sup> is a trademark of Panasonic Corporation.
- Microsoft<sup>®</sup>, Windows<sup>®</sup> and Windows Vista<sup>®</sup> are either registered trademarks or trademarks of Microsoft Corporation in the United States and/or other countries.
- Microsoft product screen shot(s) reprinted with permission from Microsoft Corporation.
- IBM and PC/AT are registered trademarks of International Business Machines Corporation of the U.S.
- Intel<sup>®</sup>, Core<sup>™</sup>, Pentium<sup>®</sup> and Celeron<sup>®</sup> are the registered trademarks or trademarks of Intel Corporation in the United States and other countries.
- AMD Athlon<sup>™</sup> is a trademark of Advanced Micro Devices, Inc.
- iMovie and Mac are trademarks of Apple Inc., registered in the U.S. and other countries.
- PowerPC is a trademark of International Business Machines Corporation.
- Other names of systems and products mentioned in these instructions are usually the registered trademarks or trademarks of the manufacturers who developed the system or product concerned.

This product is licensed under the AVC patent portfolio license for the personal and non-commercial use of a consumer to (i) encode video in compliance with the AVC Standard ("AVC Video") and/or (ii) decode AVC Video that was encoded by a consumer engaged in a personal and non-commercial activity and/or was obtained from a video provider licensed to provide AVC Video. No license is granted or shall be implied for any other use. Additional information may be obtained from MPEG LA, LLC. See <a href="http://www.mpegla.com">http://www.mpegla.com</a>.

## **CAUTIONS FOR USE**

#### About the camera

The camera and the SD card become warm during use. This is normal and is not a malfunction.

Keep this unit as far away as possible from electromagnetic equipment (such as microwave ovens, TVs, video games etc.).

- If you use this unit on top of or near a TV, the pictures and/or sound on this unit may be disrupted by electromagnetic wave radiation.
- Do not use this unit near cell phones because doing so may result in noise adversely affecting the pictures and/or sound.
- Recorded data may be damaged, or pictures may be distorted, by strong magnetic fields created by speakers or large motors.
- Electromagnetic wave radiation generated by microprocessors may adversely affect this unit, disturbing the pictures and/or sound.
- If this unit is adversely affected by electromagnetic equipment and stops functioning properly, turn this unit off and remove the battery or disconnect AC adaptor. Then reinsert the battery or reconnect AC adaptor and turn this unit on.

# Do not use this unit near radio transmitters or high-voltage lines.

 If you record near radio transmitters or high-voltage lines, the recorded pictures and/or sound may be adversely affected.

Make sure to use the supplied cords and cables. If you use optional accessories, use the cords and the cables supplied with them.

Do not extend the cords and the cables.

# Do not use insecticides or volatile chemicals near or on the camera.

- If the camera is sprayed with such chemicals, its body may be marred and the surface finish may peel off.
- Do not allow prolonged contact with rubber or plastic products.

# When carrying the camera, do not drop or bump it.

 A strong impact can break the camera's casing, causing it to malfunction.

#### Cleaning

Before cleaning the camera, remove the battery and disconnect the power cord from the power outlet, and then wipe the camera with a soft dry cloth.

 For stubborn dirt, soak a cloth in water, wring it out well, and use it to wipe the dirty surfaces. Then dry the surfaces with a dry cloth.

- Use of benzine, paint thinner, alcohol, or dishwashing liquid may alter the camera body or peel the surface finish. Do not use these solvents.
- When using a chemical dust cloth, use in accordance with the instructions that came with the cloth

# Do not use the camera for business purposes, such as for surveillance.

- Continuous use could cause the camera to overheat and break.
- This camera is not for commercial use.

# When you are not going to use the camera for an extended time

 When storing the camera in a cupboard or cabinet, it is recommended that you place a desiccant (silica gel) in with it.

# When disposing of or transferring the camera

- Using this camera's [FORMAT] or [DELETE] function only changes the file management information and does not completely delete the built-in memory data. It may be possible to recover (restore) data using commercially available software for that purpose.
- When disposing of the camera or giving it to someone else, it is recommended that you physically format the built-in memory. To physically format the built-in memory, connect the AC adaptor to the camera, eject the card from the camera, select [FORMAT] from Option Setting Menu 2, and press the SET button.

- When the display to delete the built-in memory appears, select [DELETE DATA], press the SET button, and then follow the onscreen instructions.
- Managing the data in the built-in memory is the responsibility of the user. Panasonic does not accept any responsibility in the event that personal data is leaked.

#### About the battery

The battery used in this camera is a rechargeable lithium-ion battery. It is affected by humidity and temperature, and the effect increases the more the temperature rises or falls.

In high temperatures, the protection

In high temperatures, the protection function may be triggered, preventing use.

# Be sure to remove and store the battery after use.

- If left inside the camera, a minute amount of current continues to flow even if the camera is off.
   Keeping the camera in this state may cause the battery to overdischarge, making it impossible to use the battery even after it has been charged.
- The battery should be stored in a vinyl bag to prevent metal from contacting the terminals.
- The battery should be stored in a cool place free from humidity, with as constant a temperature as possible. (Recommended temperature: 0 °C to 30 °C (32 °F to 86 °F); recommended humidity: 40 %RH to 60 %RH)

- Extremely high or low temperatures will shorten the life of the battery.
- Environments that are hot, humid or oily can rust the terminals and damage the battery.
- If storing the battery for an extended period of time, it is recommended that you charge it once a year, use it until it is depleted, and store it again.
   Remove any dust adhering to the battery terminals.

# Prepare spare batteries when going out.

 Prepare enough batteries to last for 3 to 4 times the period you are planning to record for. Cold places such as a ski resort can shorten recording time.

# If you drop the battery accidentally, check to see if the terminals are damaged.

 Installing a battery with damaged terminals can damage the camera.

# Do not throw an old battery into fire.

 Heating a battery or throwing it into a fire may cause it to burst or explode.

If the battery does not last long even after charging, it has reached the end of its service life. Please purchase a new battery.

#### About the AC adaptor

- If the temperature of the battery is extremely high or extremely low, charging may take time or the battery may not be charged.
- If the AC adaptor is used near a radio (especially during AM reception), it may generate noise in the radio. Keep the AC adaptor at least 1 meter (3.3 feet) from the radio.
- When using the AC adaptor, it may generate an oscillating sound. This is normal.
- When not using the AC adaptor, be sure to disconnect it from the AC power outlet.
- Do not allow the terminal contacts in the battery compartment or the battery terminals to become dirty.

Connect the AC adaptor to a nearby AC power outlet where the power plug is easily accessible.

#### About the SD card

- The memory capacity indicated on the SD card label is the total of the capacity for copyright protection and management, and that ordinarily used by the camera. computers, etc.
- Do not subject the SD card to a strong impact. Do not bend or drop it.
- SD card data may be corrupted or lost due to electrical noise or static electricity, or damage to the camera or the card.

· When used for an extended period of time, the camera surface and the SD card may become rather warm, but this is not a malfunction

#### Do not perform any of the following operations while the SD card is being accessed (the status indicator is lit red).

- Bemove the SD card
- Turn the camera off
- · Insert or remove the USB cable
- · Expose the camera to vibrations or shock.

#### Caution when disposing of or transferring SD cards

- · Using this camera or a computer to format an SD card only changes the file management information and does not completely delete the card data.
- It is recommended that the SD card be physically destroyed, or that this camera be used to physically format the card if giving it to someone else. To physically format the SD card. connect the AC adaptor to the camera and proceed as follows. Insert the SD card in the camera. select [FORMAT] from Option Setting Menu 2, and press the SET button. Next select [DELETE DATA], and press the SET button. When the display to delete data from the SD card appears, select [YES], and then follow the onscreen instructions.
- Managing the data in the SD card is the responsibility of the user.

#### Caution when handling SD cards

- Do not allow grime, water or foreign matter to adhere to the terminals on the back of the SD card.
- Do not leave cards in the following places:
  - · Where exposed to high temperatures, such as under direct sunlight or near a heater
  - Humid or dusty places
  - Where exposed to extreme temperature changes (condensation may occur)
  - Where exposed to static electricity or electromagnetic waves
- · When not using, store the SD card in its case.

#### About the LCD monitor

- If the LCD monitor is dirty, wipe it clean with a soft cloth such as an eveglass cleaning cloth.
- Do not scratch or press the LCD monitor with strong force.
- If you affix a screen protector sheet to the LCD monitor, it may become difficult to see
  - In an environment with extreme temperature changes. condensation may form on the LCD monitor. Wipe it with a soft cloth such as an eyeglass cleaning cloth.
- When the camera has become very cold, for example in cold surroundings, the LCD monitor will be slightly darker than usual immediately after the camera is turned on. Normal brightness will be restored when the camera's internal temperature rises.

The LCD monitor is manufactured using highprecision technology; however, black spots may appear on the screen or some pixels (red, blue or green) may stay lit. This is normal and is not a malfunction.

The effective pixel rate of the LCD monitor is maintained at a very accurate 99.99%, and dead or stuck pixels may occur in at most 0.01% of the pixels. Note that these pixel defects are not recorded with the captured images and are not a cause for concern.

#### **About condensation**

If condensation forms on the camera, the lens will fog up and the camera may not work properly. Make every effort to ensure that condensation does not form, or if it does form, take appropriate action.

#### Causes of condensation

- Condensation occurs when the ambient temperature or humidity has changed, as in the following:
  - When the camera is brought inside from the cold (for example, a ski slope) to a warm room
  - When the camera is moved from an air-conditioned car to outside
  - When a cold room has been warmed up quickly

- When cool wind from an air conditioner blows directly on the camera
- · After summer rain showers
- When the camera is in a very humid place where the air is thick with steam (for example, a heated swimming pool)

#### Hint for using in extreme temperature changes

For example, if you bring the camera into a heated room after using it on a ski slope, place the camera in a plastic bag, remove as much air as possible from the bag, then seal the bag. Leave the camera for about an hour to allow the temperature of camera to adjust to the ambient temperature of the room before using it.

#### Treating a foggy lens

Remove the battery and AC adaptor, and leave the camera for about 1 hour. The cloudiness will dissipate naturally when the camera adjusts to the ambient temperature.

# RECORDING MODES/APPROXIMATE RECORDABLE TIME

For SD cards, only the principal memory capacities are listed. The times indicated are rough approximations of possible continuous recording times.

|                 |                  | 0             |               |               | When<br>using a<br>Mac for<br>playback/<br>editing | •             |               |               |
|-----------------|------------------|---------------|---------------|---------------|----------------------------------------------------|---------------|---------------|---------------|
| Recordin        | g mode           | 1080-601      | 1080-30p *1   | 720-60p *1    | 720-30p *1                                         | 480-30p *2    | iFrame        |               |
| Picture size    |                  | 1920×<br>1080 | 1920×<br>1080 | 1280×<br>720  | 1280×<br>720                                       | 640×<br>480   | 960×<br>540   | Voice<br>memo |
|                 | 4 GB             | 20 min        | 30 min        | 30 min        | 50 min                                             | 2 h<br>20 min | 20 min        | 32 h          |
| SD card         | 16 GB            | 1 h<br>50 min | 2 h<br>10 min | 2 h<br>10 min | 3 h<br>30 min                                      | 9 h<br>50 min | 1 h<br>20 min | 131 h         |
|                 | 64 GB            | 7 h<br>30 min | 8 h<br>30 min | 8 h<br>30 min | 13 h<br>30 min                                     | 32 h          | 5 h<br>20 min | 532 h         |
| Built-in memory | Approx.<br>80 MB | 25 sec        | 30 sec        | 30 sec        | 50 sec                                             | 2 min         | 15 sec        | 30 min        |

- 1 Favors image quality
- ② Favors recording time
- \* 1: HD image quality
- \* 2: Conventional standard image quality
- If recording for long periods, prepare batteries for 3 or 4 times the period you wish to record for. (page 33)
- The default recording mode is INNO .
- If a recording with a lot of action is recorded, the recordable time is less.
- The recordable time may be less if recording mostly short videos.

- When the recording mode setting is set to audio recording , and the recording exceeds about 5 hours, the recorded file is saved and the audio recording ends. For other recording mode settings, when the file size exceeds 4 GB, the recorded file is saved once, and the recording continues in a new file. (These 4 GB segments are automatically created. The recording session continues until you stop recording.)
- Even with cards of the same capacity, the amount of data that can actually be stored may differ depending on the card brand or type, recording conditions, etc.
- The continuous recording time may differ depending, for example, on the card type, capacity, efficiency, etc.

# APPROXIMATE NUMBER OF RECORDABLE PICTURES

For SD cards, only the principal memory capacities are listed. The times indicated are rough approximations of possible continuous recording times.

#### ■ Photo recording (single-shot)

| Recordin        | g pixels         | <b>16</b> M-H<br>4608×3456 | 16M-\$<br>4608×3456 | 12м<br>4608×2592 |
|-----------------|------------------|----------------------------|---------------------|------------------|
|                 | 4 GB             | 400                        | 700                 | 900              |
| SD card         | 16 GB            | 1900                       | 2900                | 3900             |
|                 | 64 GB            | 7900                       | 12000               | 15900            |
| Built-in memory | Approx.<br>80 MB | 10                         | 15                  | 20               |

| Recordin        | Recording pixels |       | <b>2</b> M<br>1600×1200 | 0.9м<br>1280×720 | <b>0.3</b> M<br>640×480 |
|-----------------|------------------|-------|-------------------------|------------------|-------------------------|
|                 | 4 GB             | 5200  | 5400                    | 9900             | 23900                   |
| SD card         | 16 GB            | 21200 | 22100                   | 40600            | 97600                   |
|                 | 32 GB            | 82300 | 82300                   | 164700           | 247100                  |
| Built-in memory | Approx.<br>80 MB | 110   | 110                     | 200              | 500                     |

### ■ Hi-Speed Burst

| Recording pixels |                  | 16元<br>4608×3456 | 2M=<br>1600×1200 |
|------------------|------------------|------------------|------------------|
|                  | 4 GB             | 700              | 5400             |
| SD card          | 16 GB            | 2900             | 22100            |
|                  | 64 GB            | 12000            | 82300            |
| Built-in memory  | Approx.<br>80 MB | 15               | 110              |

## SPECIFICATIONS

Specifications are subject to change due to performance upgrades.

#### Digital Movie Camera

**Power source:** DC 5.0 V (when using AC adaptor)

3.7 V (when using battery)

Power consumption: Recording:

2.3W

#### Signal system:

1080/60i, 1080/30p, 720/60p, 720/30p, 480/30p, 540/30p

#### Recording format:

Video: MPEG-4 AVC/H.264 file format compliant, iFrame

Voice memo: MPEG-4 AAC audio

#### Image sensor:

1/2.3" MOS image sensor

Total: Approx. 16,790,000 pixels (16.79 megapixels)

Effective pixels

Video: Approx. 16 Mpx (4:3), Approx. 11.9 Mpx (16:9) Photo: Approx. 16 Mpx (4:3), Approx. 11.9 Mpx (16:9)

#### Lens:

Auto iris, 5x power zoom

Macro

F3.5 to F3.7 (f=6.8 mm to 34.0 mm)

35mm equivalent:

Video: 38.1 mm to 457.2 mm (4:3)

41.5 mm to 249.0 mm (60i/60p, 16:9)

41.5 mm to 498.0 mm (30p, 16:9)

Photo: 38.1 mm to 190.5 mm (4:3) 41.5 mm to 207.5 mm (16:9)

Minimum focus distance:

Normal: Approx. 10 cm (3.9") (Wide)/Approx. 80 cm (31")

(Tele)

Intelligent Auto macro: Approx. 1 cm (0.4") (Wide)/Approx. 80 cm (31")

(Tele)

#### Zoom:

(Photo) 5x optical zoom; (Video) 12x (30p)/6x (60i/60p) advanced zoom Digital zoom; 120x (video mode, 30p mode), 60x (video mode, 60i/60p mode), 50x (photo mode)

#### Image stabilizer:

Electronic

#### Monitor:

2.6" wide LCD monitor (Approx. 230 K dots)

#### Microphone:

Internal stereo microphone

#### Speaker:

1 round speaker, dynamic type

#### White balance adjustment:

Auto tracking white balance system

#### Standard illumination:

1.400 lx

#### Minimum required subject illumination:

Approx. 3 lx (1/15 sec in the scene mode low light setting),

Approx. 9 lx (1/30 sec in the scene mode OFF setting)

#### AV multi connector video output:

1.0 Vp-p, 75Ω

#### **HDMI** mini connector video output:

HDMI™ 1080i/720p/480p

#### AV multi connector audio output:

155 mV, output impedance 220 $\Omega$ , 2 ch

#### HDMI mini connector audio output:

Linear PCM

USB:

Reader/writer function

SD card:

Read/Write (No copyright protection support)

Built-in memory: Read/Write

Hi-Speed USB (USB 2.0), micro USB connector

Webcam

Motion JPEG Compression:

Image size: 640×480 pixels

Flash:

Effective range: Approx. 80 cm to 2.1 m (2.6 feet to 6.9 feet)

#### Dimensions (excluding projecting parts):

92.0 mm (W)×123.7 mm (H)×41.2 mm (D)

[3.63" (W)×4.87" (H)×1.63" (D)]

### Mass (weight):

Approx. 232 g (Approx. 0.512 lbs.) (without battery and SD card)

#### Mass (weight) in operation:

Approx. 250 g (Approx. 0.551 lbs.) (with battery and SD card)

#### Operating temperature:

0 °C to 35 °C (32 °F to 95 °F)

#### Operating humidity:

10 %BH to 80 %BH

#### Water-resistant:

Compliant with JIS protection grade 8 standards (according to tests conducted in-house by Panasonic)

Can be submerged at a maximum depth of 3.0 m (10 feet), for up to 60 minutes.

#### Battery operation time:

See page 33

#### ■ Video

#### Recording media:

SD Memory Card (FAT12 and FAT16 system compliant)

SDHC Memory Card (FAT32 system compliant)

SDXC Memory Card (exFAT system compliant)

Refer to page 28 for details concerning SD cards that can be used in this unit. Built-in memory: Approx. 80 MB

#### Compression:

MPEG-4 AVC/H.264, iFrame

#### Recording modes:

: Approx. 17 Mbps (VBR)

: Approx. 15 Mbps (VBR)

: Approx. 15 Mbps (VBR)

: Approx. 9 Mbps (VBR)

: Approx. 3 Mbps (VBR)

Frame: Approx. 24 Mbps (VBR)

Refer to page 191 for recordable times.

#### Picture size:

1920×1080/60i

1920×1080/30p

1280×720/60p

1280×720/30p 640×480/30p

Frame: 960×540/30p

#### Audio compression:

AAC (2 ch)

#### ■ Photo

#### Recording media:

SD Memory Card (FAT12 and FAT16 system compliant)

SDHC Memory Card (FAT32 system compliant)

SDXC Memory Card (exFAT system compliant)

Refer to page 28 for details concerning SD cards that can be used in this unit. Built-in memory: Approx. 80 MB

Zancini nomery. Approxi de mi

#### Compression:

JPEG (DCF/Exif2.2 standard)

#### Picture size:

### Photo recording (single-shot)

| 60mm | 4608×3456 pixels | 16mm | 4608×3456 pixels | 12mm | 4608×2592 pixels | 2mm | 1920×1080 pixels | 2mm | 1600×1200 pixels | 2mm | 1600×1200 pixels | 2mm | 1600×1200 pixels | 2mm | 1600×1200 pixels | 2mm | 1600×1200 pixels | 2mm | 1600×1200 pixels | 2mm | 1600×1200 pixels | 2mm | 1600×1200 pixels | 2mm | 1600×1200 pixels | 2mm | 1600×1200 pixels | 2mm | 1600×1200 pixels | 2mm | 1600×1200 pixels | 2mm | 1600×1200 pixels | 2mm | 1600×1200 pixels | 2mm | 1600×1200 pixels | 2mm | 1600×1200 pixels | 2mm | 1600×1200 pixels | 2mm | 1600×1200 pixels | 2mm | 1600×1200 pixels | 2mm | 1600×1200 pixels | 2mm | 1600×1200 pixels | 2mm | 1600×1200 pixels | 2mm | 1600×1200 pixels | 2mm | 1600×1200 pixels | 2mm | 1600×1200 pixels | 2mm | 1600×1200 pixels | 2mm | 1600×1200 pixels | 2mm | 1600×1200 pixels | 2mm | 1600×1200 pixels | 2mm | 1600×1200 pixels | 2mm | 1600×1200 pixels | 2mm | 1600×1200 pixels | 2mm | 1600×1200 pixels | 2mm | 1600×1200 pixels | 2mm | 1600×1200 pixels | 2mm | 1600×1200 pixels | 2mm | 1600×1200 pixels | 2mm | 1600×1200 pixels | 2mm | 1600×1200 pixels | 2mm | 1600×1200 pixels | 2mm | 1600×1200 pixels | 2mm | 1600×1200 pixels | 2mm | 1600×1200 pixels | 2mm | 1600×1200 pixels | 2mm | 1600×1200 pixels | 2mm | 1600×1200 pixels | 2mm | 1600×1200 pixels | 2mm | 1600×1200 pixels | 2mm | 1600×1200 pixels | 2mm | 1600×1200 pixels | 2mm | 1600×1200 pixels | 2mm | 1600×1200 pixels | 2mm | 1600×1200 pixels | 2mm | 1600×1200 pixels | 2mm | 1600×1200 pixels | 2mm | 1600×1200 pixels | 2mm | 1600×1200 pixels | 2mm | 1600×1200 pixels | 2mm | 1600×1200 pixels | 2mm | 1600×1200 pixels | 2mm | 1600×1200 pixels | 2mm | 1600×1200 pixels | 2mm | 1600×1200 pixels | 2mm | 1600×1200 pixels | 2mm | 1600×1200 pixels | 2mm | 1600×1200 pixels | 2mm | 1600×1200 pixels | 2mm | 1600×1200 pixels | 2mm | 1600×1200 pixels | 2mm | 1600×1200 pixels | 2mm | 1600×1200 pixels | 2mm | 1600×1200 pixels | 2mm | 1600×1200 pixels | 2mm | 1600×1200 pixels | 2mm | 1600×1200 pixels | 2mm | 1600×1200 pixels | 2mm | 1600×1200 pixels | 2mm | 1600×1200

0.9m : 1280×720 pixels

0.3M: 640×480 pixels

#### Hi-Speed Burst

16計: 4608×3456 pixels 2計: 1600×1200 pixels

Refer to page 193 for the number of recordable images.

### AC adaptor

**Power source:** AC 100 V to 240 V, 50/60 Hz

**AC input:** 130 mA **DC output:** 5.0 V, 1.0 A

# **OPTIONAL ACCESSORIES**

| Accessory No.                                                                                | Figure | Description                                                                                                    |
|----------------------------------------------------------------------------------------------|--------|----------------------------------------------------------------------------------------------------|
| VW-VBX070                                                                                    |        | Battery pack                                                                                                    |
| RP-CDHM15<br>RP-CDHM30                                                                       |        | HDMI mini cable                                                                                                    |
| RP-SDN16GU1A<br>RP-SDN08GU1A<br>RP-SDN04GU1A<br>RP-SDN02GU1A                                 |        | Class 4 16 GB SDHC Memory Card<br>Class 4 8 GB SDHC Memory Card<br>Class 4 4 GB SDHC Memory Card<br>Class 4 2 GB SD Memory Card                                                                              |
| RP-SDW64GU1K<br>RP-SDW48GU1K<br>RP-SDW32GU1K<br>RP-SDW16GU1K<br>RP-SDW08GU1K<br>RP-SDW04GU1K |        | Class 10 64 GB SDXC Memory Card<br>Class 10 48 GB SDXC Memory Card<br>Class 10 32 GB SDHC Memory Card<br>Class 10 16 GB SDHC Memory Card<br>Class 10 8 GB SDHC Memory Card<br>Class 10 4 GB SDHC Memory Card |

#### NOTE:

Accessories and/or model numbers may vary by country. Please consult your local dealer.

Product numbers correct as of Feb. 2011. These may be subject to change.

# Accessory Order Form (For USA and Puerto Rico Customers)

| Please photocopy 1. Model # 2. Items Ordered                                                              | this form when pl                                                                                                    | acing an order.   |                     |              |  |  |  |
|----------------------------------------------------------------------------------------------------|----------------------------------------------------------------------------------------------------|-------------------|---------------------|--------------|--|--|--|
| Accessory #                                                                                               | Description                                                                                                    | Price Each        | Quantity            | Total Price  |  |  |  |
|                                                                                                    |                                                                                                    |                   |                     |              |  |  |  |
|                                                                                                    |                                                                                                    |                   |                     |              |  |  |  |
|                                                                                                    |                                                                                                    |                   |                     |              |  |  |  |
|                                                                                                    |                                                                                                    |                   |                     |              |  |  |  |
|                                                                                                    |                                                                                                    |                   | Subtotal            |              |  |  |  |
|                                                                                                    |                                                                                                    | Your State &      | Local Sales Tax     |              |  |  |  |
|                                                                                                    |                                                                                                    | Ship              | pping & Handling    | 6.95         |  |  |  |
|                                                                                                    |                                                                                                    |                   | Total Enclosed      |              |  |  |  |
| . ,                                                                                                    | ment (check one)                                                                                                    |                   | 1                   |              |  |  |  |
| ☐ Check of                                                                                                | ☐ Check of Money Order enclosed (NO C.O.D.SHIPMENTS)                                                                              |                   |                     |              |  |  |  |
| ☐ VISA                                                                                                    | Cred                                                                                                    | it Card #         |                     |              |  |  |  |
| ☐ MasterCa                                                                                                | rd Expir                                                                                                    | ration Date       |                     |              |  |  |  |
| ☐ Discover                                                                                                | Cust                                                                                                    | omer Signature _  |                     |              |  |  |  |
| N                                                                                                    | Make Check or Mo                                                                                                    | ney Order Payabl  | e to: PANASONIC     | ACCESSORIES  |  |  |  |
| (Please do not se                                                                                         | end cash)                                                                                                    |                   |                     |              |  |  |  |
| 4. Shipping inform                                                                                        | nation (UPS delive                                                                                                    | ery requires comp | lete street address | s)           |  |  |  |
| Ship To:                                                                                                  |                                                                                                    |                   |                     |              |  |  |  |
| Mr.<br>Mrs.                                                                                               |                                                                                                    |                   |                     |              |  |  |  |
| Ms                                                                                                    | 1                                                                                                    |                   | Phone#:             |              |  |  |  |
| First                                                                                                    | Last                                                                                                    |                   | Day (               | )            |  |  |  |
| Street Addr                                                                                               | ess                                                                                                    |                   | _ ',                | <del>/</del> |  |  |  |
| Cit                                                                                                    |                                                                                                    |                   | Night (             | )            |  |  |  |
| City                                                                                                    |                                                                                                    | State Zip         |                     |              |  |  |  |
| TO OBTAIN ANY OF OUR ACCESSORIES YOU CAN DO ANY OF<br>THE FOLLOWING:<br>VISIT YOUR LOCAL PANASONIC DEALER |                                                                                                    |                   |                     |              |  |  |  |
|                                                                                                    | OR CALL PANASONIC'S ACCESSORY ORDER LINE AT 1-800-332-5368 [6 AM-6 PM M-F, PACIFIC TIME] OR                                       |                   |                     |              |  |  |  |
| MAIL TH                                                                                                   | MAIL THIS ORDER TO: PANASONIC SERVICE AND TECHNOLOGY COMPANY<br>ACCESSORY ORDER OFFICE<br>20421 84th Avenue South Kent, WA. 98032 |                   |                     |              |  |  |  |

# Limited Warranty (ONLY FOR U.S.A. AND PUERTO RICO)

Panasonic Consumer Electronics Company, Division of Panasonic Corporation of North America One Panasonic Way, Secaucus, New Jersey 07094

# Panasonic Camcorder Products Limited Warranty

#### Limited Warranty Coverage (For USA and Puerto Rico Only)

If your product does not work properly because of a defect in materials or workmanship, Panasonic Consumer Electronics Company (referred to as "the warrantor") will, for the length of the period indicated on the chart below, which starts with the date of original purchase ("warranty period"), at its option either (a) repair your product with new or refurbished parts, (b) replace it with a new or a refurbished equivalent value product, or (c) refund your purchase price. The decision to repair, replace or refund will be made by the warrantor.

| Product or Part Name                        | Parts   | Labor          |
|---------------------------------------------|---------|----------------|
| Camcorder                                   | 1 year  | 90 days        |
| Rechargeable Batteries (defective exchange) | 10 days | Not Applicable |
| SD Memory Cards<br>(defective exchange)     | 90 days | Not Applicable |

During the "Labor" warranty period there will be no charge for labor. During the "Parts" warranty period, there will be no charge for parts. This Limited Warranty excludes both parts and labor for non-rechargeable batteries, antennas, and cosmetic parts (cabinet). This warranty only applies to products purchased and serviced in the United States or Puerto Rico. This warranty is extended only to the original purchaser of a new product which was not sold "as is".

#### Carry-In or Mail-In Service

To find a service center please visit <a href="http://www.panasonic.com/help">http://www.panasonic.com/help</a> or call 1-800-211-PANA (7262).

When shipping the unit, carefully pack, include all supplied accessories listed in the Owners Manual, and send it prepaid, adequately insured and packed well in a carton box. When shipping Lithium Ion batteries please visit our Web Site at <a href="https://www.panasonic.com/BatteryHandling">www.panasonic.com/BatteryHandling</a> as Panasonic is committed to providing the most up to date information. Include a letter detailing the complaint, a return address and provide a daytime phone number where you can be reached. A valid registered receipt is required under the Limited Warranty.

IF REPAIR IS NEEDED DURING THE WARRANTY PERIOD, THE PURCHASER WILL BE REQUIRED TO FURNISH A SALES RECEIPT/ PROOF OF PURCHASE INDICATING DATE OF PURCHASE, AMOUNT PAID AND PLACE OF PURCHASE. CUSTOMER WILL BE CHARGED FOR THE REPAIR OF ANY UNIT RECEIVED WITHOUT SUCH PROOF OF PURCHASE.

Limited Warranty Limits And Exclusions

This warranty ONLY COVERS failures due to defects in materials or workmanship, and DOES NOT COVER normal wear and tear or cosmetic damage. The warranty ALSO DOES NOT COVER damages which occurred in shipment, or failures which are caused by products not supplied by the warrantor, or failures which result from accidents, misuse, abuse, neglect, mishandling, misapplication, alteration, faulty installation, set-up adjustments, misadjustment of consumer controls, improper maintenance, power line surge, lightning damage, modification, introduction of sand, humidity or liquids, commercial use such as hotel, office, restaurant, or other business or rental use of the product, or service by anyone other than a Factory Service Center or other Authorized Servicer, or damage that is attributable to acts of God.

THERE ARE NO EXPRESS WARRANTIES EXCEPT AS LISTED UNDER "LIMITED WARRANTY COVERAGE".

THE WARRANTOR IS NOT LIABLE FOR INCIDENTAL OR CONSEQUENTIAL DAMAGES RESULTING FROM THE USE OF THIS PRODUCT, OR ARISING OUT OF ANY BREACH OF THIS WARRANTY. (As examples, this excludes damages for lost time, travel to and from the servicer, loss of or damage to media or images, data or other memory or recorded content. The items listed are not exclusive, but for illustration only.) ALL EXPRESS AND IMPLIED WARRANTIES, INCLUDING THE WARRANTY OF MERCHANTABILITY. ARE LIMITED TO THE PERIOD OF

WARHANTY OF MERCHANTABILITY, ARE LIMITED TO THE PEHIOD OF THE LIMITED WARRANTY.

Some states do not allow the exclusion or limitation of incidental or

Some states do not allow the exclusion or limitation of incidental or consequential damages, or limitations on how long an implied warranty lasts, so the exclusions may not apply to you.

This warranty gives you specific legal rights and you may also have other rights which vary from state to state. If a problem with this product develops during or after the warranty period, you may contact your dealer or Service Center. If the problem is not handled to your satisfaction, then write to the warrantor's Consumer Affairs Department at the addresses listed for the warrantor.

PARTS AND SERIVCE, WHICH ARE NOT COVERED BY THIS LIMITED WARRANTY, ARE YOUR RESPONSIBILITY.

#### Customer Services Directory (United States and Puerto Rico)

Obtain Product Information and Operating Assistance; locate your nearest Dealer or Service Center; purchase Parts and Accessories; or make Customer Service and Literature requests by visiting our Web Site at:

http://www.panasonic.com/help or, contact us via the web at:

http://www.panasonic.com/contactinfo

You may also contact us directly at:

1-800-211-PANA (7262)

Monday-Friday 9am-9pm, Saturday-Sunday 10am-7pm EST

For hearing or speech impaired TTY users, TTY: 1-877-833-8855

#### Accessory Purchases (United States and Puerto Rico)

Purchase Parts, Accessories and Instruction Books online for all Panasonic Products by visiting our Web Site at:

http://www.pstc.panasonic.com

Or, send your request by E-mail to:

npcparts@us.panasonic.com

You may also contact us directly at:

1-800-332-5368 (Phone) 1-800-237-9080 (Fax Only)

(Monday-Friday 9am-9pm EST)

Panasonic Service and Technology Company

20421 84th Avenue South, Kent, WA 98032

(We accept Visa, MasterCard, Discover Card, American Express, and Personal Checks)

For hearing or speech impaired TTY users, TTY: 1-866-605-1277

As of (March 2011)

# Spanish Quick Use Guide/Guía española para el uso rápido

## Instalación de la batería y de la tarjeta SD

## 1 Inserte la tarjeta SD.

Bloqueo de la tapa del compartimiento de la batería

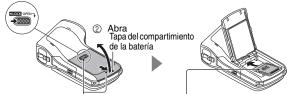

- Empuje el bloqueo de la tapa del compartimiento de la batería hacia la derecha para liberarlo.
- ③ Con la etiqueta hacia arriba, empuje la tarjeta de forma recta hasta que escuche un sonido de clic.

#### 2 Inserte la batería.

 Es posible insertar la batería incorrectamente, de manera que ponga especial atención para insertarla en su orientación correcta.

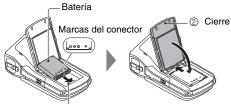

 Inserte la batería mientras hace coincidir las marcas del conector.

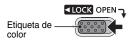

③ Empuje el bloqueo de la tapa del compartimiento de la batería hacia la izquierda para liberarlo. La etiqueta de color es visible cuando el bloqueo de la tapa del compartimiento de la batería no está completamente cerrado.

Asegúrese de cerrar el bloqueo completamente de modo que la etiqueta de color no sea visible.

### 3 Carga de la batería.

- Utilice el cable USB (suministrado) para conectar la cámara y el adaptador de C.A. y, a continuación, conecte el adaptador de C.A. a una toma de corriente.
- Use sólo el cable USB suministrado. La operación no está garantizada si se usa un cable USB diferente.
- El adaptador de C.A. es adecuado solamente para esta cámara.
   No lo use con otros dispositivos.
- La recarga sólo se efectúa cuando la cámara está apagada o en el modo de reposo. La recarga no se produce cuando la cámara está en el modo de grabación o de reproducción.

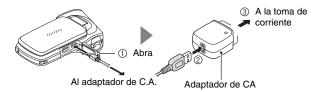

#### <Durante la carga ...>

- Si la batería está defectuosa o no está instalada correctamente, la luz roja del indicador de estado parpadea a intervalos de 0.5 segundos.
   Asegúrese que la batería está instalada correctamente.
- Si la batería aún no se puede recargar, es posible que haya un fallo de funcionamiento en la cámara, la batería o el adaptador de C.A.
- Cuando se completa la carga se apaga el indicador de estado.
- El tiempo de carga es de aproximadamente 120 minutos.

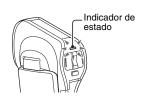

## **ENCENDIDO Y APAGADO DE LA CÁMARA**

### Encendido de la cámara

Abra la unidad de pantalla y presione el interruptor.

· El monitor LCD se enciende.

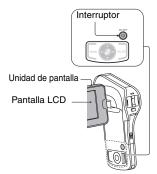

#### <Apertura de la unidad de pantalla>

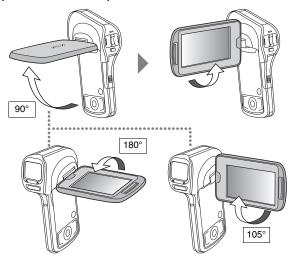

## Apagado de la cámara

- Presione el interruptor durante al menos 1 segundo.
  - · La cámara se apaga.
  - Si pulsa ligeramente el interruptor una vez, la cámara pasará al modo de reposo.

# CAMBIO ENTRE EL MODO DE GRABACIÓN Y EL DE REPRODUCCIÓN

- 1 Presione el botón REC/
  <a>.
  - · Cambia el modo.
  - El modo cambia cada vez que se presiona el botón REC/►.

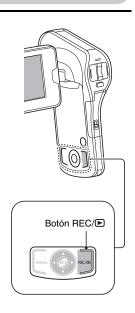

## Selección del idioma de la pantalla

1 Presione el botón MENU.

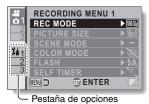

2 Seleccione la pestaña de opciones "2", y presione el botón

SET.

- Aparece el menú de ajuste de opciones.
- Si mueve el botón SET hacia la derecha, aparecerá la pantalla para seleccionar un ajuste para modificar.

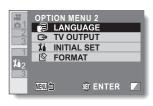

- 3 Seleccione [LANGUAGE] y presione el botón SET.
  - · Se abre la pantalla para seleccionar el idioma.
- 4 Seleccione el idioma de la pantalla deseado, y presione el botón SET.

## Grabación

## GRABACIÓN DE VÍDEO

## Presione el botón [ 🎥 ].

- · Se inicia la grabación.
- · No es necesario mantener presionado el botón [ 22 ] durante la grabación de videoclips.
- · Cuando el tiempo de grabación restante disponible para la grabación de vídeo efectivo llega a 30 segundos o menos, en la pantalla aparece una cuenta regresiva del tiempo de grabación restante.

# 2 Termine la grabación.

- · Vuelva a presionar el botón [ ] para detener la grabación.
- · El tiempo de grabación transcurrido retorna a 000:00:00 cada vez que se detiene la grabación.

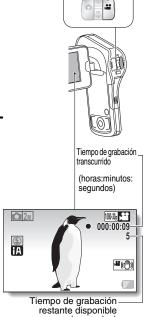

Botón [ 🎥 ]

## **TOMA DE FOTOGRAFÍAS**

- Presione el botón [ 🗖 ].
  - la mitad.
    - · El enfoque automático se pone en funcionamiento y se enfoca la imagen (bloqueo de enfoque).
  - ② Presione suavemente el botón [ 🗖 ] hasta el final.
    - El obturador se dispara y la cámara captura la imagen.

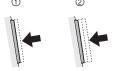

· Usted puede ver la imagen capturada en la pantalla LCD manteniendo presionado el botón [ a ] cuando capture la imagen.

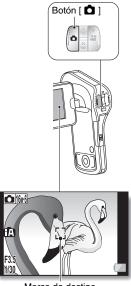

Marca de destino

## REPRODUCCIÓN DE FOTOGRAFÍAS Y VÍDEOS

- Seleccione la imagen que desea reproducir.
  - Utilice las teclas de flechas para desplazar el marco amarillo al archivo que desea reproducir.
  - La información de la imagen enmarcada se muestra en la parte inferior de la pantalla.
- 3 Presione el botón SET.
  - La imagen seleccionada en el paso 2 aparece a pantalla LCD.
  - Si se seleccionó un vídeo, empieza la reproducción.

<Archivo de fotografía: Para volver a la pantalla y seleccionar archivos para su reproducción> Presione [▼].

#### CONSEJO

- Las fotografías se pueden rotar durante la reproducción.
- Si usted cierra la unidad de pantalla la reproducción se detiene y la cámara se conmuta al modo en espera.

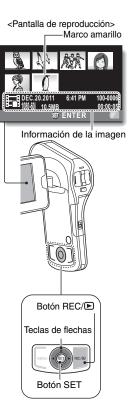

# Operación de reproducción de vídeos

| Para hacer esto                                 |                                                | Haga esto                                                                                                    |
|-------------------------------------------------|------------------------------------------------|----------------------------------------------------------------------------------------------------|
|                                                 | n normal hacia<br>elante                       | Presione el botón SET.                                                                                                    |
| Detener la                                      | reproducción                                   | Durante la reproducción, presione [▼].                                                                                                    |
| Hacer una pausa                                 |                                                | Durante la reproducción, presione el botón SET o presione [▲]. Durante la reproducción acelerada, presione [▲].                                                                                            |
| Para reproducir<br>imágenes una<br>a una (pasos | Durante la<br>reproducción<br>hacia adelante   | Después de hacer una pausa en la reproducción, presione [▶].                                                                                                    |
| de un solo<br>cuadro)                           | Durante la<br>reproducción<br>hacia atrás      | Después de hacer una pausa en la reproducción, presione [◀].                                                                                                    |
| Reproducción                                    | Durante la<br>reproducción<br>hacia adelante   | Después de hacer una pausa en la reproducción, presione y mantenga presionado [▶].                                                                                                    |
| lenta                                           | Durante la<br>reproducción<br>hacia atrás      | Después de hacer una pausa en la reproducción, presione y mantenga presionado [◀].                                                                                                    |
| Para<br>acelerar la                             | Reproducción<br>hacia adelante<br>(Máximo 15×) | Durante la reproducción hacia adelante, presione [▶].  • La velocidad de reproducción hacia adelante cambia cada vez que se presiona [▶].  Presione [◀] para volver a la velocidad de reproducción normal. |
| reproducción                                    | Reproducción<br>en retroceso<br>(Máximo 15x)   | Durante la reproducción hacia adelante, presione [◀].  La velocidad de reproducción en retroceso cambia cada vez que se presiona [◀]. Presione [▶] para volver a la velocidad de reproducción normal.      |
|                                                 | velocidad de<br>ción normal                    | Presione el botón SET.                                                                                                    |
| Ajuste del                                      | Más alto                                       | Durante la reproducción, mueva el interruptor del zoom hacia [T/ $\sim$ ].                                                                                                    |
| volumen                                         | Más bajo                                       | Durante la reproducción, mueva el interruptor del zoom hacia [W/ ➡ ].                                                                                                    |

#### CONSEJO

Si aparece el en la pantalla de reproducción ...

• El icono el aparece cuando se reproduce un archivo guardado en segmentos.

Panasonic Consumer Electronics Company, Division of Panasonic Corporation of North America One Panasonic Way, Secaucus, NJ 07094

VQT3P35 M0411-0 1AG6P1P6313--(S)